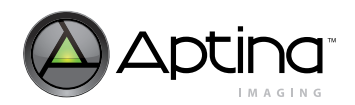

# **1/3-Inch 1.3Mp CMOS Active-Pixel Digital Image Sensor Developer Guide**

# **MT9M131**

For the latest data sheet, refer to Aptina's web site: [www.aptina.com](http://www.aptina.com)

# <span id="page-0-0"></span>**Introduction**

This developer guide provides the information needed for applications where the Aptina's MT9M131 is an integral part of the design. It is intended to supplement the MT9M131 data sheet and is provided exclusively for licensed developers.

# <span id="page-0-1"></span>**Applicable Part**

This document is applicable to the MT9M131, an SXGA-format single-chip camera with a 1/3-inch CMOS active-pixel digital image sensor. This device combines the MT9M011 image sensor core with fourth-generation digital image flow processor technology from Aptina. It captures high-quality color images at SXGA resolution.

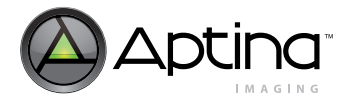

# <span id="page-1-0"></span>**Register Operations**

This developer guide refers to various registers that the user reads from or writes to for altering the MT9M131 operation. Hardware registers appear as follows and may be read from or written to by sending the address and data information over the two-wire serial interface.

#### <span id="page-1-1"></span>**Figure 1: Register Legend**

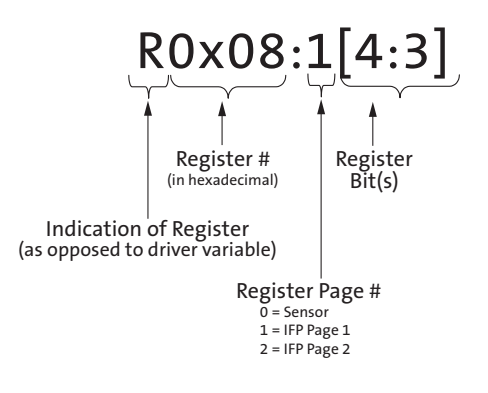

The MT9M131 was designed to facilitate customizations to optimize image quality processing. Multiple parameters are allowed to be adjusted at various stages of the image processing pipeline to tune the quality of the output image.

The MT9M131 contains three register pages: sensor, colorpipe, and camera control. The register page must be set prior to writing to a register in the page. Example: to write register R0x106 (register 6 in page 1):

- Write the value of "1" to the page map register (0xF0)
- Write the desired value to register R0x06

The sensor maintains the page number once set. The page map register is located at address 0xF0 for all three register pages.

# **Table of Contents**

 $\ddot{\phantom{a}}$ 

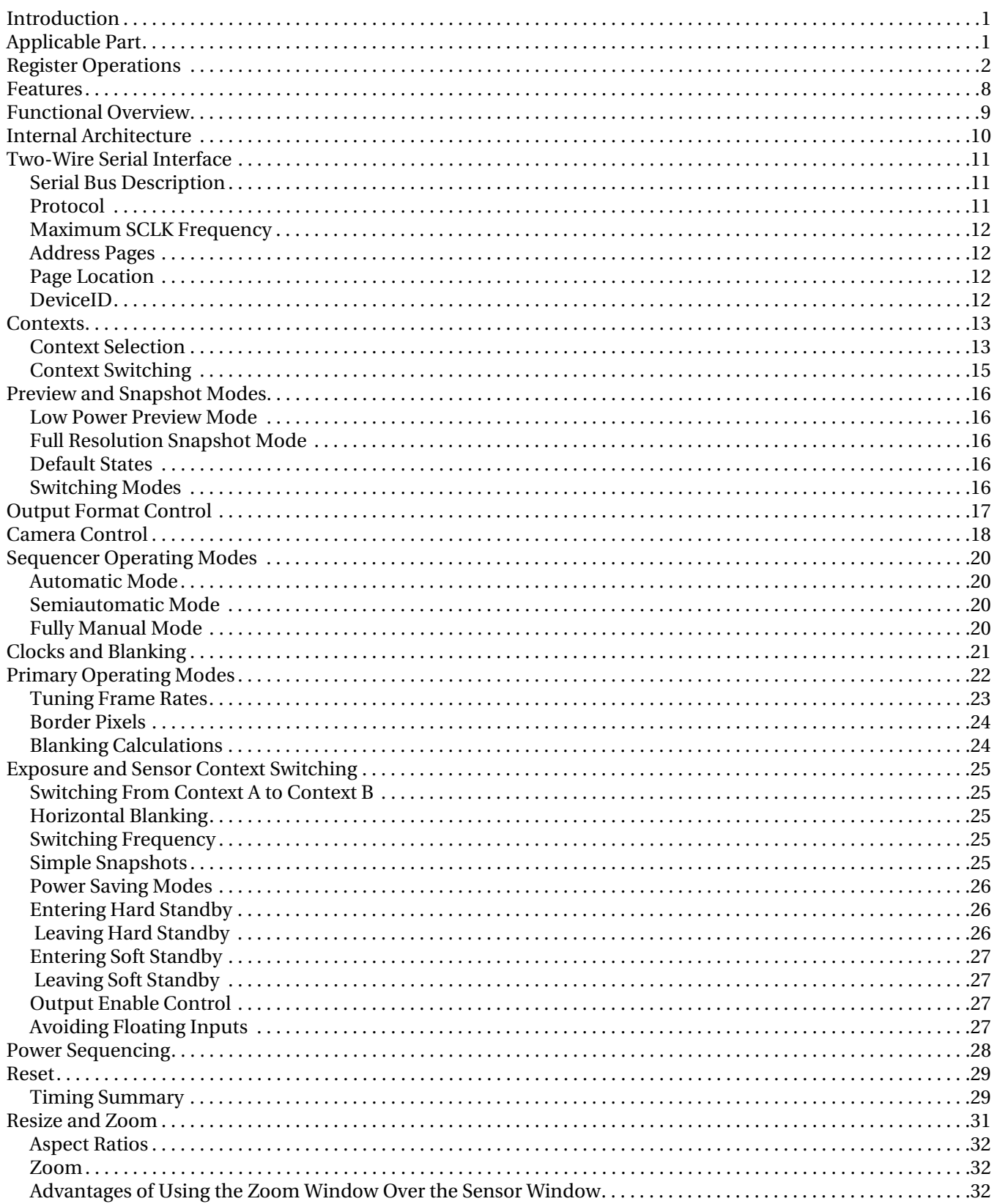

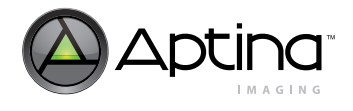

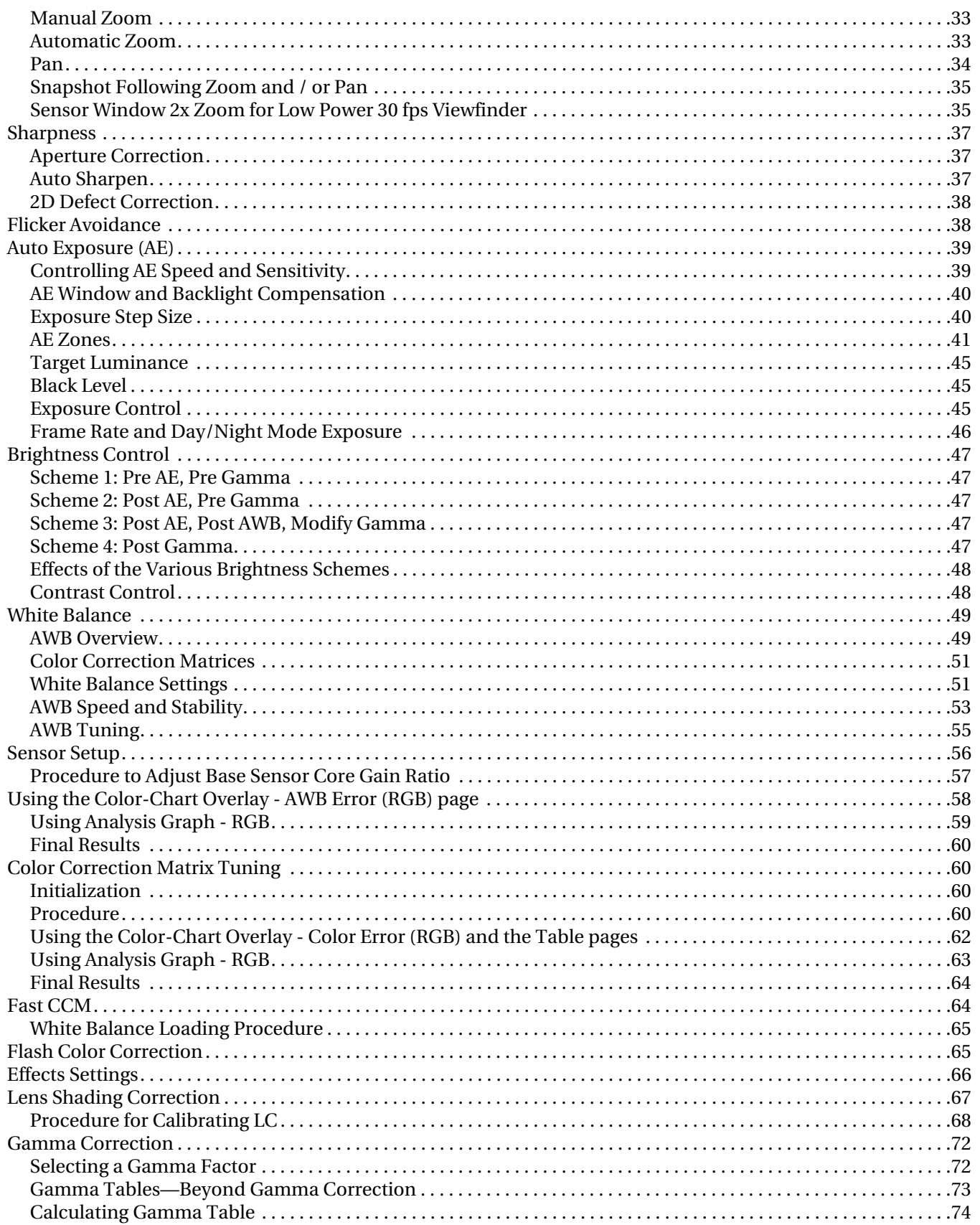

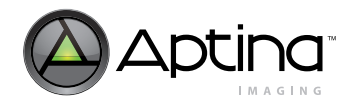

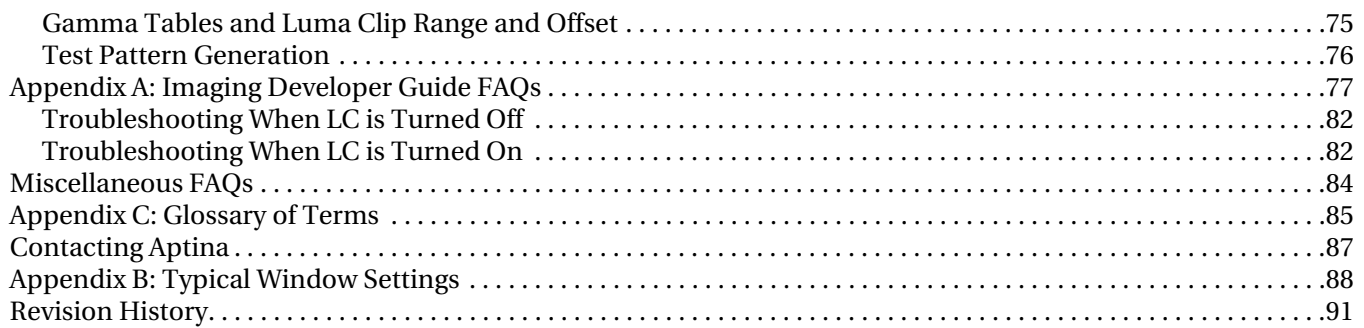

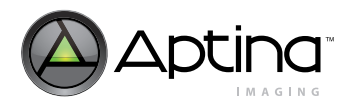

# **[List of Figures](#page-8-1)**

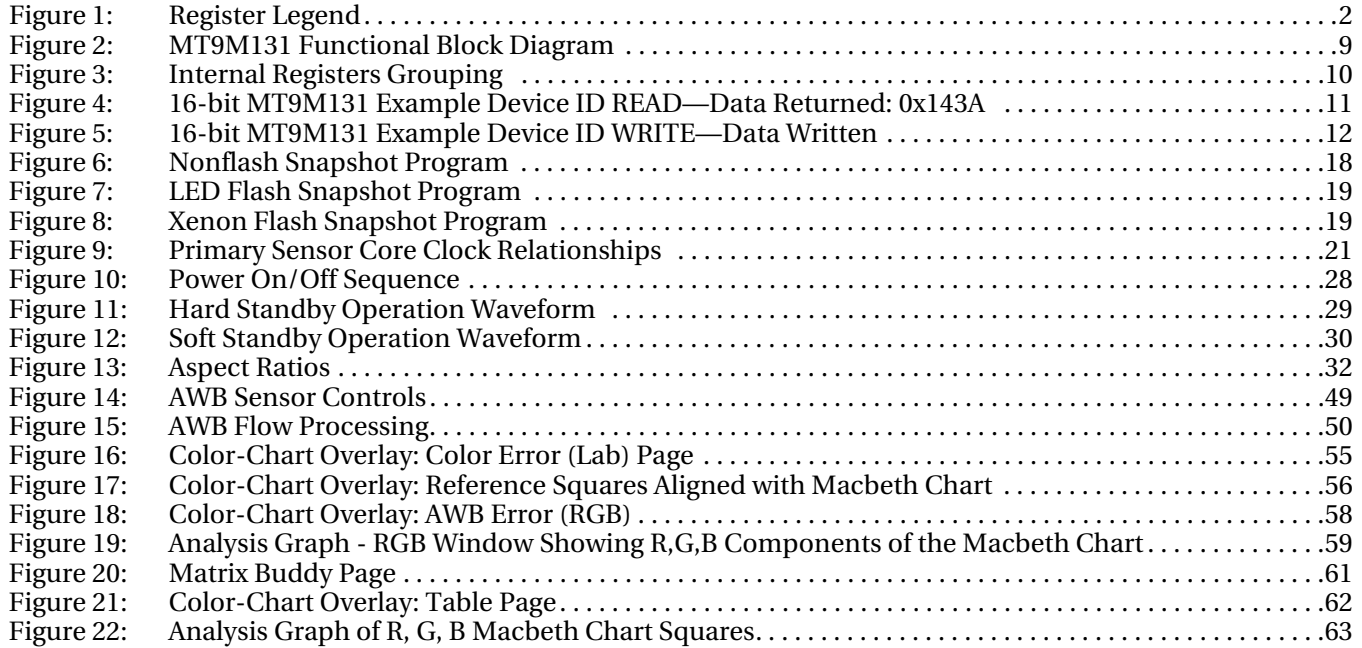

# Aptina Confidential and Proprietary

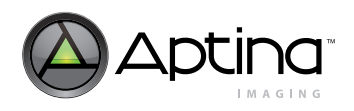

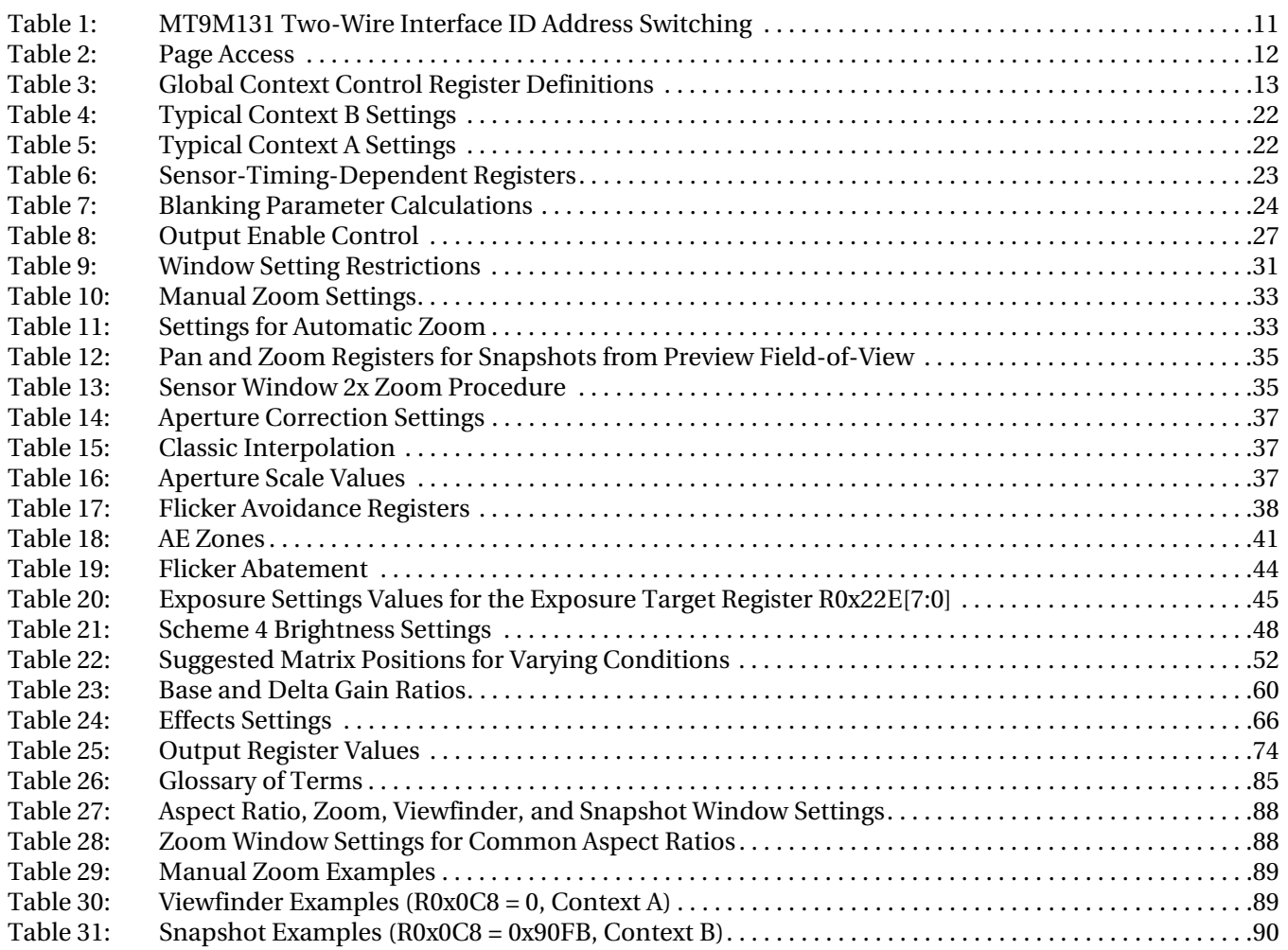

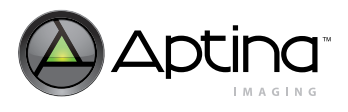

# <span id="page-7-0"></span>**Features**

The MT9M131 performs sophisticated processing functions including:

- Color recovery
- Color correction
- Sharpening
- Programmable gamma correction
- Auto black reference clamping
- Auto exposure (AE)
- Automatic 50Hz/60Hz flicker avoidance
- Lens shading correction (LC)
- Auto white balance (AWB)
- On-the-fly defect identification and correction
- Image flow processor (IFP)
- Color pipeline (CP)

Additional features include:

- Day/night mode configurations
- Special camera effects such as sepia tone and solarization
- Interpolation to arbitrary image size with continuous filtered zoom and pan
- Supports both xenon and LED-type flash light sources in several snapshot modes.
- The MT9M131 can be programmed to output progressive-scan images at up to 30 frames per second (fps).

The image data can be output in any one of six 8-bit formats:

- ITU-R BT.656 (formerly CCIR656, progressive scan only) YCbCr
- 565RGB
- 555RGB
- 444RGB
- Raw Bayer
- Processed Bayer

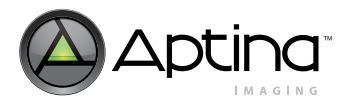

# <span id="page-8-0"></span>**Functional Overview**

The MT9M131 is a fully automatic, single-chip camera, requiring only a power supply, lens, and clock source for basic operation.

Output video is streamed through a parallel 8-bit DOUT port, shown in the [Figure 2.](#page-8-1)

#### <span id="page-8-1"></span>**Figure 2: MT9M131 Functional Block Diagram**

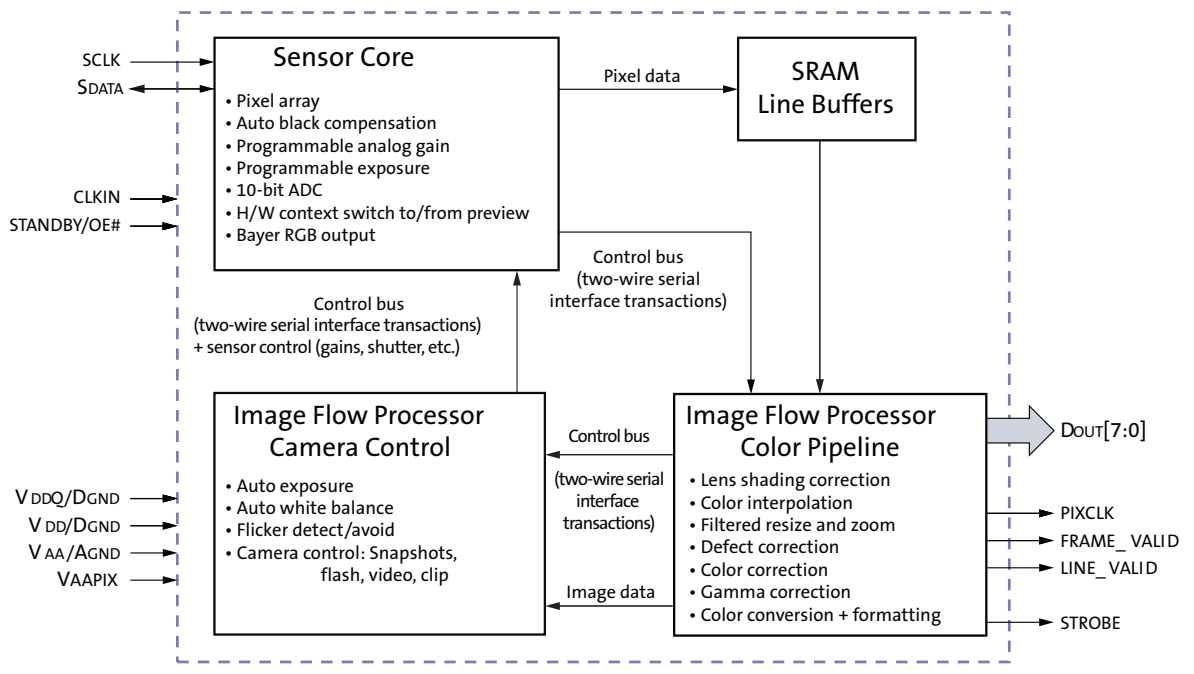

The output pixel clock is used to latch data, while FRAME\_VALID (FV) and LINE\_VALID (LV) signals indicate the active video. Internal registers are configured using a two-wire serial interface.

The device can be put in a low-power sleep mode by asserting the standby pin and shutting down the clock.

Output pins enter High-Z mode when STANDBY is tied HIGH (STANDBY = 1) or the output disable register bit is set.

Putting output pins in High-Z mode and entry into standby mode can both be achieved through two-wire serial interface register writes.

The MT9M131 accepts input clocks up to 54 MHz, delivering up to 15 fps for SXGA resolution images, and up to 30 fps for QSXGA (full field-of-view, sensor pixel skipping) images. The MT9M131 also supports a low-power preview configuration that delivers SXGA images at 7.5 fps and QSXGA images at 30 fps.

The MT9M131 can be programmed to slow the frame rate in low-light conditions to achieve longer exposures and better image quality.

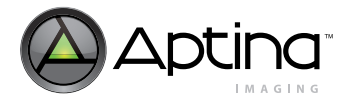

# <span id="page-9-0"></span>**Internal Architecture**

Internally, the MT9M131 consists of a sensor core and an image flow processor (IFP). The IFP is divided in two sections: the color pipeline (CP) and a measurement and control logic block, the camera controller (CC). The sensor core captures raw Bayer encoded images that are then input to the IFP.

The CP section of the IFP processes the incoming stream to create interpolated, colorcorrected output, and the CC section controls the sensor core to maintain the desired exposure and color balance and to support snapshot modes.

The sensor core, CP, and CC registers are grouped in three separate address spaces, as shown in [Figure 3.](#page-9-1)

The MT9M131 accelerates mode-switching with hardware-assisted context switching, and supports taking snapshots, flash snapshots, and video clips using a configurable sequencer.

The MT9M131 supports a range of color formats derived from four primary color representations:

- YCbCr
- RGB
- Raw Bayer (unprocessed, directly from the sensor)
- Processed Bayer (Bayer format data regenerated from processed RGB)

The device also supports a variety of output signaling/timing options:

- Standard FV/LV video interface with gated pixel clocks
- Standard video interface with uniform clocking
- ITU-R BT.656 marker-embedded video interface with either gated or uniform pixel clocking

#### <span id="page-9-1"></span>**Figure 3: Internal Registers Grouping**

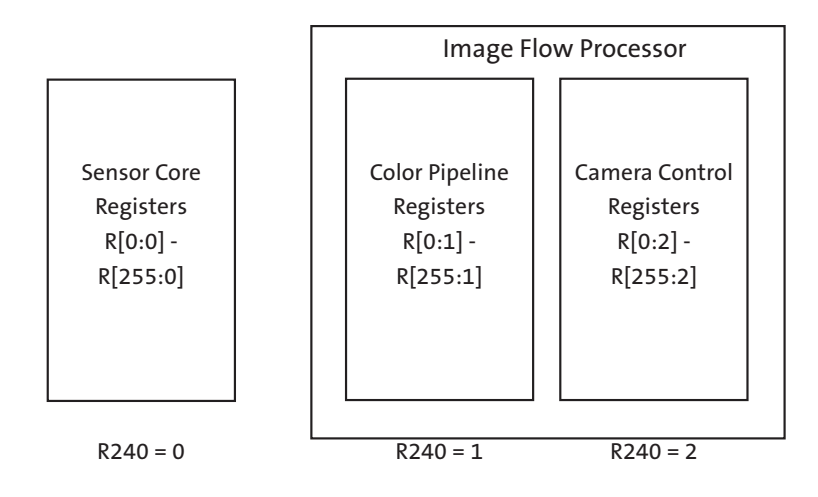

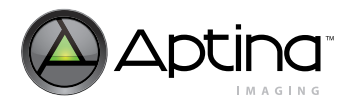

# Aptina Confidential and Proprietary

# <span id="page-10-0"></span>**Two-Wire Serial Interface**

### <span id="page-10-1"></span>**Serial Bus Description**

Registers are written to and read from the MT9M131 through the two-wire serial interface bus. The sensor is a serial interface slave controlled by the serial clock (SCLK), which is driven by the serial interface master. Data is transferred in and out of the MT9M131 through the serial data (SDATA) line. The SDATA line is typically pulled up to VDDIO offchip by a 1.5kΩ resistor (optimum value should be selected based on transmission speed and loading condition). Either the slave or the master device can pull the SDATA line down; the serial interface protocol determines which device is allowed to pull the SDATA line down at any given time.

#### <span id="page-10-2"></span>**Protocol**

The two-wire serial interface defines several different transmission codes, as follows:

- A start bit
- An acknowledge or a no acknowledge bit
- An 8-bit message
- A stop bit
- The slave device 8-bit address

The MT9M131 can respond to one of two addresses on the two-wire serial interface as a function of the state of the serial address (SADDR) input pin. Refer to [Table 1](#page-10-4) for details.

When accessing internal registers through the two-wire serial interface, select the desired address space by programming the R240 (R0x0F0) register.

#### <span id="page-10-4"></span>**Table 1: MT9M131 Two-Wire Interface ID Address Switching**

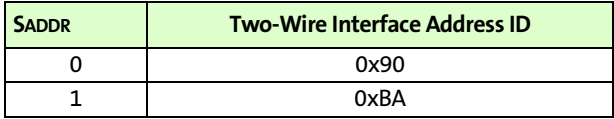

Refer to the data sheet for generic two-wire serial interface examples. Two specific examples are shown in [Figure 4](#page-10-3) and [Figure 5 on page 12.](#page-11-4)

#### <span id="page-10-3"></span>**Figure 4: 16-bit MT9M131 Example Device ID READ—Data Returned: 0x143A**

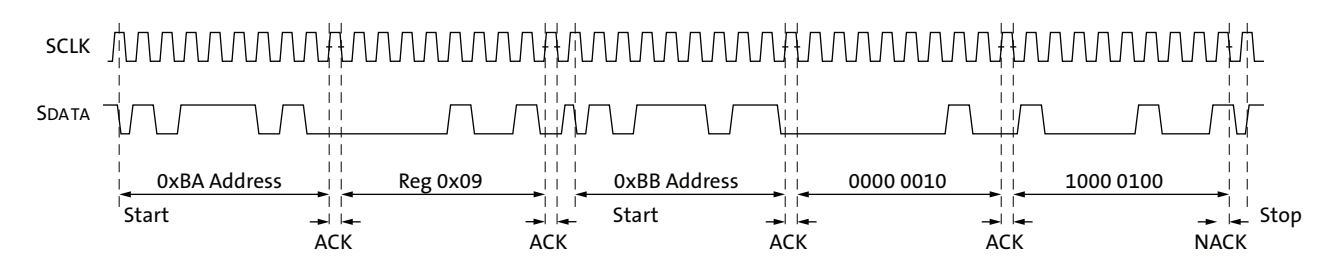

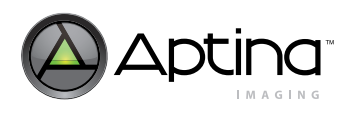

<span id="page-11-4"></span>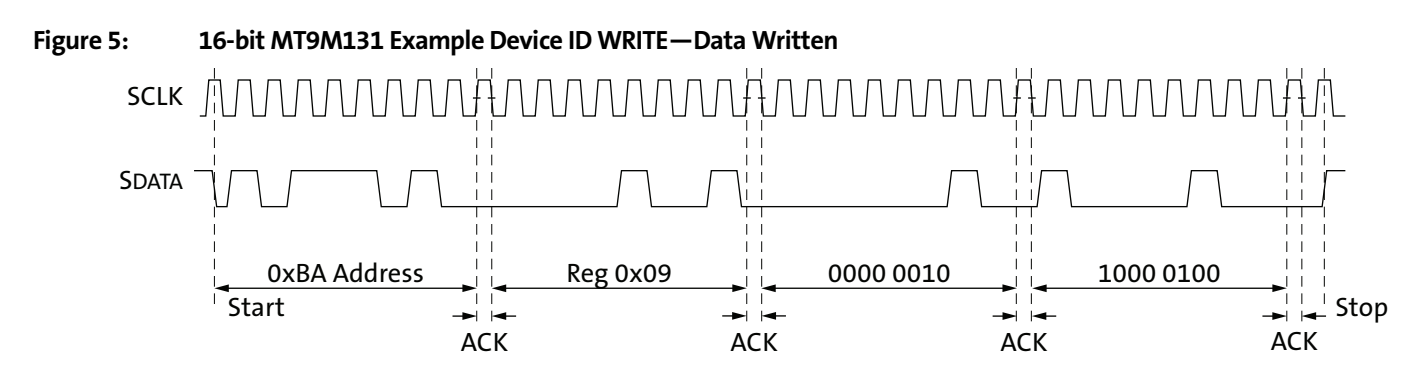

# <span id="page-11-0"></span>**Maximum SCLK Frequency**

The silicon supports MAX SCLK = sensor core master clock/4.

Sensor core master clock = EXTCLK (primary input clock)/2.

For example, with the MT9M131 and the recommended 54 MHz MAX clock frequency, and the sensor core master clock =  $27$  MHz, the MAX SCLK rate (digital theoretical) = 6.75 MHz).

Demonstrated MAX SCLK frequency is 1.8 MHz. For this SCLK frequency, an SDATA pullup resistor of 910 $\Omega$  must replace the default 1.5K $\Omega$  resistor. This is application-dependent, and a function of the load capacitance on the SDATA signal.

# <span id="page-11-1"></span>**Address Pages**

Three pages in the address space are accessed through the two-wire serial interface as shown in [Table 2](#page-11-5).

#### <span id="page-11-5"></span>**Table 2: Page Access**

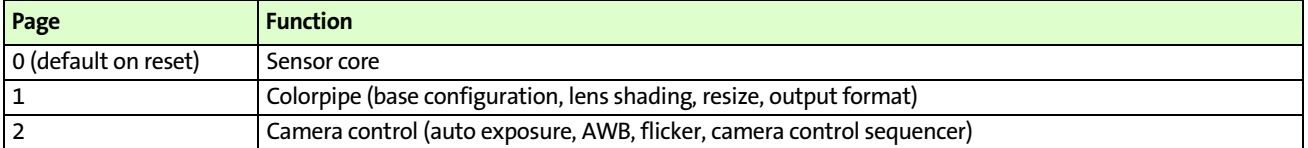

# <span id="page-11-2"></span>**Page Location**

A single page register defines the currently open page for all accesses; this register is located at address 0xF0 in all three pages.

#### <span id="page-11-3"></span>**DeviceID**

Device ID can be read from two addresses in the sensor core page: R0x000 and R0x0FF.

# <span id="page-12-0"></span>**Contexts**

The MT9M131 supports hardware-accelerated context switching. A number of parameters have two copies of their setup registers; this allows two contexts to be loaded at any given time. These contexts are referred to as context A and context B.

These contexts enable the user to set up the camera for a number of different modes, then switch between modes with a single register write to the Global Context Control Register (GCCR).

A typical example is to use context A for viewfinder/preview settings and context B for snapshots.

Functions supporting context switching include:

- The resizer (output resolutions for preview and snapshot)
- Camera interface (for example, 565RGB for LCD preview and YCbCr for snapshots)
- Sensor core image array readout (for example, low-power QSXGA preview to/from full-power SXGA snapshot)

# <span id="page-12-1"></span>**Context Selection**

Context selection for any single parameter is determined by the GCCR. There are copies of this register in each address page. A WRITE to any GCCR can control the context switching. However, a READ from address page 0 only returns the subset bits of R0x0C8 that are specific to the sensor core. [Table 3](#page-12-2) provides context definitions.

#### <span id="page-12-2"></span>**Table 3: Global Context Control Register Definitions**

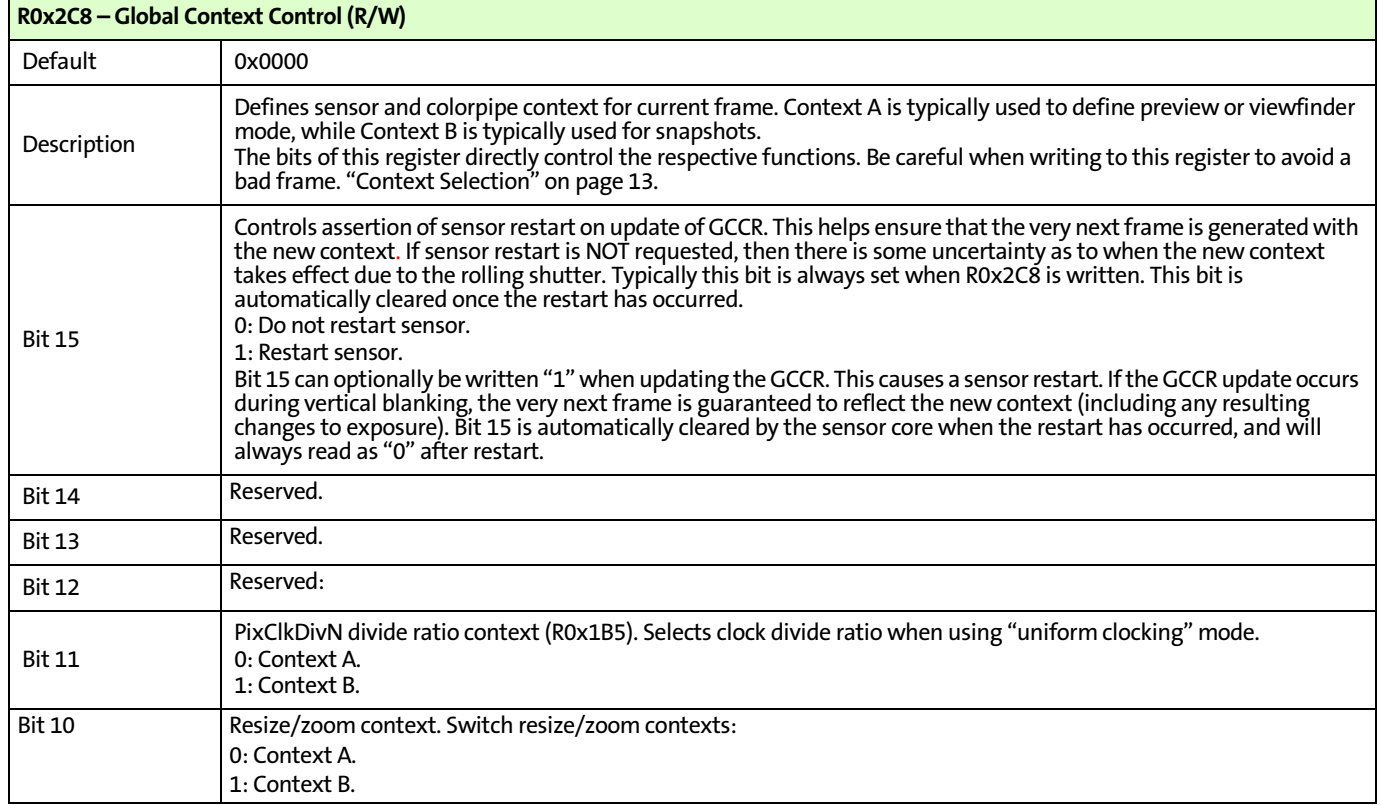

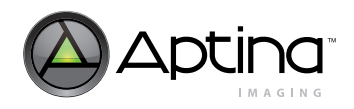

#### **Table 3: Global Context Control Register Definitions (continued)**

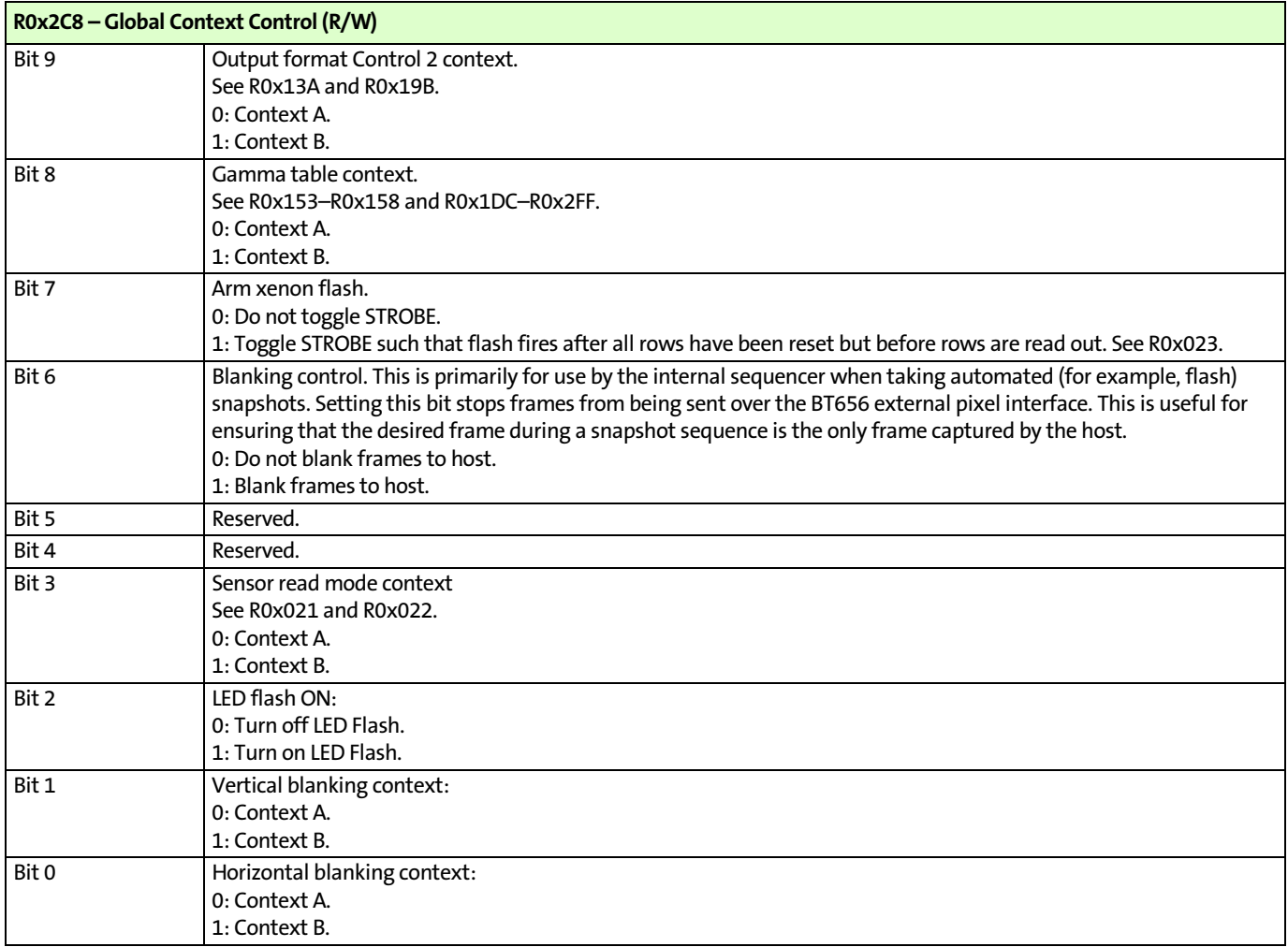

Notes: 1. Not all GCCR bits are implemented in R0x0C8. A WRITE to all bits of R0x0C8 will result in R0x1C8 and R0x2C8 being updated appropriately; a READ from R0x0C8 will only return valid data for the bits implemented (those relevant to sensor core operation).

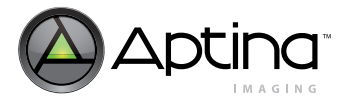

<span id="page-14-0"></span>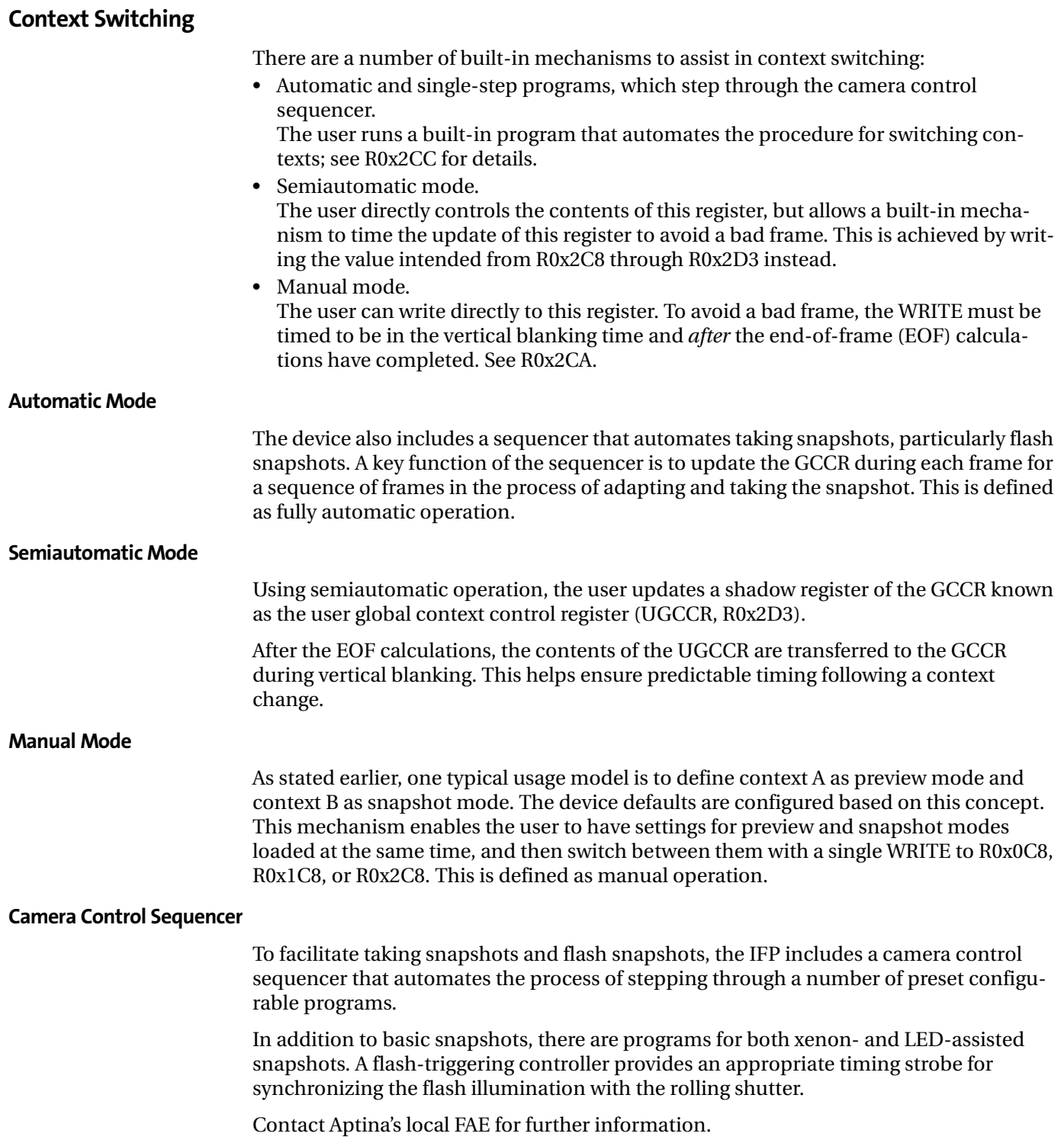

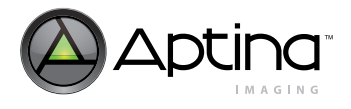

# <span id="page-15-0"></span>**Preview and Snapshot Modes**

The sensor core supports two primary readout modes: low power preview and full resolution snapshot.

#### <span id="page-15-1"></span>**Low Power Preview Mode**

QSXGA (640 x 512) images are generated at up to 30 fps. The reduced-size images are generated by skipping pixels in the sensor, that is, decimation.

The key sensor registers that define this mode are Read Mode Context A register R0x021 and Read Mode Context B register R0x020.

Only certain bits in these registers are context switchable; any bits that do not have multiple contexts are always defined by their values in R0x020. The active register is defined by the state of R0xnC8[3].

On reset, the global context control register read mode bit R200:n[3] (R0xnC8[3]) is set to "0". This will cause the read mode context A configuration, as defined in R33:0 (R0x021), to be loaded into the sensor.

# <span id="page-15-2"></span>**Full Resolution Snapshot Mode**

SXGA (1280 x 1024) images are generated at up to 15 fps. Full resolution snapshot mode is typically selected by setting  $R200:n[3] = 1$ . This will cause the read mode context B configuration, as defined in R32:0 (R0x020), to be loaded into the sensor. This configuration displays an image in full resolution.

# <span id="page-15-3"></span>**Default States**

The default state of R0xnC8 is "0." This selects context A for all device parameters and is suitable for preview or viewfinder operations. Contexts for each parameter are independent.

# <span id="page-15-4"></span>**Switching Modes**

The most direct method of switching to full resolution or snapshot mode is achieved by writing R0x2C8 = 0x870B. This restarts the sensor and configures most functions to context B state, leaving others in context A state. Bit 15 of R0x2C8 must be set to restart the sensor during switching.

Following this WRITE, a READ from R0x1C8 or R0x2C8 results in 0x070B being read. The most significant bit (MSB) is automatically cleared by the sensor.

Following a WRITE of 0x870B to R0x2C8, a READ from R0x0C8 results in 0x000B being read, as only the lower four bits of R0xnC8 and the restart MSB are implemented in the sensor core.

To return to the default or preview mode, write 0x8000 to R0x2C8.

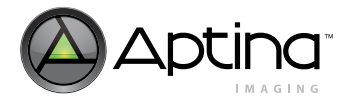

# <span id="page-16-0"></span>**Output Format Control**

In the MT9M131, the default output format is the 4:2:2 YCbCr.

To bypass the IFP and get 10-bit raw Bayer output from the sensor:

- 1. Set R0x13A[10] for context A
- 2. Set R0x19B[10] for context B

After setting the sensor into bypass IFP mode, turn off the auto functions in R0x106:

- 1. Set R0x106[14] -- disable AE
- 2. Set R0x106[7] -- disable auto flicker control
- 3. Set R0x106[1] -- disable AWB

Another output format is RBG.

To enable RBG output:

- 1. Set R0x13A[8] for context A
- 2. Set R0x19B[8] for context B

Bit 7 and 6 specifies the output format:

- 00: 16-bit 565RGB
- 01: 15-bit 555RGB
- 10: 12-bit 444xRGB
- 11: 12-bit x444RGB

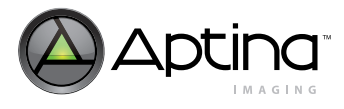

# <span id="page-17-0"></span>**Camera Control**

With the camera control and built-in fast AE adaptation, the MT9M131 can deliver and fully automate the following functions:

- Context switching (for example, resolution/power mode switching)
- Flash (LED/xenon)
- Nonflash snapshot
- Video clip

Both semiautomatic and fully manual modes are also supported for flexibility in system implementation.

While the flash is active, the AWB flash color correction matrix is substituted for the adapted color correction matrix, to maintain white balance.

Blanking control is applied by masking out intermediate adaptation frames, so the host sees only the final snapshot frame.

The snapshot picture size can be changed using the zoom control context setting. The snapshot output pixel format is also programmable using context control settings.

Flow charts for flash snapshot (LED and xenon) and nonflash snapshot programming are provided in Figures [6,](#page-17-1) [7](#page-18-0), and [8](#page-18-1), starting on [page 18.](#page-17-1)

For further information, contact Aptina's local FAE.

#### <span id="page-17-1"></span>**Figure 6: Nonflash Snapshot Program**

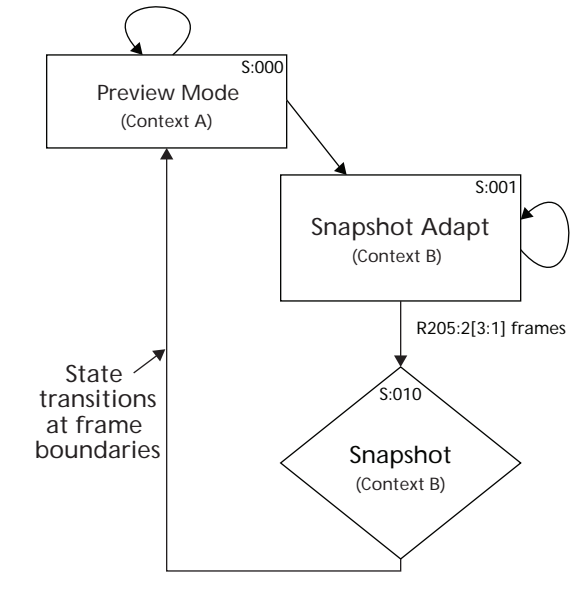

Notes: 1.  $R0x2CC[3:0] = 0000$ ; program advance = 1.

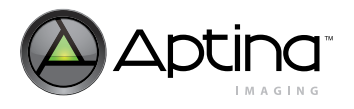

#### <span id="page-18-0"></span>**Figure 7: LED Flash Snapshot Program**

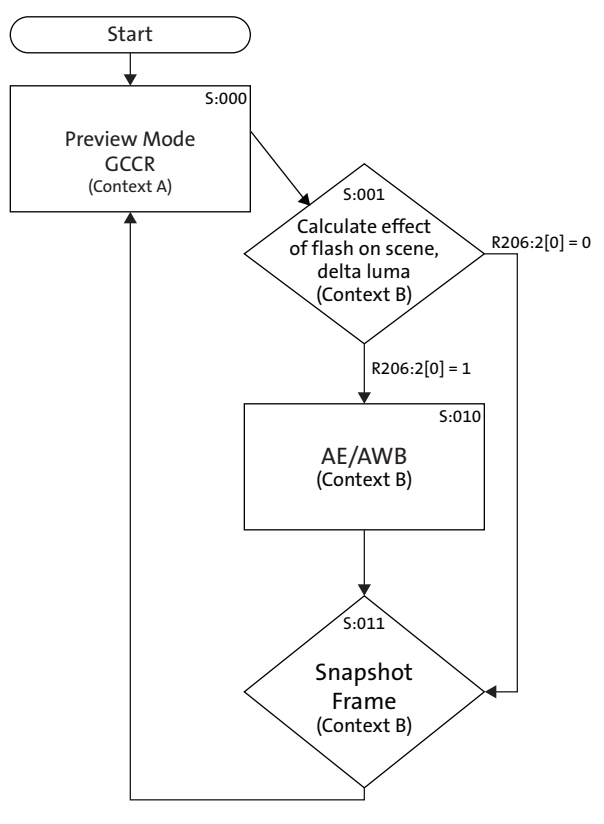

Notes: 1. R0x2CC[3:0] = 0001; program advance = 1.

<span id="page-18-1"></span>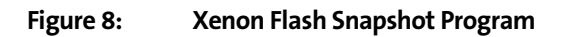

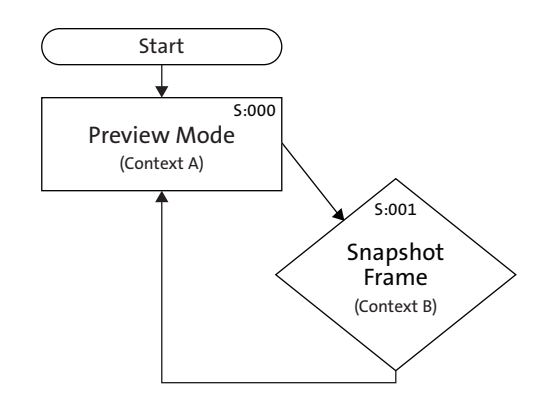

- 
- Notes: 1.  $R0x2CC[3:0] = 0010$ ; program advance = 1.
	- 2. Shutter width = one frame. Fire flash after rows have reset, but before READ.

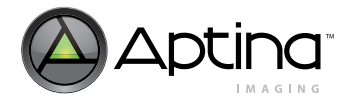

# <span id="page-19-0"></span>**Sequencer Operating Modes**

Nonflash snapshots are used as examples in each of the following descriptions. Nonflash snapshot mode is set up when 0000 is written to the R0x2CC[3:0].

The following sections provide guidelines for taking nonflash snapshots in each mode:

- Automatic mode
- Semiautomatic mode
- Manual mode

# <span id="page-19-1"></span>**Automatic Mode**

Configure the nonflash program by first writing to R0x2CD, then set R0x2CB[0] to trigger program execution. The hardware sequencer delivers the desired snapshot output and switches back to preview mode when the task is complete.

All global context changes occur during the vertical blanking period.

### <span id="page-19-2"></span>**Semiautomatic Mode**

The host controls AE/AWB commands and global context commands directly on a per-frame basis by programming R0x2D5[0] (the user camera control context control register [UCCCR]) and R0x2D3 (UGCCR), then setting the R0x2CB[0] to trigger the operation.

The hardware ensures that all global context switching occurs in the safe vertical blanking period.

# <span id="page-19-3"></span>**Fully Manual Mode**

**Note:** Manual mode is not a recommended mode and is included here only for completeness. Use automatic mode or semiautomatic mode for normal camera applications.

AE/AWB commands, global context commands, and context switching timing are all controlled by the host writing to R0x2D5 (UCCCCR) and R0x2C8 (GCCR). In this mode, the host must poll R0x2CA to detect the EOF calculation done counter increment.

The WRITE to GCCR should occur immediately after the increment is detected to ensure global context switching during the safe vertical blanking period.

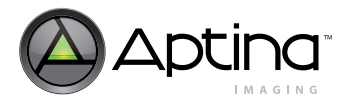

# <span id="page-20-0"></span>**Clocks and Blanking**

The sensor core generates master timing in the system. The sensor core frame rate defines the overall image flow pipeline frame rate.

Horizontal blanking and vertical blanking are influenced by the sensor configuration and are also a function of certain image flow pipeline functions—particularly resize and use of the output FIFO to effect uniform clocking.

The relationship of the primary clocks are depicted in [Figure 9](#page-20-1).

<span id="page-20-1"></span>**Figure 9: Primary Sensor Core Clock Relationships** 

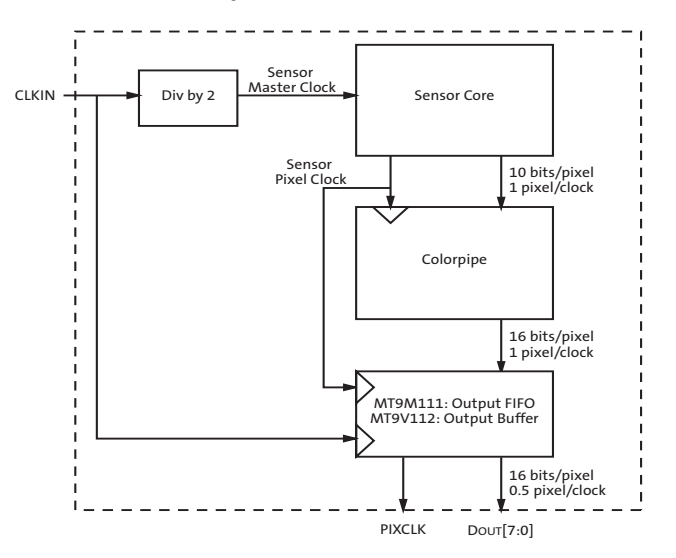

The image flow pipeline typically generates up to 16 bits per pixel, for example, YCbCr or 565RGB, but has only an 8-bit port through which to communicate this pixel data.

There is no phase-locked loop (PLL), so the primary input clock (EXTCLK) must be twice the pixel clock frequency.

To generate SXGA images at 15 fps, the sensor core requires a clock in the 24–27 MHz range; this is also the pixel clock frequency (sensor pixel clock) for full power operation.

To achieve this pixel rate, EXTCLK must be in the 48–54 MHz range. The device defaults assume a 54 MHz clock.

The minimum EXTCLK frequency is 2 MHz.

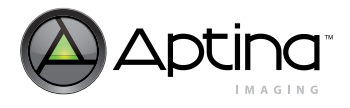

# <span id="page-21-0"></span>**Primary Operating Modes**

The MT9M131 supports two primary modes of operation with respect to the sensor core that affect pixel rate, frame rate, and blanking:

- Full power
- Low power

#### **Full Power**

The sensor is in full resolution mode, generating 1.3 megapixels (SXGA =  $1280 \times 1024 +$ border) for interpolation.

The SXGA image fed from the sensor to the colorpipe can be resized in the colorpipe, but the frame rate is still defined by sensor core operation.

In full power mode, with full field of view, the frame rate is invariant with the final image size.

#### <span id="page-21-1"></span>**Table 4: Typical Context B Settings**

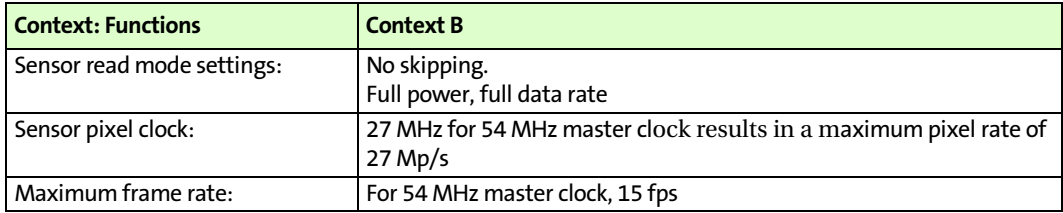

#### **Low Power**

For preview applications, the sensor is typically run in both low power and skip modes thus generating QSXGA frames (640x512 + border = 336960 pixels).

This full field of view QSXGA image can be resized, but only to resolutions smaller than QSXGA.

The frame rate is defined by the operating mode of the sensor.

#### <span id="page-21-2"></span>**Table 5: Typical Context A Settings**

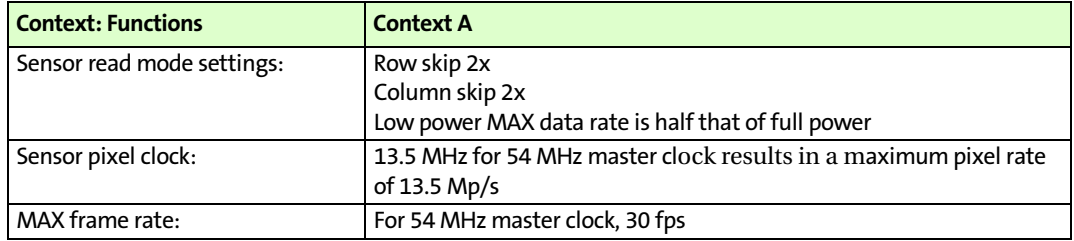

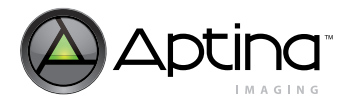

# <span id="page-22-0"></span>**Tuning Frame Rates**

Actual frame rates are tuned by adjusting various sensor parameters. The sensor registers are in page 0. Sensor-timing-dependent registers are shown in [Table 6](#page-22-1).

#### <span id="page-22-1"></span>**Table 6: Sensor-Timing-Dependent Registers**

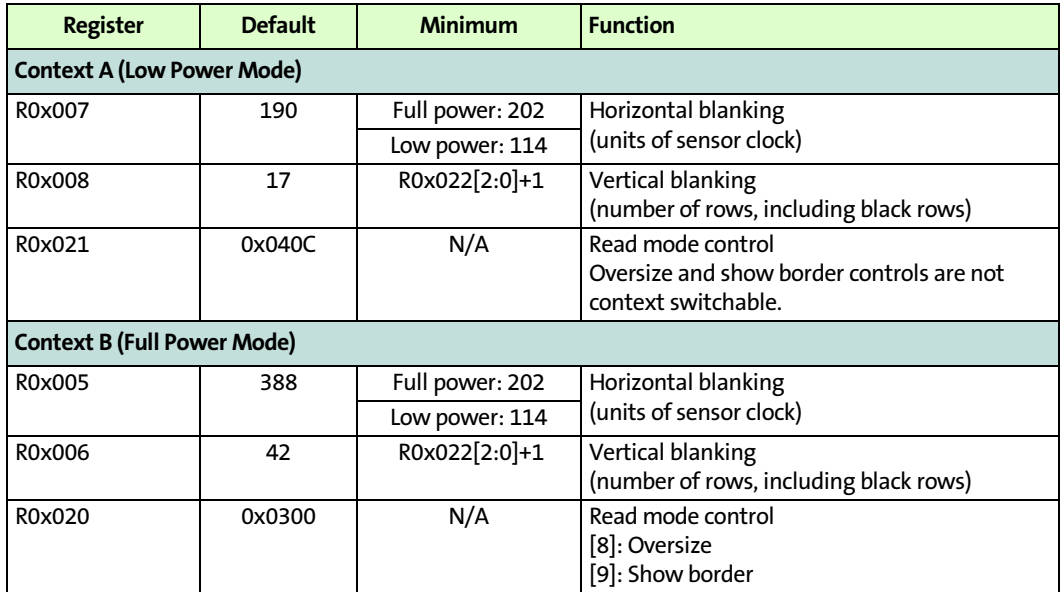

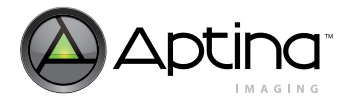

# <span id="page-23-0"></span>**Border Pixels**

The sensor core adds four border pixels all the way around the image. The active image size at full resolution (typically used in full power mode) is 1288 x 1032. The active image size in row/col skip (typically used in low power mode) is 648 x 520.

# <span id="page-23-1"></span>**Blanking Calculations**

**Note:** Consult Aptina's local FAE for a spreadsheet to assist with calculating line times. The MT9M131 default blanking calculations are a function of context, as shown in [Table 7.](#page-23-2)

#### <span id="page-23-2"></span>**Table 7: Blanking Parameter Calculations**

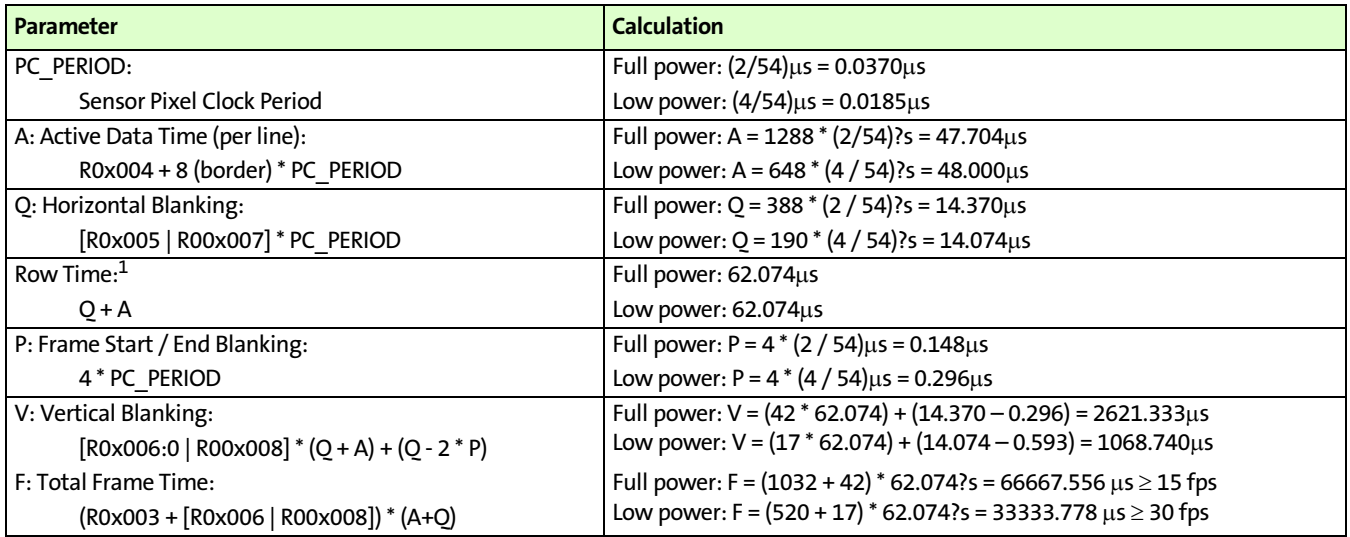

Notes: 1. The row or line rate is the same for both low power and full power configurations. This ensures that when switching modes, exposure time does not change; the pre-existing shutter width is valid.

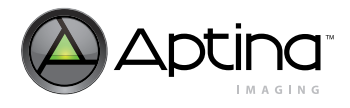

# <span id="page-24-0"></span>**Exposure and Sensor Context Switching**

Exposure time is defined by the shutter width. This is the number of lines to be reset before starting a frame READ.

If line rate does not change when a mode changes, exposure does not change.

If the sensor's line time changes when switching operation modes, a change in exposure time may occur.

There are two approaches to avoiding this problem:

- 1. Maintain line time between operation modes. For example, force the same line rate for both preview (typically context A settings) and snapshot (typically context B settings).
- 2. Set the AE / flicker full frame time registers such that the full-frame time is invariant with mode. For example, ensure that for 60Hz flicker avoidance, the full-frame time is 1/30 of a second for both contexts.

See your FAE for a spreadsheet to assist with calculating line times.

### <span id="page-24-1"></span>**Switching From Context A to Context B**

Under typical or default settings in the MT9M131, the sensor pixel rate doubles when switching from preview (context A) to full resolution (context B). In addition, the number of pixels to be read per line nearly doubles. This keeps the line rates roughly equal. The difference occurs due to border pixels: for SOC operation, there are always eight border pixels regardless of context, therefore, the number of pixels in each line is not quite doubled since the border pixels are not doubled.

Compensate for this by context switching the horizontal blanking.

# <span id="page-24-2"></span>**Horizontal Blanking**

Defined in terms of sensor pixel clocks. The sensor pixel clock rate doubles when switching from low power mode (preview, context A) to full power mode (full resolution, context B). So, to maintain the *same* horizontal blanking time, the value for horizontal blanking would *double*. This is handled by the dual, context switchable horizontal blanking registers.

**Note:** Consult Aptina's local FAE for a spreadsheet to assist with calculating horizontal blanking.

#### <span id="page-24-3"></span>**Switching Frequency**

The user can switch between sensor contexts as frequently as necessary without affecting exposure.

#### <span id="page-24-4"></span>**Simple Snapshots**

To take a snapshot, switch from context A to context B (with restart) for a few frames, then switch back again, capturing one of the Context B frames as the snapshot.

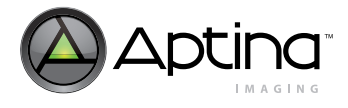

#### <span id="page-25-0"></span>**Power Saving Modes**

The MT9M131 supports a low power standby state. There are two methods for placing the devices in this state: 1. Assertion of the STANDBY signal (also known as "Hard Standby") 2. Serial interface transactions to disable analog circuitry and gate clocks (also known as "Soft Standby") The two methods are equivalent and have the same effect: • The analog signal chain and associated current and voltage sources are placed in a low-power state. • While in standby, the state of the internal registers is maintained and the sensor continues to respond to accesses through its serial register interface. There is a method to achieve even lower power consumption than the normal standby state. This state can be achieved by stopping the input clock (EXTCLK) while in normal standby. If the input clock is stopped, the sensor will not respond to accesses through the two-wire serial interface. Low-power standby mode is exited through the same mechanism as entry into the mode. After the original standby source is de-asserted: 1. The internal clocks are restarted. 2. The analog circuitry is restored to its normal operating state. 3. The timing and control circuitry performs a restart, equivalent to writing  $R0x00D[1] = 1.$ 4. After this sequence has completed, normal operation is resumed. **Note:** Power supplies must be maintained to the part during standby if any I/O will be toggled (for example, the two-wire serial interface). If supplies are removed and an I/O is driven HIGH, then the part is powered through the I/O pin and will consume significant current. The following sections provide details on entering and leaving standby. **Entering Hard Standby** Assertion of the STANDBY pin will always result in entry to the standby state. Refer to [Figure 11, Hard Standby Operation Waveform](#page-28-2) for details. [\("Timing Summary" on](#page-28-1)  [page 29](#page-28-1).) Following assertion of the STANDBY pin, wait 24 master clocks before turning off the master clock.

> <span id="page-25-1"></span>If driven, device outputs will freeze in their pre-standby state. They should be considered to be in an unknown state.

> The recommendation is to not assert the STANDBY pin during reset or for at least ten master clock cycles.

# <span id="page-25-2"></span> **Leaving Hard Standby**

De-assert the STANDBY pin.

Ignore the first frame which was in-flight when the standby was entered.

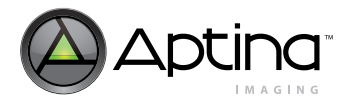

### <span id="page-26-0"></span>**Entering Soft Standby**

To place the sensor core into standby set  $R0x00D[3:2] = 01$ .

When the serial interface transaction has completed, wait a further 24 master clocks before turning off the master clock.

If the master clock is to be left toggling during standby, set  $R179:1[0] = 1$  to turn off clocks internally.

**Note:** The two-wire serial interface receiver clocks are left running.

### <span id="page-26-1"></span> **Leaving Soft Standby**

Set  $R0x00D[3:2] = 10$ .

Ignore the first frame which was in-flight when the standby was entered.

#### <span id="page-26-2"></span>**Output Enable Control**

The MT9M131 provides hardware and software means of tri-stating the following pads:

DOUT[7:0], FV, LV, PIXCLK, STROBE/FLASH. The ability to automatically tri-state the pads when entering standby is available.

[Table 8](#page-26-4) details output enable control.

#### <span id="page-26-4"></span>**Table 8: Output Enable Control**

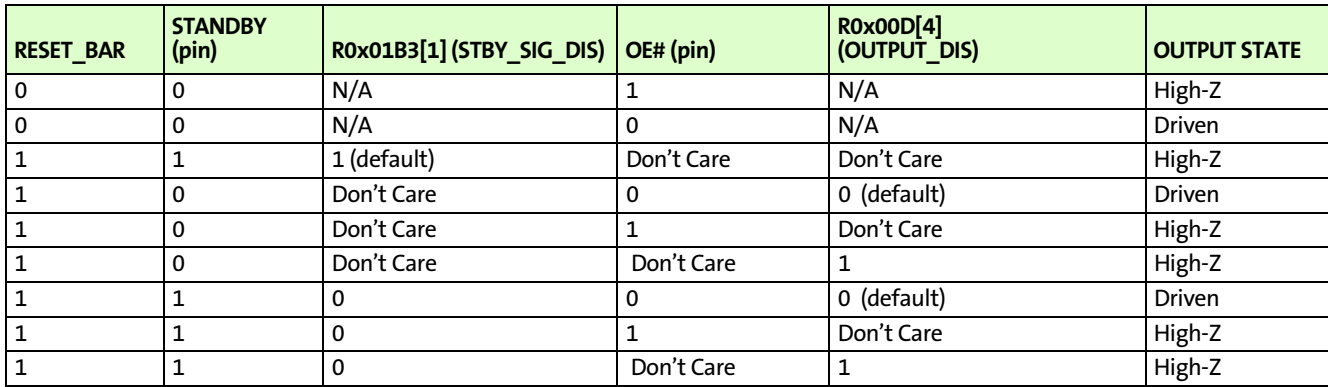

Notes: 1. Soft standby register bits (R0x00D[3:2] = 01) do not influence the output pin state.

2. The soft reset register bit (R0x00D[5] = 1) for the MT9M131 has the same effect on the output pin state as a hard reset.

# <span id="page-26-3"></span>**Avoiding Floating Inputs**

Many MT9M131 signals use bidirectional pads. If these signals are not driven or pulled HIGH or LOW, they may float. Floating inputs must be avoided for two reasons.

- A floating input may cause unexpected results from the sensor.
- A floating input may cause excessive power consumption in the sensor.

For these two reasons, standard design practice dictates that signal inputs should not be allowed to float for long periods of time.

**Note:** When using the output-enable control, ensure that all MT9M131 bidirectional pads are driven to a valid logic level before they enter a High-Z state.

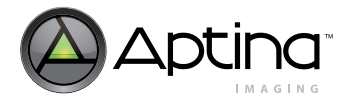

# <span id="page-27-0"></span>**Power Sequencing**

There are no constraints concerning the order in which the various power supplies are applied to the sensor provided the delay between the supplies is less than 1ms. It is recommended to power VDDIO and VDD before VAA and VAAPIX. As long as RESET\_BAR is toggled following the stabilization of supplies, the sensor should function correctly. See [Figure 10](#page-27-1) for an example power-up sequence.

#### <span id="page-27-1"></span>**Figure 10: Power On/Off Sequence**

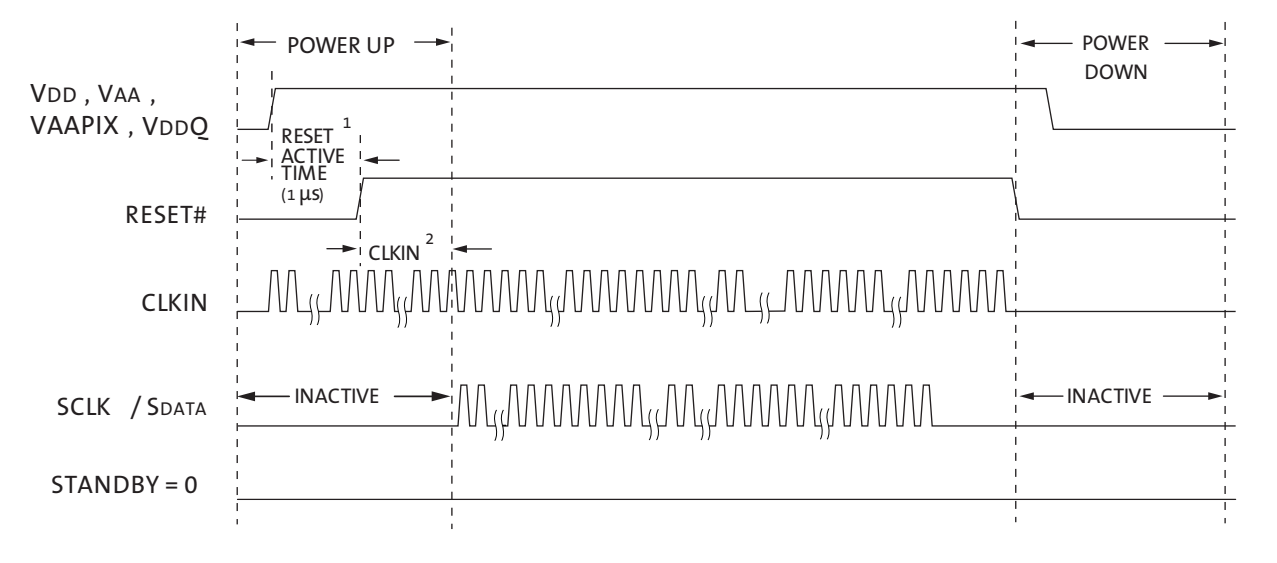

- Notes: 1. For a safe reset to occur, EXTCLK should be running, and it is recommended that STANDBY is LOW during the reset active time as shown in the sequence.
	- 2. After RESET\_BAR is HIGH, the user must wait 10 EXTCLK rising edges before initiating two-wire serial interface communication.

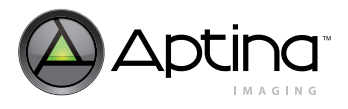

# <span id="page-28-0"></span>**Reset**

The reset pin must be asserted for a minimum of 1µs following stabilization of the power supplies. The master clock must be on.

Prior to the first clock edge following assertion of reset, the status of FV, LV, PIXCLK, and outputs DOUT[7:0] are undefined.

For MT9M131, with the first rising clock edge during reset, outputs settle to the following:

- $FV = LV = PIXCLK = 0 (LOW)$
- $DOUT[7:5] = 0$  (LOW)
- $DOUT[4] = 1$  (HIGH)
- DOUT $[3:0] = 0$  (LOW)

Following de-assertion of reset, wait 10 EXTCLK cycles before considering the device active and applying serial interface transactions or toggling STANDBY.

# <span id="page-28-1"></span>**Timing Summary**

The timing summary for the hard standby mode of the MT9M131 is shown in [Figure 11](#page-28-2).

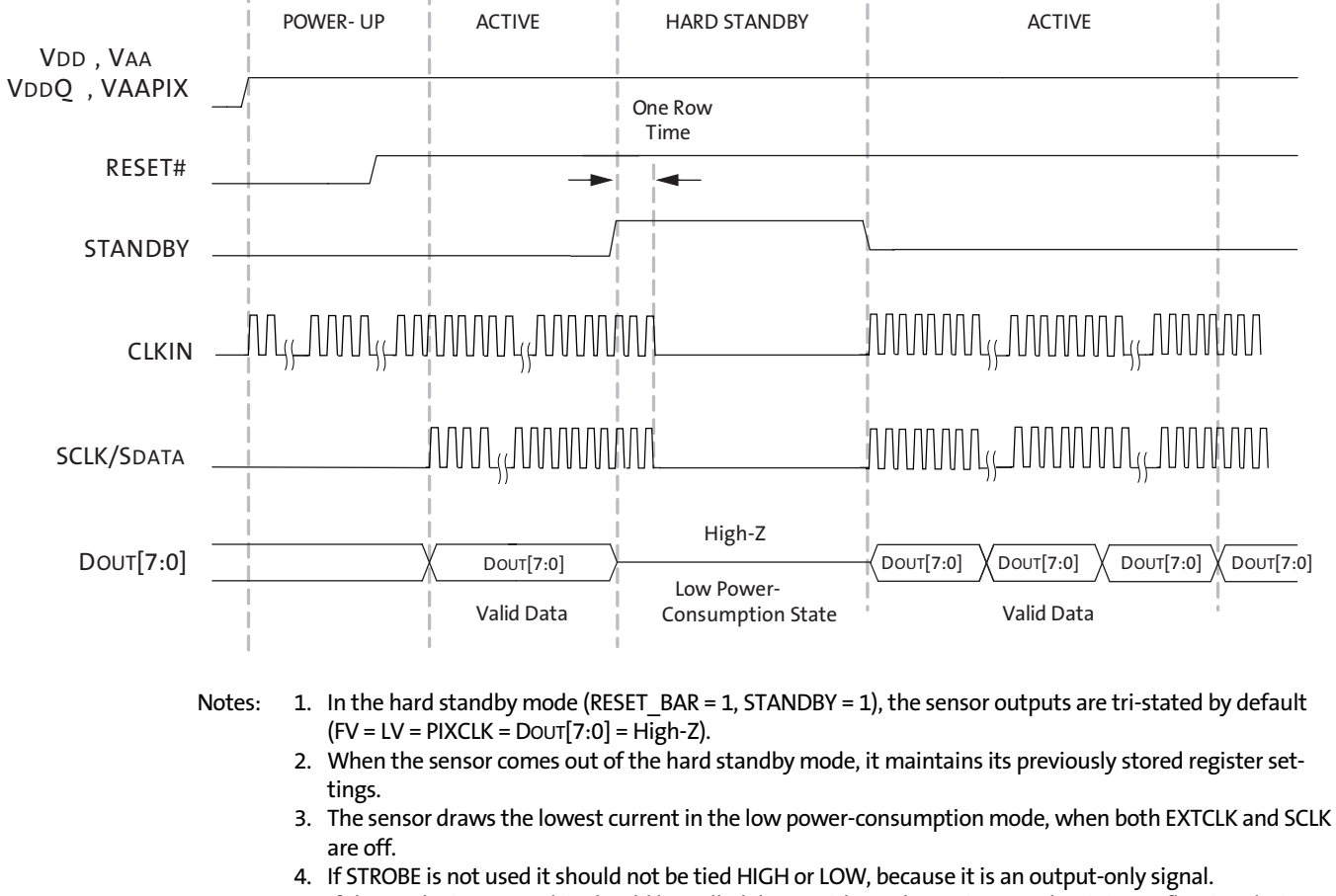

<span id="page-28-2"></span>**Figure 11: Hard Standby Operation Waveform** 

- 
- 5. If the strobe is not used, it should be pulled down with a 10kΩ resistor so that it is not floating during standby.

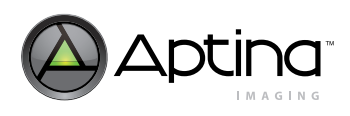

<span id="page-29-0"></span>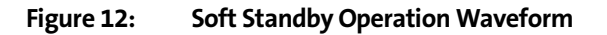

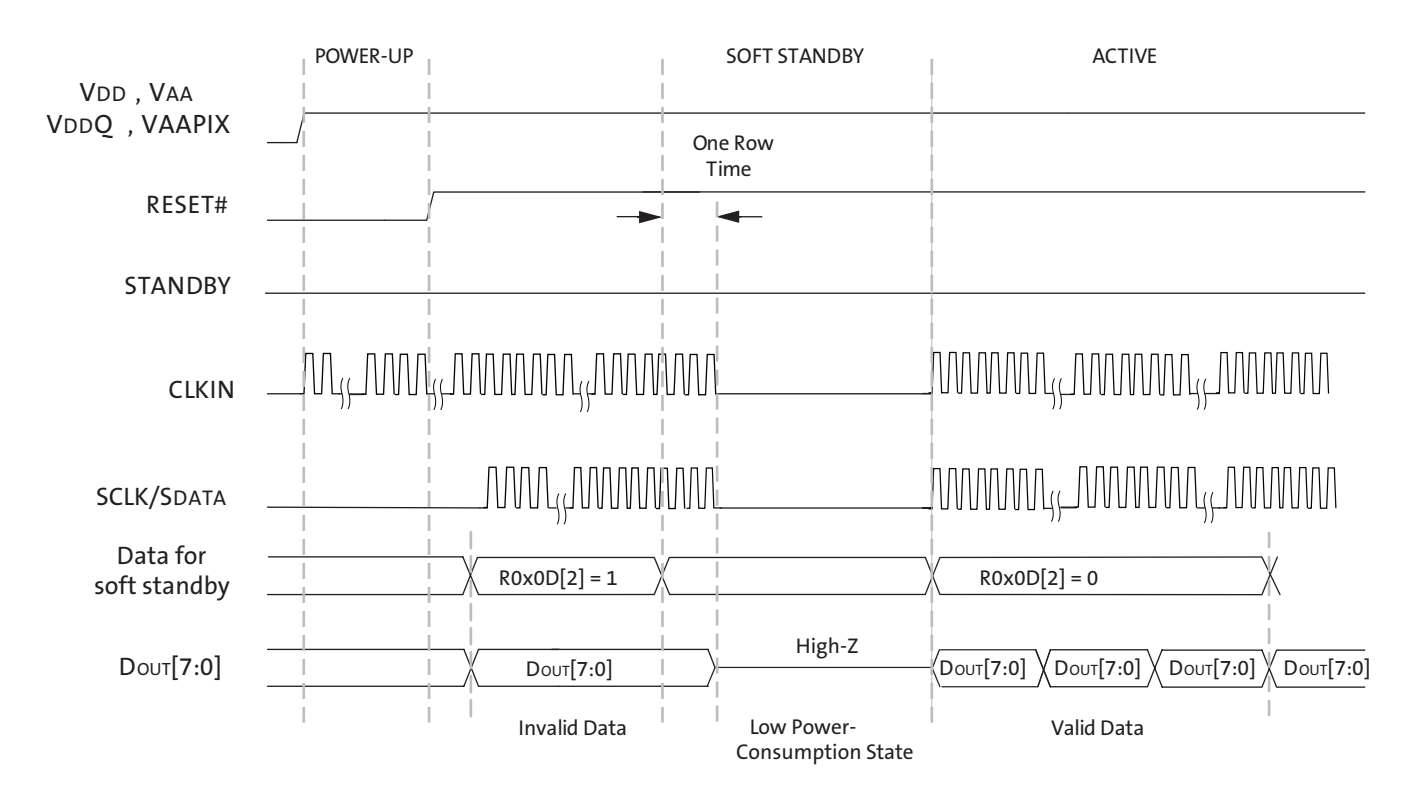

- Notes: 1. Soft standby is asserted/de-asserted by a two-wire serial interface to R0x00D[2]. In this mode, the analog block and the internal clocks are shut off. Also, the SOC outputs are NOT tri-stated by default. The leakage current consumed is lowest if the SCLK and the EXTCLK are turned off after one row time.
	- 2. When the sensor comes out of soft standby mode, it maintains its previous stored register settings.
	- 3. If STROBE is not used it should not be tied HIGH or LOW, because it is an output-only signal.

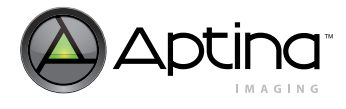

# <span id="page-30-0"></span>**Resize and Zoom**

Image reduction is controlled by zoom window size, output resolution, and pan offset registers compatible with the MT9M131. The reducer cannot expand pixels or lines, so each window setting must be the same size or smaller than the ones ahead of it. This restriction is expressed in [Table 9.](#page-30-1)

#### <span id="page-30-1"></span>**Table 9: Window Setting Restrictions**

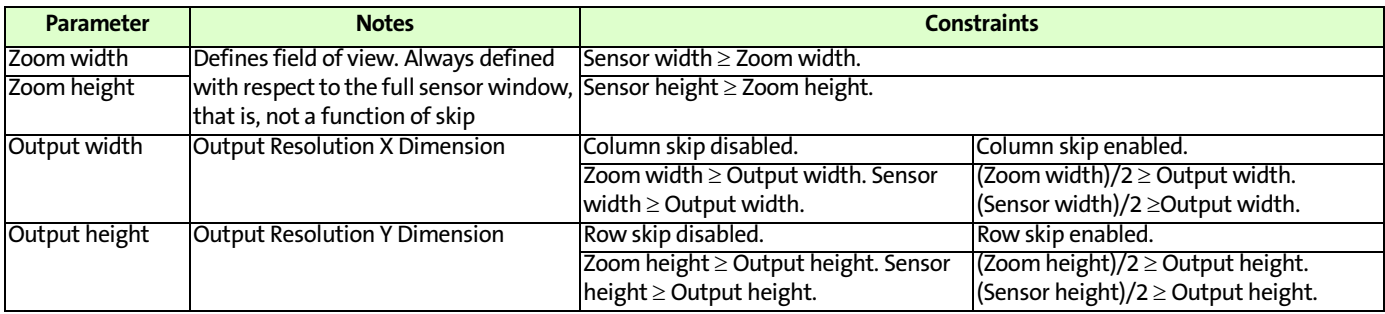

Zoom width and height are always in sensor full resolution pixel units. The output width and height are always in output pixel units.

Placing the sensor in row and column skip mode reduces the number of generated pixels by a factor of four, (a factor of two for row skip and a factor of two for column skip).

If the output size and zoom windows are such that the sensor would generate insufficient pixels in a particular skip mode, then the MT9M131 stops generating frames; that is, it appears to lock up. If this happens, program in register settings that comply with the restrictions detailed above ([Table 9\)](#page-30-1) and the sensors will once again generate pixel data.

In typical usage, context A is used for viewfinder modes and context B for snapshots. Context B registers are programmed the same way as context A registers. The MT9M131 supports two contexts for zoom, allowing a different field of view to be configured for each context.

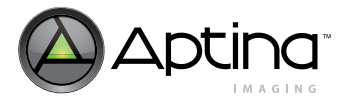

# <span id="page-31-0"></span>**Aspect Ratios**

Maintaining the same aspect ratios in snapshot and viewfinder output sizes and zoom windows helps to avoid distorting the image.

The MT9M131 sensor has three aspect ratios to choose from, as shown in [Figure 13](#page-31-3):

- $5/4$
- 4/3
- 11/9

#### <span id="page-31-3"></span>**Figure 13: Aspect Ratios**

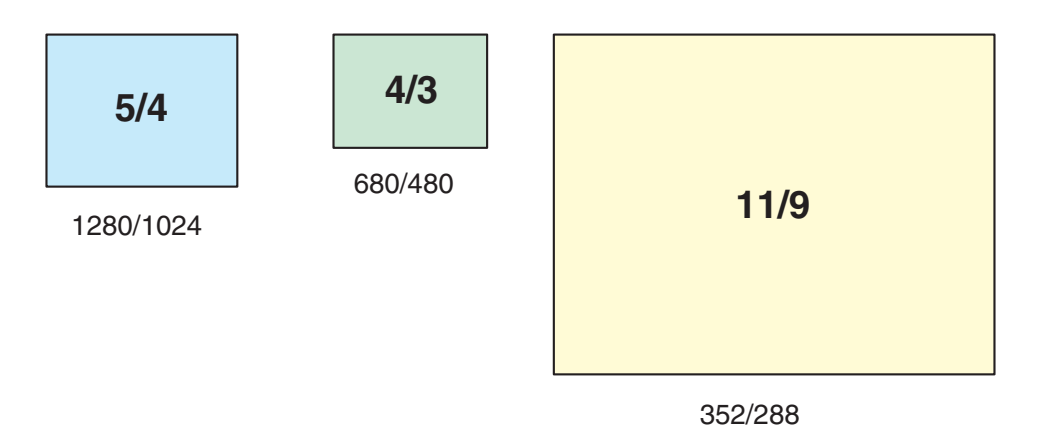

The recommended zoom window settings for these aspect ratios are provided in ["Appendix B: Typical Window Settings" on page 88](#page-87-3).

### <span id="page-31-1"></span>**Zoom**

Zoom is available when the output image is less than the sensor resolution. The interpolation mode needs to be "bilinear" for arbitrary zooming. If bilinear interpolation is enabled, the sensor automatically uses the correct interpolation algorithm to permit arbitrary zoom and resize. Row skip and column skip reduce sensor output by half in each dimension, which cuts the zoom range in half for a given output resolution. The zoom factor is the ratio of the current zoom window size to the full field of view.

All examples in the aspect ratio tables in ["Appendix B: Typical Window Settings" on page](#page-87-3)  [88](#page-87-3) have 1X zoom even though they have different output sizes. The output size must be less than or equal to the zoom window size. The smaller the viewfinder image, the greater the zoom range. A 12 x 10-pixel output image supports greater than 100X zoom.

# <span id="page-31-2"></span>**Advantages of Using the Zoom Window Over the Sensor Window**

It is possible to reduce the sensor window size as long as the zoom window is also reduced. Lens shading coefficients have to be recalculated or turned off if the sensor window is changed. It is much easier to use the zoom window.

The MT9M131 adds a centered origin option to each of the pan registers. Setting bit 14 of each pan register moves the zoom window origin to the center, so the pan registers can be ignored until the user wants to pan. See ["Pan" on page 34](#page-33-0) for additional details.

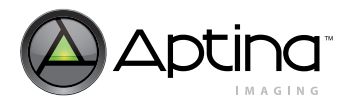

# <span id="page-32-0"></span>**Manual Zoom**

The zoom window can be programmed to jump directly to a particular field of view. Settings are in [Table 10](#page-32-2) and in ["Appendix B: Typical Window Settings" on page 88](#page-87-3)

#### <span id="page-32-2"></span>**Table 10: Manual Zoom Settings**

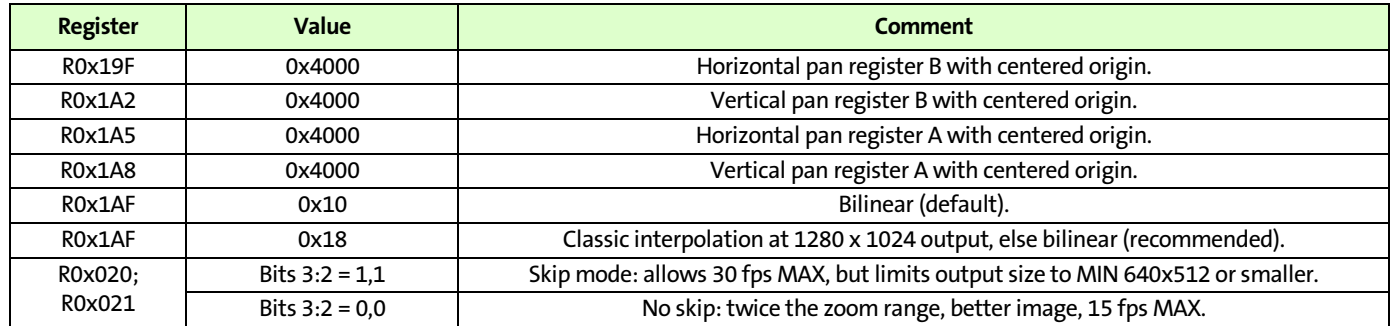

# <span id="page-32-1"></span>**Automatic Zoom**

The typical zoom usage model uses the manual zoom settings described in the previous section. However, the MT9M131 sensor also provides automatic zoom controls where the zoom window is automatically adjusted in steps between full field of view and the maximum degree of zoom supported for the current output resolution. These settings are shown in [Table 11.](#page-32-3)

The R0x1AF zoom in and zoom out bits behave like optical zoom controls. When the zoom-in bit is set, the internal zoom window is decremented by the values in R0x1AE between each frame. This provides a smooth, continuous zoom with minimal host intervention. In the same manner, the zoom out bit increments the internal zoom window by the values in R0x1AE between each frame. Clearing the zoom bits stops the zoom.

Automatic zoom stops zoom in before the field of view shrinks below the current output resolution as defined in the sensor. It stops zoom out before it exceeds 1280 x 1024.

Automatic zoom does not change the values in zoom window registers. The current internal zoom window can be read from R0x1AB and R0x1AC.

See ["Snapshot Following Zoom and / or Pan" on page 35](#page-34-0) section for information.

#### <span id="page-32-3"></span>**Table 11: Settings for Automatic Zoom**

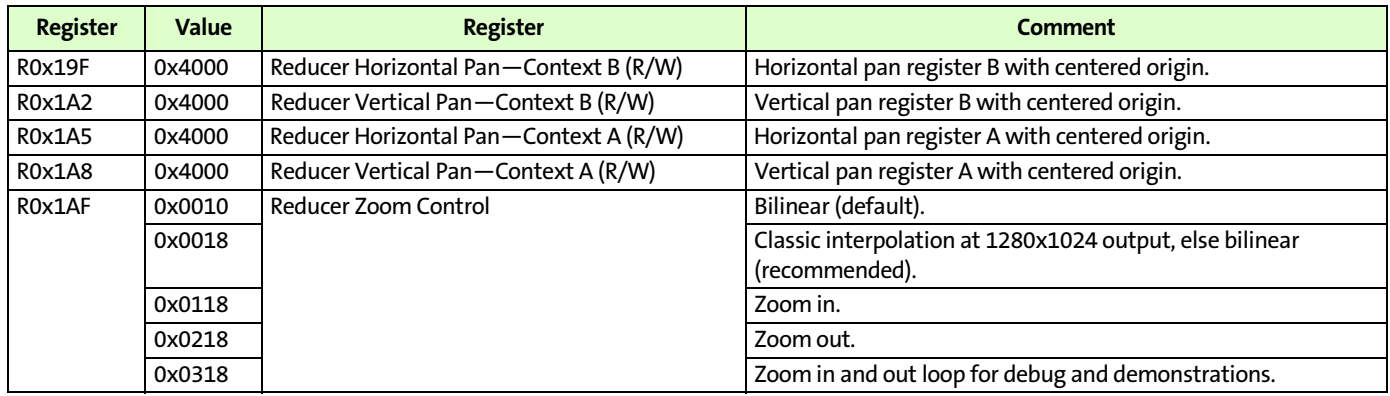

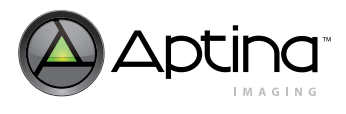

<span id="page-33-0"></span>**Pan**

Pan is available when the output image is zoomed in. For applications that do not require pan (such as handheld devices), set all four pan registers to 0x4000 to automatically center images. Stationary applications should also start with 0x4000 in all four pan registers to take advantage of the automatic centering feature.

In the MT9M131, the offset from the center is an 11-bit two's complement number, so its range is from –1024 to +1023, which is sufficient for the smallest output image size. The hardware keeps the image from going off the left or top edges of the sensor while zooming out. The right edge is not checked well and the bottom edge is not checked at all. The driver has to make sure the right and bottom edges of the image stay within the sensor boundaries while panning or zooming out a panned image.

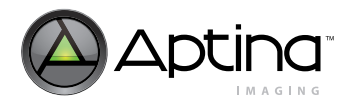

### <span id="page-34-0"></span>**Snapshot Following Zoom and / or Pan**

The MT9M131 has two sets of zoom registers, one set for context A, the other for context B. The easiest way to take a snapshot with the same field of view as the preview is to use the register copies provided in [Table 12](#page-34-2). If it is known that the pan registers are the same, there is no need to copy them. The output size can be reduced if a smaller snapshot is desired.

#### <span id="page-34-2"></span>**Table 12: Pan and Zoom Registers for Snapshots from Preview Field-of-View**

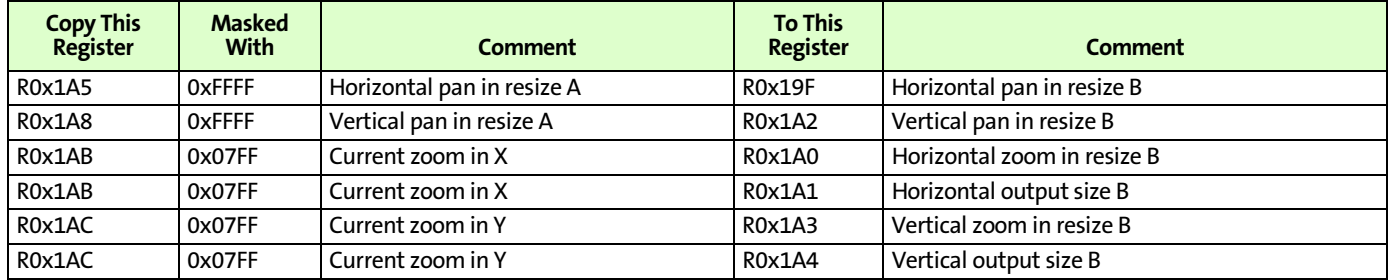

### <span id="page-34-1"></span>**Sensor Window 2x Zoom for Low Power 30 fps Viewfinder**

When using skip mode for preview, there are situations where a particular zoom step is not possible due to insufficient pixels being generated by the sensor. To maintain frame rate and achieve the desired zoom, it may be possible to switch the sensor out of skip mode and reduce the sensor window. A detailed example follows.

The sensor window can be used for 2x zoom in low power mode, at 30 fps, with a 48 MHz master clock. This complements the skip mode by providing the rest of the zoom range without giving up low power or high frame rates.

A 640 x 512 sensor window is small enough to provide the same frame rate as skip mode. This limits the zoom window to 640 x 512 or less. The output size must always be less than or equal to the zoom window.

The largest snapshot possible with a 640 x 512 sensor window is 640 x 512. Smaller output sizes, such as QCIF (176 x 144), make room for both manual and automatic zoom.

The lens shading should be turned off or given new coefficients for the 640 x 512 sensor window.

| <b>Register</b> | <b>Value</b> | <b>Comment</b>                                                                   |
|-----------------|--------------|----------------------------------------------------------------------------------|
| <b>R0x1A1</b>   | 640          | X size B: no larger than sensor window.                                          |
| <b>R0x1A4</b>   | 512          | Y size B: no larger than sensor window.                                          |
| <b>R0x1A0</b>   | 640          | X zoom B: no larger than sensor window.                                          |
| <b>R0x1A3</b>   | 512          | Y zoom B: no larger than sensor window.                                          |
| <b>R0x19F</b>   | 0x46C0       | X pan B: center origin at -320 for automatic zoom.                               |
| <b>R0x1A2</b>   | 0x4700       | Y pan B: center origin at -256 for automatic zoom.                               |
| <b>R0x1A6</b>   | 640          | X zoom A: no larger than sensor window.                                          |
| <b>R0x1A9</b>   | 512          | Y zoom A: no larger than sensor window.                                          |
| <b>R0x1A5</b>   | 0x46C0       | X pan A: center origin at -320 for automatic zoom.                               |
| <b>R0x1A8</b>   | 0x4700       | Y pan A: center origin at -256 for automatic zoom.                               |
| R0x106          | 0x4000       | Operating mode: bit 10 = 0. Disable lens shading instead of loading coefficient. |

<span id="page-34-3"></span>**Table 13: Sensor Window 2x Zoom Procedure** 

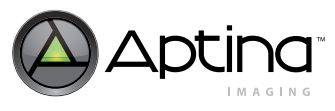

## **Table 13: Sensor Window 2x Zoom Procedure (continued)**

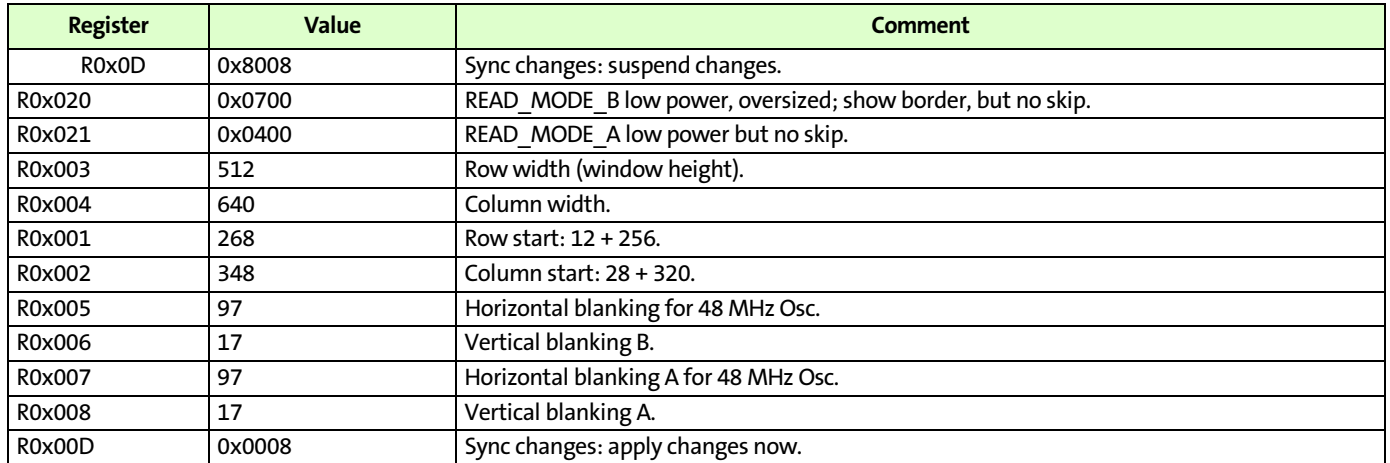
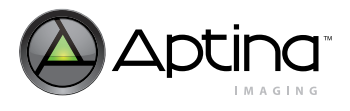

## **Sharpness**

## **Aperture Correction**

Aperture correction has a much greater effect on sharpness than the interpolation algorithm option. The default aperture scale value is good for a wide variety of scenes. Increased aperture scale values produce sharper images but also amplify noise. See [Table 14](#page-36-0) for details.

#### <span id="page-36-0"></span>**Table 14: Aperture Correction Settings**

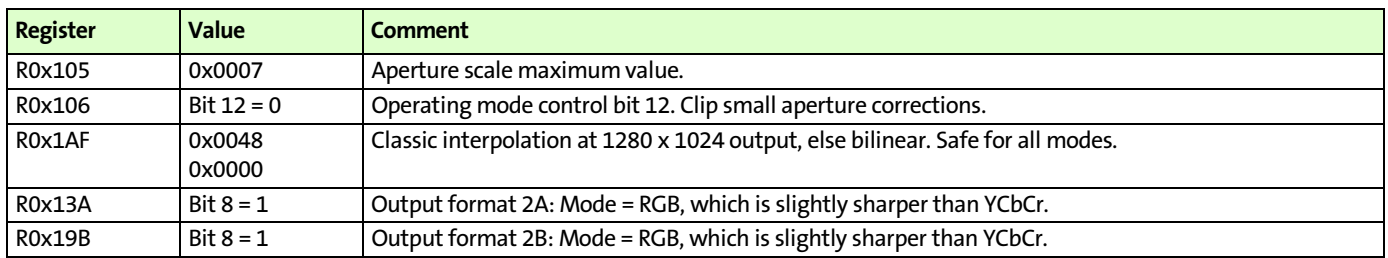

Developers can achieve greater sharpness by disabling bilinear interpolation. This is a highly restrictive mode, using no zoom and limited to the output resolutions shown in [Table 15](#page-36-1).

Setting R0x1AF to 0x0048 provides the sharpest full resolution image without sacrificing continuous zoom.

#### <span id="page-36-1"></span>**Table 15: Classic Interpolation**

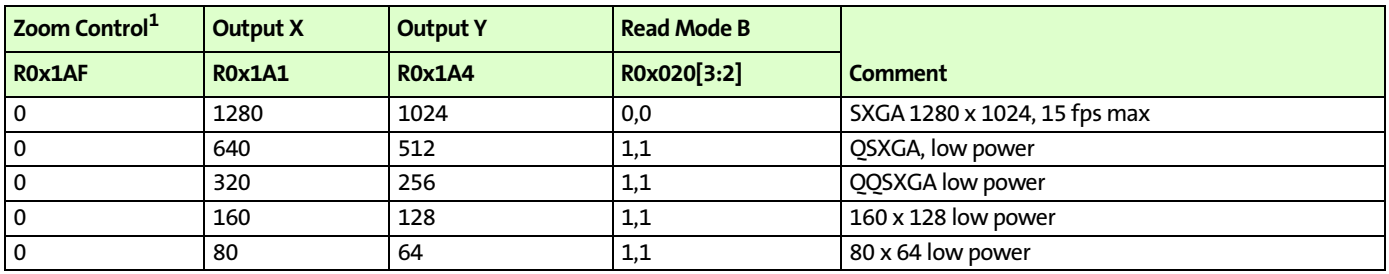

Notes: 1. Bilinear disabled; limited to these output resolutions and no zoom.

## **Auto Sharpen**

Auto sharpen R0x105[3] generates its own aperture scale value based on the current analog and digital gains to avoid amplifying noise at low light levels. The AE sharpness and saturation control register R0x233 has two gain thresholds as shown in [Table 16.](#page-36-2) One threshold limits aperture scale to 75 percent of its value; the other limits it to 50 percent of its value. The threshold settings are highly subjective and must be tuned to the target application.

#### <span id="page-36-2"></span>**Table 16: Aperture Scale Values**

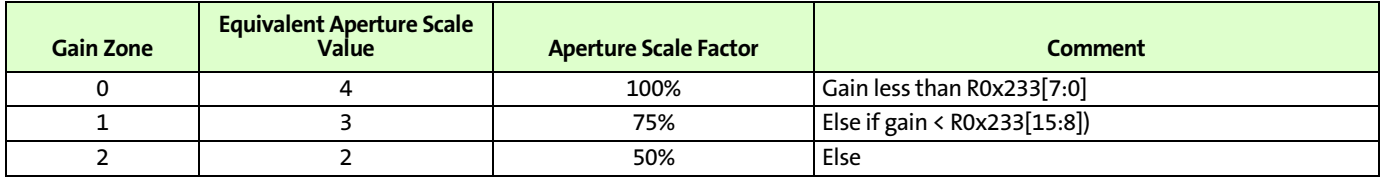

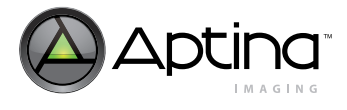

## **2D Defect Correction**

The MT9M131 contains a robust defect correction feature. A local 2D spatial kernel detects pixels that differ substantially from their neighbors and then computes a replacement value for the pixel, using values from the neighboring kernels. This has the effect of slightly softening the image.

For the MT9M131,defect correction is enabled by setting R0x106[13] = 1.

## **Flicker Avoidance**

To avoid flicker, the shutter width is made to be a function of the flicker frequency. The user must indicate to the AE unit how many line times constitute an integration time of 1/30 of a second to avoid 60Hz flicker, or 1/25 of a second to avoid 50Hz flicker. The default values for these registers are calculated based on the default line time achieved with a 54 MHz clock. [See "Clocks and Blanking" on page 21](#page-20-0) for more details.

#### **Table 17: Flicker Avoidance Registers**

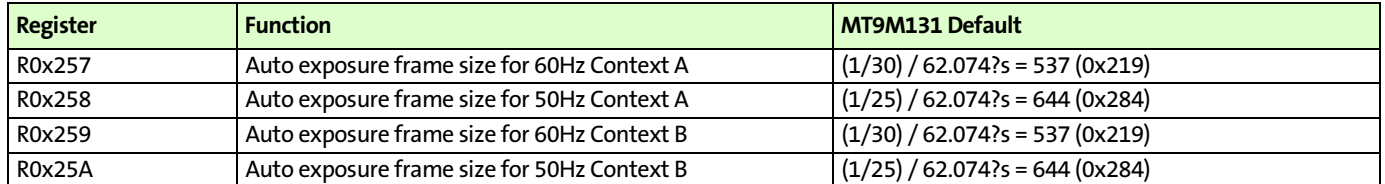

Either 50Hz or 60Hz flicker avoidance can be forced (regardless of the state of flicker detection) by programming both frame sizes for a given context to the same value, consistent with the frequency of the flicker to be rejected.

Recalculating these parameters is a straightforward function of line rate, and is largely determined by sensor image width and horizontal blanking.

# **Auto Exposure (AE)**

Auto exposure provides each of the following functions:

- Target luminance maintenance adjusts a variety of controls within the sensor core and the IFP to maintain a target luminance (computed as a weighted average of pixels over the entire image) in response to changes in scene illumination.
- AWB change response modifies and updates target luminance settings in response to changes in AWB (color gains ratios) and flicker detection (shutter width factor).
- Illumination metrics management drives decreases in color saturation and sharpening for low illumination levels. (The target luminance control settings are used as an illumination level metric.)
- Context switching management, by default, maintains a constant exposure when switching between context A and context B.

AE is enabled by setting bit 14 in the IFP operating mode register R0x106[14].

## **Controlling AE Speed and Sensitivity**

AE speed and sensitivity are controlled by R0x22F in context A, and by R0x29C in context B. As the format of these two registers is the same, the R0x22F register is referenced for convenience.

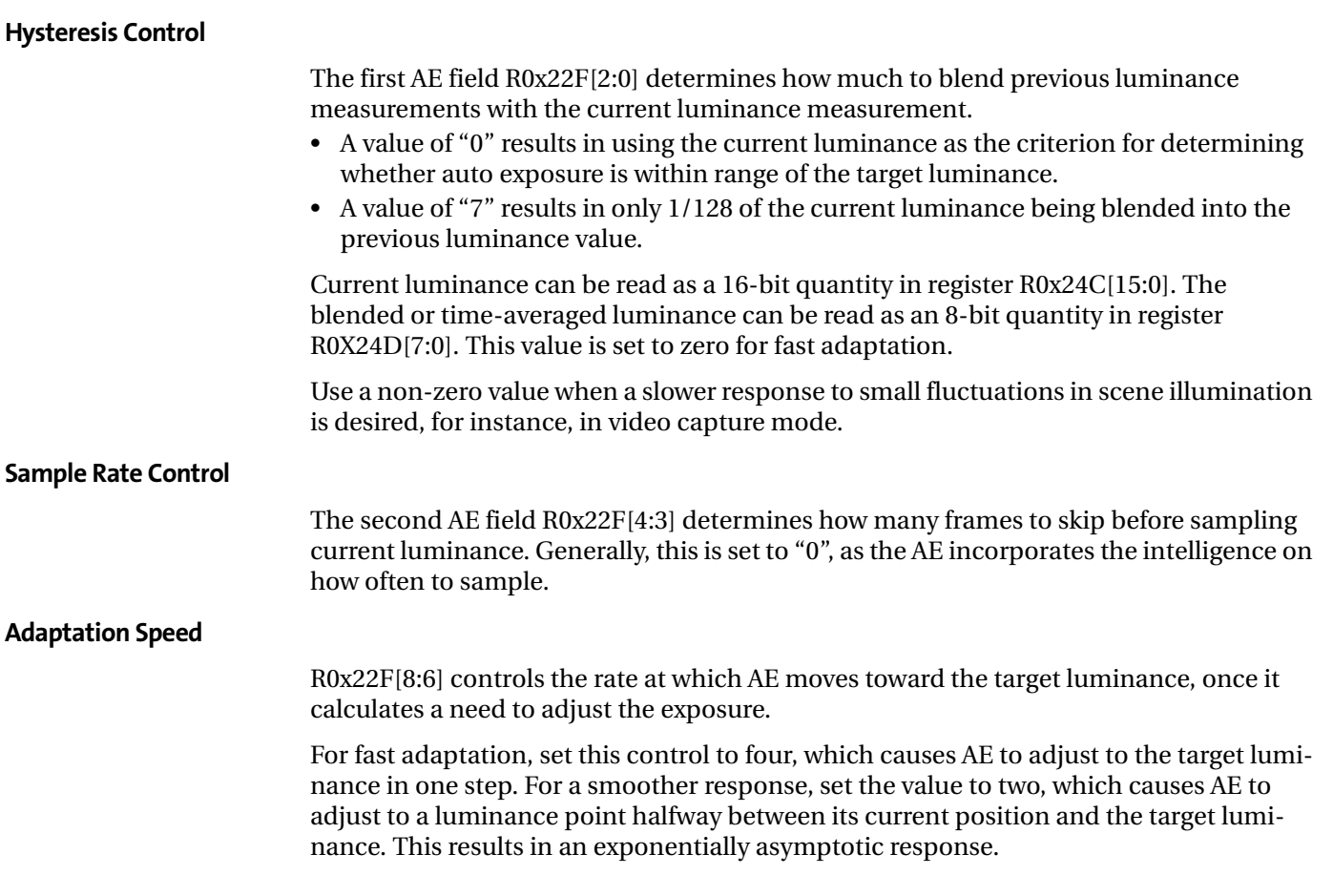

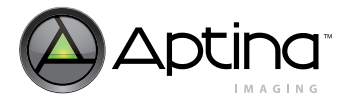

#### **Saturation Boost**

R0x22F[14] enables a boost to the degree of adaptation if a significant portion of the pixels in an image are luminance saturated, that is, overexposed to white.

White overexposure is common for LED flash snapshots. AE boost adaptation is set through bits R0x227. A value of three produces the greatest boost; a value of zero produces the lowest boost.

#### **AE Window and Backlight Compensation**

AE defines two windows within the image: the big window and the little window. The big window is defined by the AE horizontal boundaries register R0x226 and the AE vertical boundaries register R0x227. The little window is defined by the AE center horizontal boundaries register R0x22B and the AE center vertical boundaries register R0x22C. The region of the little window is usually within the region of the big window.

#### **Backlight Compensation Control**

The window that defines which pixels are used to compute the image average luminance is controlled by the AE backlight compensation control, in R0x106[3:2].

A value of zero selects the big window; a value of one selects the little window; and a value of two or three selects backlight compensation mode, where the pixels within the little window are weighted four times more heavily than the pixels in the region between the big and little windows.

#### **Window Coordinates**

Each of the window boundary registers is split into two bytes. The low byte of the horizontal registers controls the window left coordinate, and the high byte controls the window right coordinate. The low byte of the vertical registers controls the window top coordinate, and the high byte controls the window bottom coordinate.

The coordinates themselves represent a fraction of the width (for horizontal coordinates) and the height (for vertical coordinates) of the currently viewed image. Calculate this fraction by dividing the byte value by 128 (0x80).

- A value of zero is interpreted as the left most (horizontal) or topmost (vertical) boundary of the image.
- A value of 128 (0x80) is interpreted as the right most (horizontal) or bottommost (vertical) boundary of the image.

The top boundary of the big window is inset slightly from the topmost boundary of the image, to reduce the influence of the illumination source itself (ceiling lighting or sky) on AE.

## **Exposure Step Size**

The exposure step size, which is 1/16 of the current exposure level, is fundamental to the operation of AE. All exposure adjustments are in step multiples of 1.0625. With default settings, this yields more than 220 exposure adjustment steps.

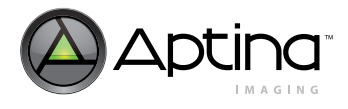

## **AE Zones**

<span id="page-40-0"></span>**Table 18: AE Zones**

AE defines 25 exposure zones, 0 through 24, as described in [Table 18.](#page-40-0)

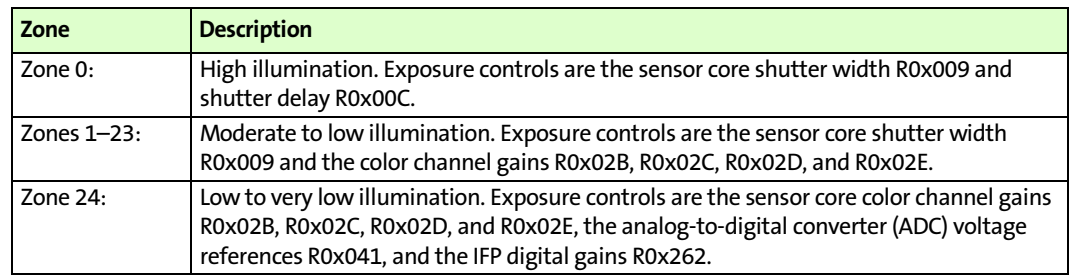

Notes: 1. When any combination of AE, AWB, or flicker detection is enabled, all of the above registers are volatile and can change value during the vertical blanking interval. To take full manual control of exposure, AE, AWB, and flicker detection must all be disabled (bits 1, 7, and 14 of register R0x106 must be set to "0").

The AE zone cannot be set directly, but it can be forced to a single value by manipulating the AE zone limits register R0x237 to bind it to a single value. The current value of the AE zone is read from R0x23F.

The shutter width in zones 1–24 are set to be a multiple of a base integration time corresponding to 1/120 of a second (for 60Hz flicker abatement), or 1/100 of a second (for 50Hz flicker abatement). The base integration times are established in registers from R0x257 through R0x5A. The values of these registers are the shutter widths used for zone 4 in the following four situations:

- Context A, 60Hz
- Context A, 50Hz
- Context B, 60Hz
- Context B, 50Hz

Under normal circumstances, the values for contexts A and B are identical, that is, care is taken that switching from preview to snapshot context (or back) does not change the exposure.

The derived shutter widths for zones 1–3 are scaled down versions of the zone 4 value. The derived shutter widths for zones 5–24 are scaled up versions of the zone 4 value.

#### **Zone 0 Exposure**

In zone 0, the shutter width can assume any value between one and the shutter width value for zone 1. In general, flicker abatement is lost in zone 0, since the integration time is smaller than a cycle of illumination.

When the shutter width is less than 12, shutter delay smooths the steps between shutter width values, much as the sensor gains were used to smooth the steps between zone changes.

Shutter delay subtracts a fraction of a row of integration time from the total integration time. At the minimum exposure limit, the shutter width is one row, and the shutter delay is at its maximum value.

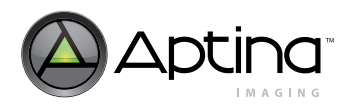

### **Shutter Delay Maximum Value**

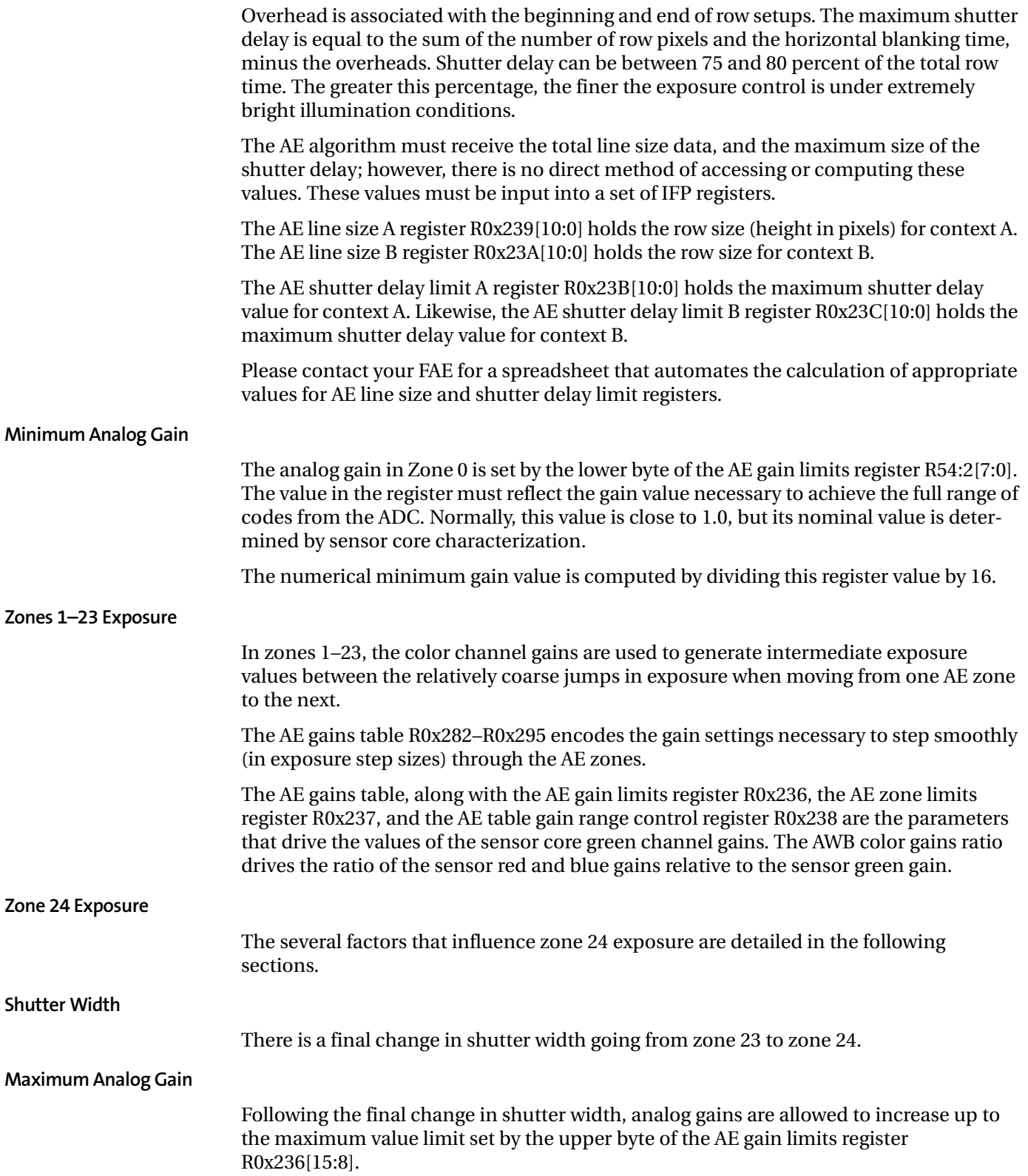

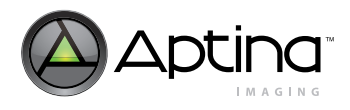

<span id="page-42-0"></span>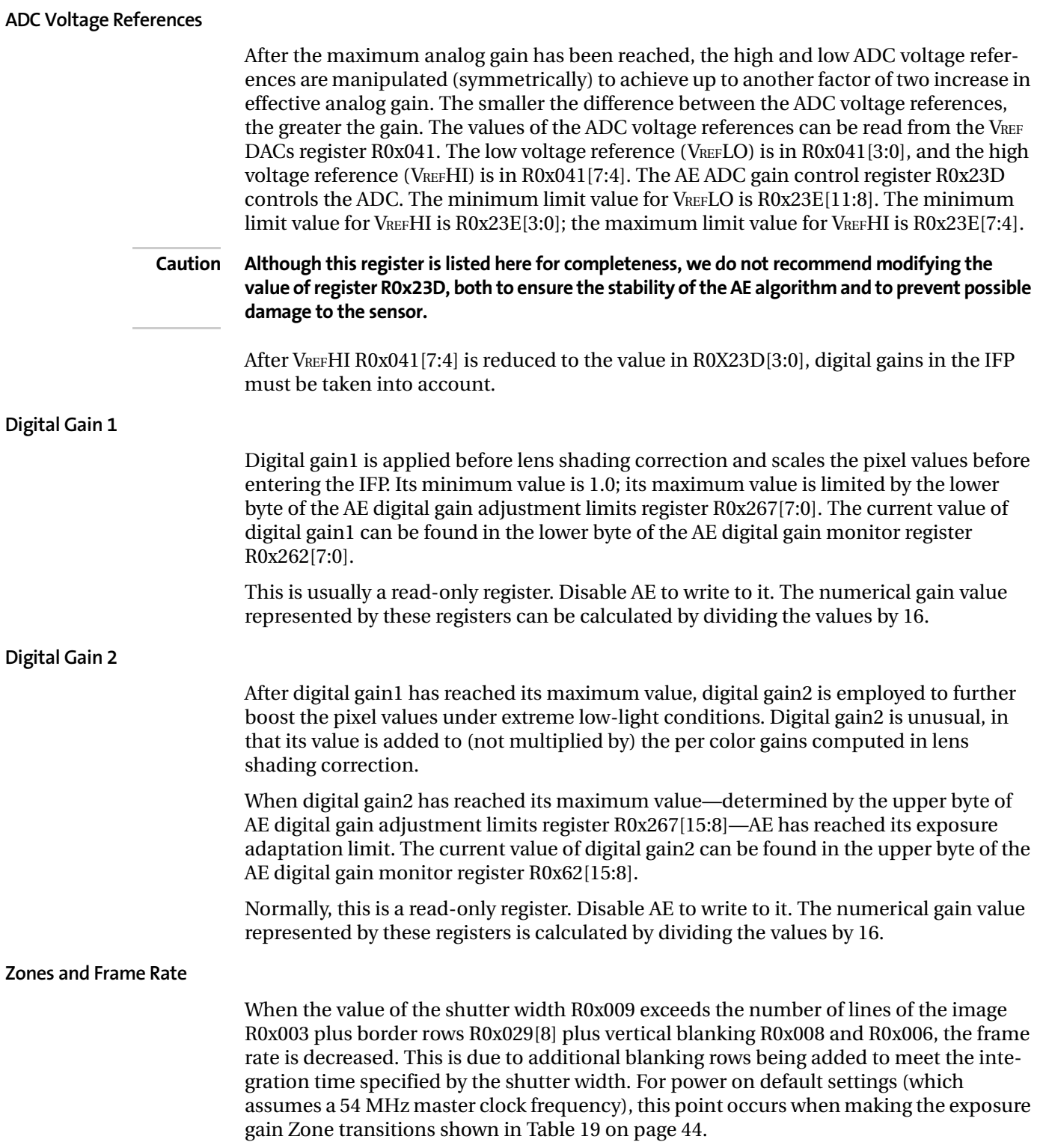

#### <span id="page-43-0"></span>**Table 19: Flicker Abatement**

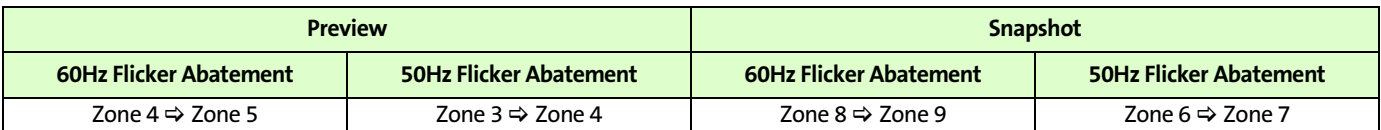

Notes: 1. These transition points will vary as a function of changes in master clock frequency, horizontal blanking, vertical blanking, and maximum target frame rate. All of these combine to affect the value of the shutter width defined in the AE shutter width basis registers

R0x257–R0x25A, which defines the shutter width value for exposure gain zone 4 as a function of flicker abatement frequency and context.

#### **Maximum Frame Rate Dwell**

As the frame rate starts to decrease after zone 4 (after zone 3 for 50Hz flicker abatement), the AE dwell feature enables you to dwell at the maximum frame rate longer by changing the policy on the analog gains.

The range in analog gains for a particular zone is designed to transition smoothly from one zone to another with a single exposure step size of 1/16 of the current value. When going from one zone to the next higher zone (greater exposure), the analog gain must be decreased to compensate for the increase in shutter width. It is undesirable for the analog gain decrease to exactly cancel the increase in exposure caused by the increase in shutter width, since a step increase of 1/16 in the total exposure is still needed to satisfy the AE step size requirement.

For the purposes of discussion, in the following paragraphs assume that the exposure gain zone 4 to zone 5 transition is where the frame rate falls below the maximum.

For zone increase transitions within the range of zones 1 through 4; the value of the analog gain decreases to nearly the minimum gain R0x237[7:0]. The additional AE steps increase the gain with the new zone, and the behavior continues until zone 4.

Within zone 4 a new policy takes effect, and the analog gain is allowed to ramp up to a larger limit value set by the low byte of the AE gain zone range control register R0x238[7:0]. This allows a greater number of AE steps within zone 4, and delays the transition from zone 4 to zone 5. Under default conditions for preview resolution, this causes the AE algorithm to maintain the maximum possible frame rate for a wider range of exposures.

The upper bits of the AE gain zone range control register R0x238[11:8] determine the zone where the new policy takes effect. By default this is zone 4; however, as mentioned in the note in ["Zones and Frame Rate" on page 43](#page-42-0), the zone transition where the frame rate is decreased is a function of the number of frame timing settings. R0x238[11:8] should be set to the zone just before frame rate would be decreased.

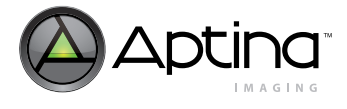

#### **Target Luminance**

The target luminance is contained in the low byte of register R0x22E, and the half range of the target luminance is in the high byte of register R0x22E. As long as the time-averaged luminance low byte of R0x24D is in the range of R0x22E[7:0]± R0x22E[15:8]), AE is stable and the exposure criterion has been met.

#### **Extreme Low Light Condition**

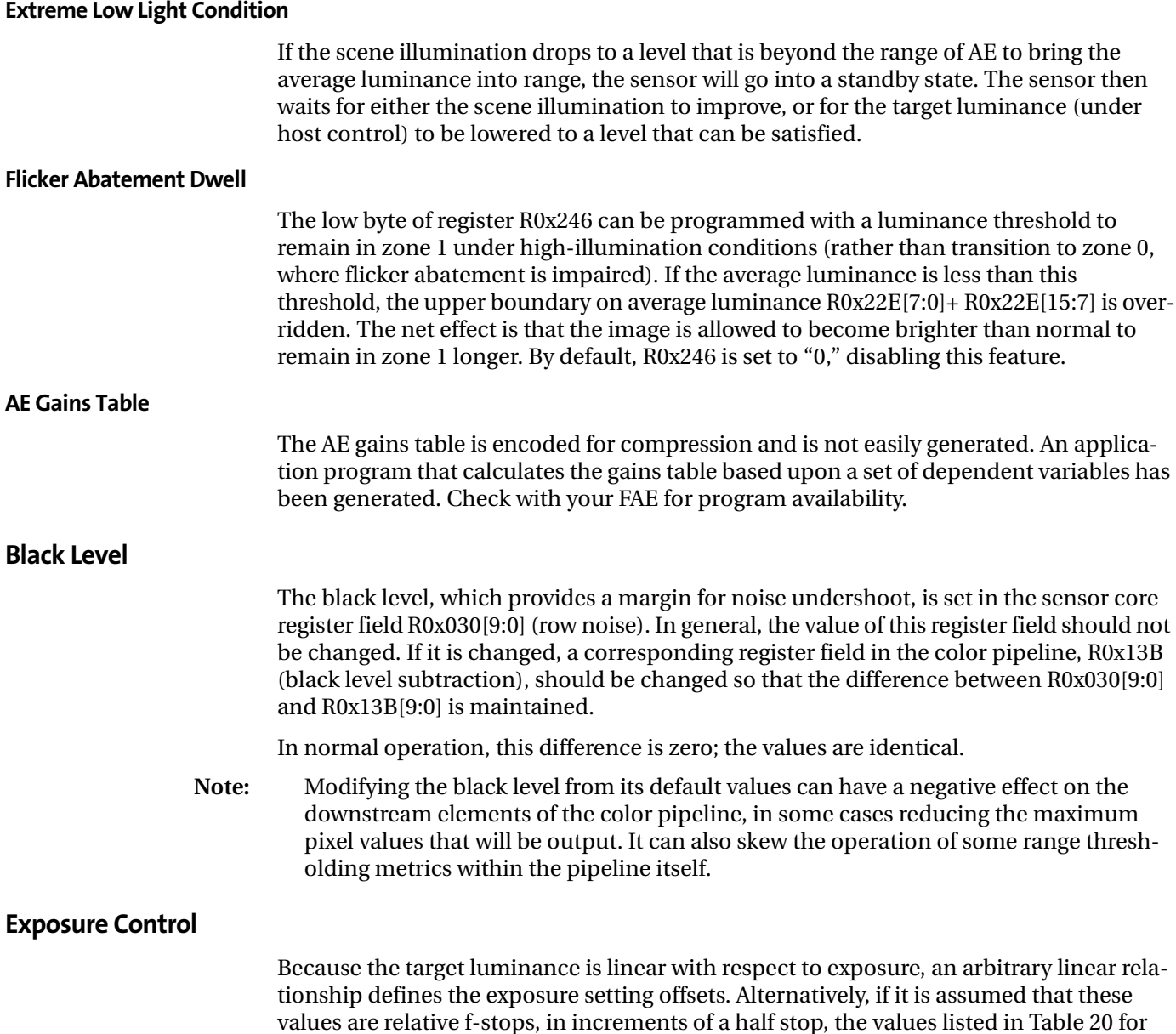

#### <span id="page-44-1"></span><span id="page-44-0"></span>**Table 20: Exposure Settings Values for the Exposure Target Register R0x22E[7:0]**

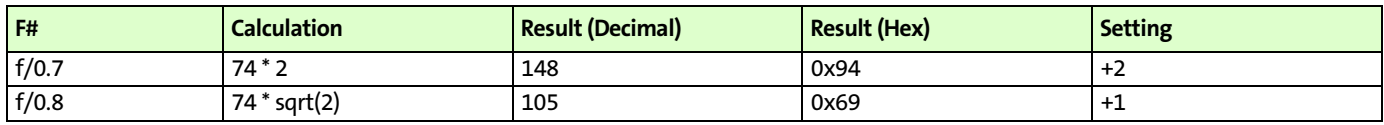

the exposure target register R0x22E[7:0] would be used.

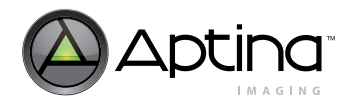

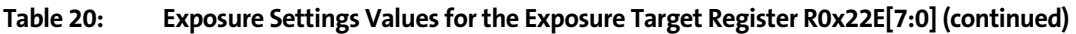

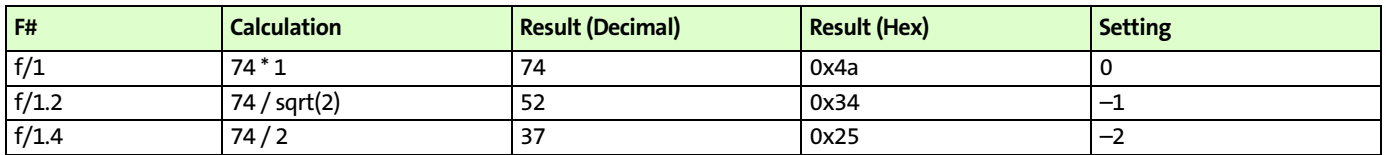

### **Frame Rate and Day/Night Mode Exposure**

By default, at 60Hz flicker abatement, the MT9M131 is in "night mode," with a minimum preview frame rate of 5 fps, and a maximum preview frame rate of 30 fps.

The maximum frame rate for snapshot resolution (full SXGA resolution) is half that of preview resolution.

Changing the zone limit register R0x237)can bind the frame rate to a higher minimum value. AE currently enables full range down through zone 24 (default "night mode" at 5 fps), or a limit stop at some intermediate point. There is only one preprogrammed intermediate point per gain table (currently the default is zone 8). If a different intermediate zone limit is required, then the AE gains table must be modified. Some examples are listed in the following sections.

When switching between day mode and night mode, AE must be forced to move into a new zone if it is at the current zone limit. Procedures for switching smoothly between day and night mode are described in the following sections. These procedures assume a clock frequency and horizontal and vertical blanking settings consistent with a maximum frame rate of 30 fps in AE zones 0 through 4.

For assistance with settings for other maximum frame rates, please consult your Aptina FAE.

### **Initial Setting or Transition from Night Mode to Day Mode (15 fps)**

To change to day mode, where the minimum preview frame rate is 15 fps, use the following:

- 1. Set R0x237 to 0x100 (AE zone 8).
- 2. Set R0x282 to 0x03FC.
- 3. Read R0x22E to save to local variable.
- 4. Set R0x22E to 0x00 (forcing AE to move).
- 5. Read R0x23F. If the result is greater than eight (AE has not moved into the legal range), wait 50ms (or one frame) and repeat.
- 6. Restore R0x22E.

## **Transition from Day Mode (15 fps) to Night Mode (5 fps)**

To change to night mode, where the minimum frame rate is 5 fps, use the following:

- 1. Set R0x237 to 0x300 (AE zone 24).
- 2. Set R0x282 to 0x03F9.
- 3. Read R0x22E to save to local variable.
- 4. Set R0x22E to 0x00 (forcing AE to move).
- 5. Read R0x23F. If the result is equal to eight (AE has not moved higher), wait 50ms (or one frame) and repeat.
- 6. Restore R0x22E.

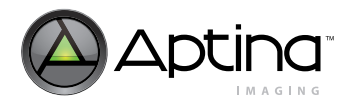

## **Transition from Day Mode (15 fps) to Alternate Night Mode (7.5 fps)**

To change to night mode, where the minimum frame rate is 7.5 fps, use the following:

- 1. Set R0x237 to 0x200 (AE zone 16).
- 2. Set R0x282 to 0x03FC.
- 3. Read R0x22) to save to local variable.
- 4. Set R0x22E to 0x00 (forcing AE to move).
- 5. Read R0x23F. If the result is equal to eight (AE has not moved higher), wait 50ms (or one frame) and repeat.
- 6. Restore R0x22E.

## **Brightness Control**

An offset can be added at four points in the color pipeline, as discussed in the following sections.

### **Scheme 1: Pre AE, Pre Gamma**

This register R0x13C offset affects the luminance of the image, as well as the luminance being compared against the exposure target. Increasing this register yields a net effect of decreasing perceived contrast, without significantly increasing the output luminance level.

### **Scheme 2: Post AE, Pre Gamma**

If R0x13C and R0x265 are both increased, the luminance of the image is offset, and the increase is subtracted from the luminance value AE uses for comparison against the target luminance.

## **Scheme 3: Post AE, Post AWB, Modify Gamma**

These registers R0x153–R0x158 and R0x1DC–R0x1E1 shift the gamma curve upwards. In effect, add the offset into the knee points of the gamma curve and clamp them to the maximum output value. This happens after the measurement engines gather their data, and has a uniform effect on YCbCr and RGB output. It also copes with some of the problems that could arise from too large an offset applied elsewhere.

### **Scheme 4: Post Gamma**

In R0x134 the lower 8 bits of this register are used to bias the luminance in YCbCr space, and the upper 8 bits are used to bias the RGB values (in 8 bits per component RGB space). The default values are 16 (decimal) for YCbCr space, and 0 for RGB space.

The ITU-R BT.656 YCbCr space requires an offset of 16 for luminance values (to provide for undershoot and coded values). The maximum value for luma with the default settings is 240. For an RGB offset of X, an equivalent offset of  $(224/255) \times X + 16$  is necessary.

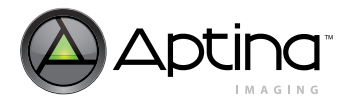

## **Effects of the Various Brightness Schemes**

Scheme 1 creates an unintended effect on AE and AWB. Scheme 2 provides the desired brightness, but could adversely affect AWB. Scheme 3 compresses the dynamic range, but leaves most of the image visible. Scheme 4, the easiest to implement with minimal adverse effect on AE and AWB, tends to shift the effective gamma exponent for the viewing display. Scheme 4 works like the brightness knob on a monitor that shifts the effective gamma; it is applied in the processing pipeline before the display device gamma takes effect.

In general, modifying the brightness reduces the dynamic range, and produces a "washed out" appearance in the image. Table [21 on page 48](#page-47-0) provides values for different brightness levels using scheme 4 by setting the low order 8 bits of R0x134. [Table 21 on](#page-47-0)  [page 48](#page-47-0) lists both the low order 8-bit value and the entire range of the 16 bits of R0x134.

#### <span id="page-47-0"></span>. **Table 21: Scheme 4 Brightness Settings**

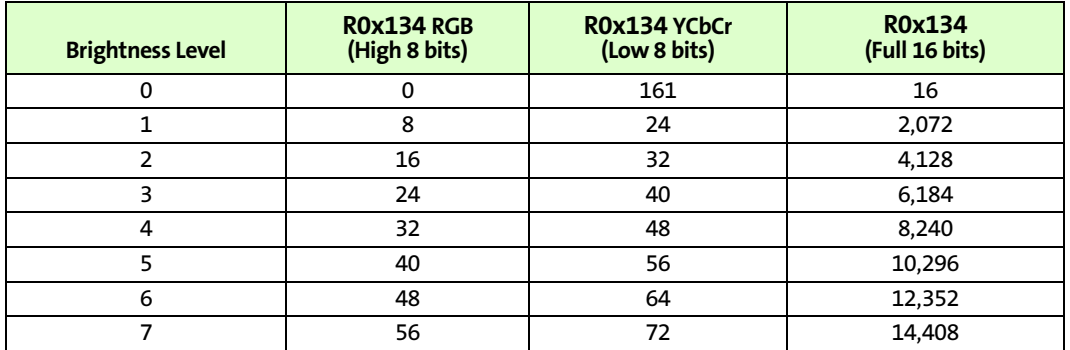

## **Contrast Control**

Contrast is typically defined as a gain or scale factor, usually preceding brightness control in the IFP. For the MT9M131, contrast control is achieved through adjustment of exposure control. See ["Exposure Control" on page 45](#page-44-1) for more details.

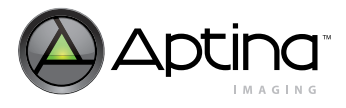

## **White Balance**

## **AWB Overview**

The white balance module adjusts image colors when illumination changes. White balance contains a proprietary measurement engine and a compute engine. The measurement engine processes the image stream to detect the type of illumination. The compute engine derives values for sensor gains, CCM coefficients, and SOC digital gains from these statistics.

[Figure 14](#page-48-0) shows where the controls available to the white balance unit fit into the sensor (the sensor red and blue gains) and the color pipe (the CCM coefficients and the SOC digital gains). It also shows the place in the color pipe where the AWB measurement engine (ME) obtains color data for generating statistics.

#### <span id="page-48-0"></span>**Figure 14: AWB Sensor Controls**

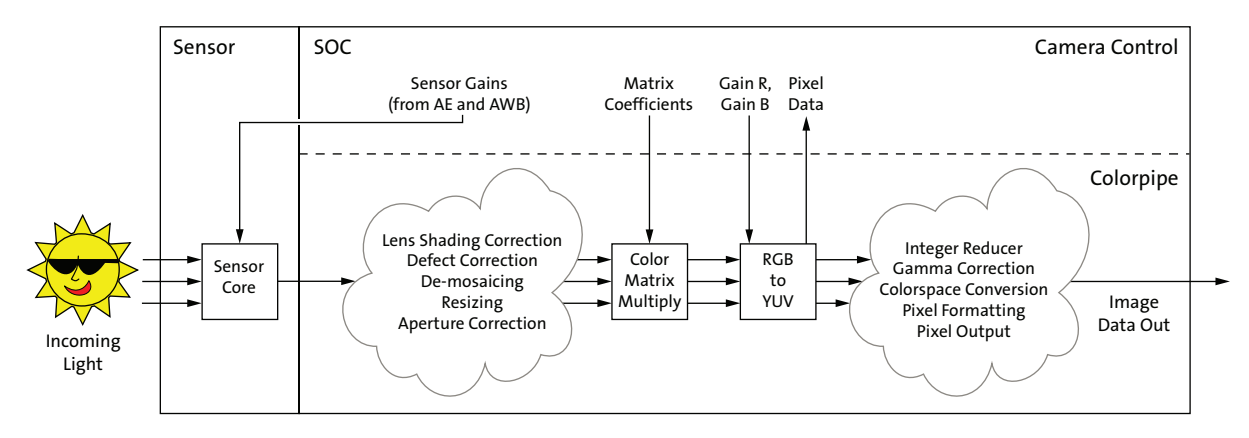

[Figure 15 on page 50](#page-49-0), expands upon this and adds the processing flow that occurs in the white balance unit between frames. Throughout a frame, the AWB ME collects data from the pixel stream and computes a set of statistics used by the other white balance computations. At the end of a frame, white balance begins by computing new SOC digital gains from the AWB ME statistics. It also applies a smoothing function to avoid abrupt changes in color.

Next, white balance determines if the CCM and sensor gain ratios need to change, and updates them accordingly. This is followed by matrix normalization (if enabled) and matrix desaturation in low-light conditions (if appropriate). Finally, white balance sends any new sensor gains to the AE unit, which writes them to the sensor before the next frame begins.

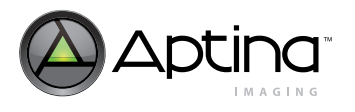

<span id="page-49-0"></span>**Figure 15: AWB Flow Processing**

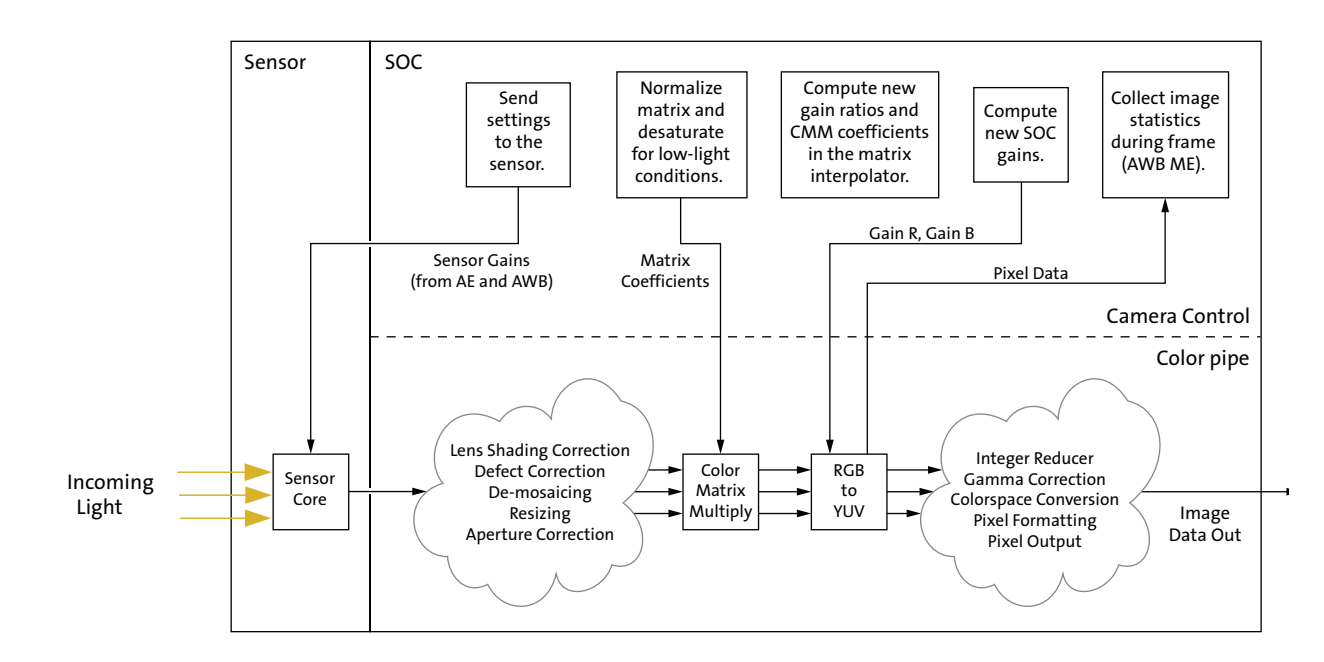

The white balance unit can be configured to work in two modes:

- Gray world mode  $R0x22A = 0x0000$ ,  $R0x21F = 0x3F$ ,  $R0x220 = 0xFF00$
- Real-life mode (power-up default plus set R0x22A = 0x0080

In the gray world mode, AWB makes the picture gray on average. This is a standard mode for many cameras. This mode is recommended for use with Dai Nippon Printing (DNP) color bar and the skin tone (girl with rose) test charts.

The real-life mode typically works best with real-life scenes. For example, gray world AWB has problems when taking close-up photos of people's faces—faces will be gray. AWB attempts to detect such situations and correct the colors. However, color bar and skin tone charts may not look correct in this mode.

To understand the differences between these modes, think of the AWB as a gray-world model with enhancements designed to produce better results in the real world. The gray world mode disables many of these enhancements and works better in certain laboratory test environments.

The benefits of the real-life mode become apparent when operating outside the laboratory environment and in the real world, where natural lighting can be far less than ideal.

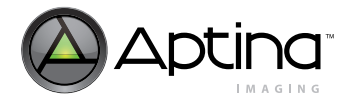

### **Color Correction Matrices**

Color correction matrices consist of nine coefficients. Each coefficient is represented by a sign bit, a scale factor, and a scaled magnitude. The magnitudes are scaled to provide additional range for the coefficient values.

The coefficients are computed from the base and delta matrix values. In the abstract, the white balance unit interpolates coefficients from the red-rich and blue-rich matrices, which in turn are derived from calibration photos. In practice, registers store the base matrix coefficients (which are the averages of the corresponding red-rich and blue-rich coefficients) and the delta matrix coefficients (which are the differences between the corresponding red-rich and blue-rich coefficients). Scale factors are chosen for each of the nine coefficients to preserve as much precision as possible for the base and delta values without overflowing the representation.

In manual white balance mode, the white balance unit produces the base matrix coefficients. In AWB mode, the white balance unit incrementally adds or subtracts the delta matrix (divided by 128) from the current matrix to compute a new color correction matrix.

If the base matrix is considered to correspond to matrix position 64, then the red-rich calibration matrix lies at position 0, which is equivalent to base matrix  $-64 \times$  delta matrix. The blue-rich matrix is at position 127, which is base matrix +  $63 \times$  delta matrix.

The flash matrix is discussed under ["Flash Color Correction" on page 65.](#page-64-0) The flash matrix coefficients use the same scale factors as the base and delta matrices. The sensor gain ratios are interpolated along with the color correction matrix coefficients, but without applied scale factors.

## **White Balance Settings**

There are three ways to approach preset white balance settings:

- Simple AWB
- Assisted AWB
- Full-manual white balance

The following sections explain each approach.

#### **Simple AWB**

The easiest approach is to let the AWB algorithm adjust on its own. The primary downside of this approach is that, in the worst case, this takes several seconds to converge—128 frames for the matrix to move between extremes, plus a few more frames for the algorithm to fine tune the results.

The worst case for the algorithm is switching between predominantly red-rich light, such as incandescent light, and predominantly blue-rich light, such as sunlight.

#### **White Balance Preset as a Matrix Position**

One way to set a preset white balance matrix is to keep AWB turned on, but constrain the algorithm to a predetermined matrix position. It could take AWB a couple of seconds to adapt, during which time the CCM moves to the desired position.

To use this technique, set both fields in the color correction adjust limits register R0x224 to the desired matrix position. For example, if the chosen matrix position is 0x23, program R0x224 = 0x2323.

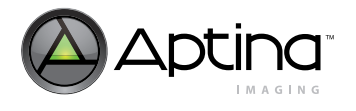

To determine the desired matrix position for various lighting conditions, follow these simple steps:

- 1. Set up AWB as normal.
- 2. Point the camera at a scene illuminated by the desired conditions. Choose colorful areas, or a MacBeth chart, if possible.
- 3. Let AWB settle.
- 4. Read the current matrix position from register R0x212. [Table 22](#page-51-0) provides useful matrix position examples.

#### <span id="page-51-0"></span>**Table 22: Suggested Matrix Positions for Varying Conditions**

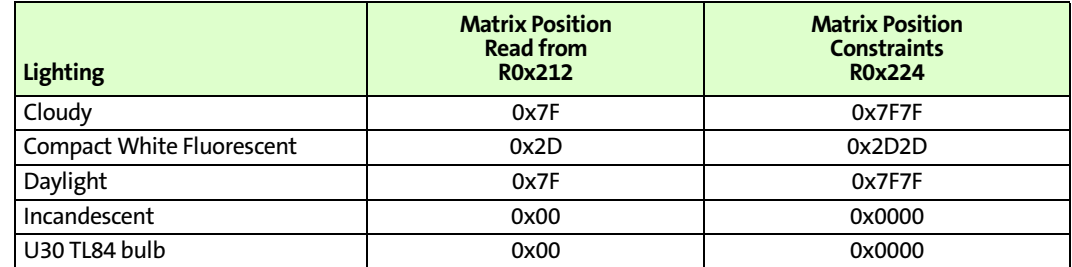

#### **Assisted AWB**

A simple way to accelerate convergence to a desired mode is to reset the CCM to its central position in circumstances where this may be helpful. In a worst case scenario—transitioning between extreme lighting conditions—this can cut the convergence time in half.

To implement this technique:

- 1. Determine the current matrix position. If unknown, register R0x212 contains the position, represented as a 7-bit unsigned integer.
- 2. Determine the goal matrix position. Expose the camera to the target lighting and record the matrix position AWB finds after convergence. (Incandescent light produces matrix positions near "0", while sunlight produces positions near 127.)
- 3. If the current and goal positions lie on opposite sides of position 64, or if the goal is closer to position 64 than the current position (|*Pgoal* - 64| < |*Pgoal* - *Pcurrent|*), AWB can converge faster from the midpoint than from the current position. To jump to the midpoint:
	- 3a. Switch to manual white balance mode: Set  $R0x101[1] = 0$  and  $R0x106[15] = 1$ .
	- 3b. Read the matrix position to check that the matrix has moved.
	- 3c. Return to AWB mode: Set  $R0x101[1] = 1$  and  $R0x106[15] = 0$ .

See ["AWB Speed and Stability" on page 53](#page-52-0) for further information on accelerating CCM movement.

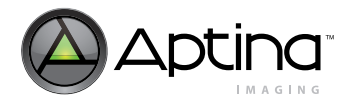

#### **Full Manual White Balance**

A simple way to accelerate convergence to a desired mode is to reset the CCM to its central position in circumstances where this may be helpful. In a worst case scenario—transitioning between extreme lighting conditions—this can cut the convergence time in half.

To implement this technique:

- 1. Determine the current matrix position. If unknown, register R0x212 contains the position, represented as a 7-bit unsigned integer.
- 2. Determine the goal matrix position. Expose the camera to the target lighting and record the matrix position AWB finds after convergence. (Incandescent light produces matrix positions near "0", while sunlight produces positions near 127.)
- 3. If the current and goal positions lie on opposite sides of position 64, or if the goal is closer to position 64 than the current position (|*Pgoal* - 64| < |*Pgoal* - *Pcurrent|*), AWB can converge faster from the midpoint than from the current position. To jump to the midpoint:
	- 3a. Switch to manual white balance mode:  $R0x101[1] = 0$  and  $R0x106[15] = 1$ .
- 3b. Read the matrix position to check that the matrix has moved.
- 3c. Return to AWB mode:  $R0x101[1] = 1$  and  $R0x106[15] = 0$ .

See ["AWB Speed and Stability"](#page-52-0) for further information on accelerating CCM movement.

#### **Optional Approach to Manual White Balance**

After step 3 above, enabling both AWB and manual WB (that is,  $R0x106[1] = 1$  and  $R0x106[15] = 1$  causes the CCM to remain fixed (specifically, the base matrix), while IFP red and blue gains will be controlled by the AWB mechanism to fine tune the color balance.

Determining settings for a particular white balance preset requires these steps:

- 1. Set up known-good AWB matrices using previously calibrated values.
- 2. Let AWB adapt to the desired lighting condition.
- 3. Record the matrix position R0x212 and the red and blue IFP gains R0x213 and R0x214 determined by the AWB algorithm.
- 4. Compute signs and magnitudes of the preset matrix coefficients, and the gain ratios from the known good AWB matrices and the matrix position. (These were used in steps 1and 2 of the preceding procedure.)
- 5. Use the recorded red and blue IFP gain values for the values used in step 3 of the preceding procedure.

## <span id="page-52-0"></span>**AWB Speed and Stability**

The speed at which AWB adjusts is controlled by two settings:

- R0x228[6:3], the frequency of matrix adjustments
- R0x228[2:0], the SOC digital gain smoothing control

AWB works fast in preview mode and in still-capture applications. It may be acceptable for AWB to oscillate slightly to achieve faster convergence.

In video or web camera applications, AWB should be relatively slow to avoid sharp changes in color due to slight scene changes, such as people walking by or camera panning.

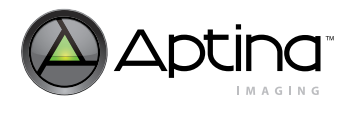

The higher the frequency of matrix adjustments (that is, fewer frames between adjustments), the faster the matrix can move when the lighting changes. The larger the contribution of the newly computed SOC digital gain to the value actually used by the SOC (that is, smaller values for the control), the faster the SOC digital gains adapt.

With high matrix adjustment frequency, the SOC digital gain must change quickly to keep pace. Otherwise, the matrix adjustment can overshoot its target, and when the digital gains do catch up, the matrix will have to move in the opposite direction. This can lead to oscillation. For fast matrix adjustments, keep the gain smoothing control at small values.

If the AWB control rates are set too fast, small changes to an image can shift the color balance measurements and cause AWB to react prematurely. The net effect is that the color balance settings appear twitchy—little things cause sweeping change. This is especially true if the digital gains react too slowly (see above description), as small, transient scene changes can trigger oscillation.

Setting the controls to react too slowly can lead to lengthy convergence times. Ensure that a suitable balance is identified for your implementation.

The following process should be used to accelerate AWB convergence when using slower AWB settings. If the host can determine that a large AWB change is needed, reset the matrix to the midpoint (matrix position 64) by switching to manual white balance for one frame by setting  $R0x006[15] = 1$ . When manual white balance is subsequently turned off by clearing R0x006[15], AWB will resume from this central position. This is helpful for transitions between extreme color balance points, such as switching between incandescent lighting and sunlight.

### **Loading Color Correction Matrices**

Loading color correction matrices involves two processes.

- 1. Load the CCM registers R0x202–R0x211 and R0x215–R0x21E that represent the matrices.
- 2. Force the new matrices into the matrix interpolator.

For the flash matrix, this is straightforward: the matrix interpolator sees the CCM register values whenever the sequencer switches to the flash matrix. This forces writing sensor values (gains and exposure settings) to the sensor.

For the other matrices—the base matrix, base gain ratios, delta matrix, and delta gain ratios—two events must occur to affect the output of the SOC as described in the following sections.

Accelerated support for changing the current CCM is built into the MT9M131. A new control bit has been added, R0x228[12]. Assertion of this bit forces the current CCM to be loaded from the CCM registers during the next vertical blank without the need to enter manual white balance mode. R0x228[12] is auto-cleared once the CCM has taken effect.

To change the active CCM during auto and manual white balance modes:

- 1. Load new matrices into the CCM registers.
- 2. Assert R0x228[12].
- **Note:** The CCM scale factors R0x203 and R0x204 are not double-buffered in the same way that the CCM coefficients, signs, and analog gain ratios are. The scale factors will take effect immediately as they are written. This can result in a period of time when the CCM scale factors and coefficients are not consistent, potentially resulting in illegal values. The result can be a corrupted frame or partial frame. One workaround is to

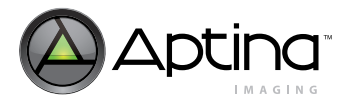

keep the scale factors invariant with CCM coefficients; that is, keep one set of scale factors for all CCMs. Your Aptina FAE can provide assistance with this.

## <span id="page-54-1"></span>**AWB Tuning**

AWB is tuned first, followed by CCM.

**Initialization**

- 1. Set up the sensor in a light box to view a Macbeth chart. The chart should be centered within the sensors field of view. Ideally, the light source should be behind the imager, not on top (that is, for a Judge II light box, remove the light source from the box top and stand it up behind the sensor to be tuned).
- 2. Launch DevWare and reset the sensor.
- 3. Click on the Plug-Ins->Color-Chart Overlay menu item; this brings up the Color-Chart Overlay dialog box. On the Color Error (Lab) page, verify that sRGB is checked and that Show Macbeth Overly is enabled. See [Figure 16](#page-54-0).

### <span id="page-54-0"></span>**Figure 16: Color-Chart Overlay: Color Error (Lab) Page**

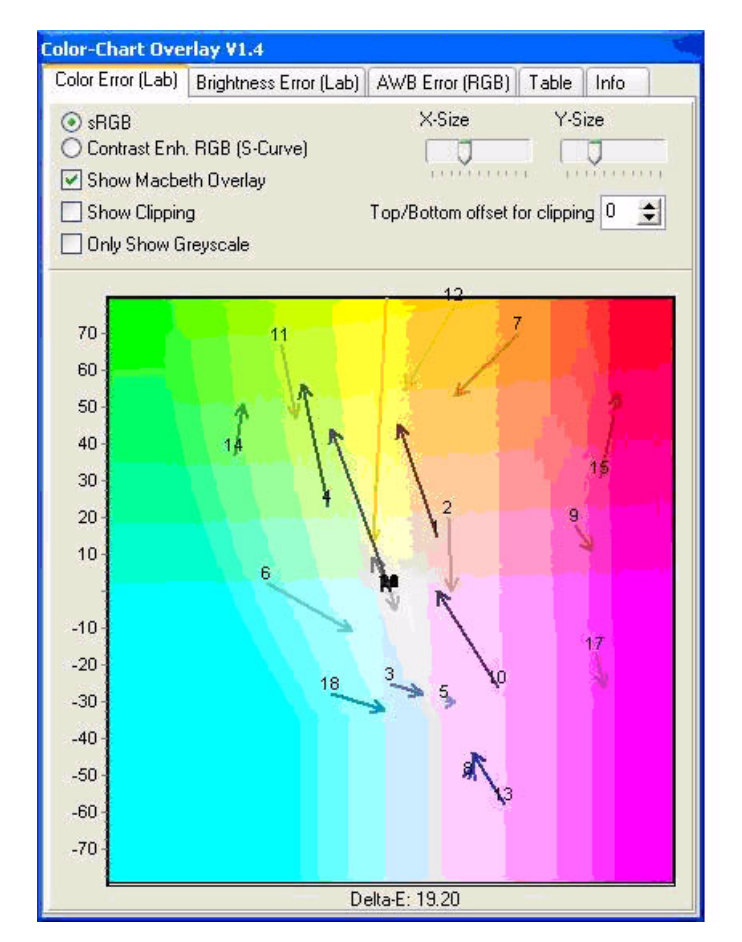

4. Align the reference color squares in the DevWare field of view with the Macbeth chart squares; adjust the X-Size and Y-Size so the reference squares do not touch the black sides of the Macbeth chart. See [Figure 17 on page 56](#page-55-0).

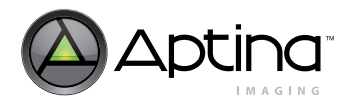

<span id="page-55-0"></span>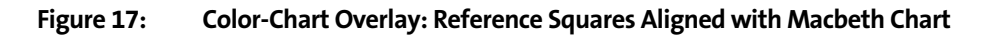

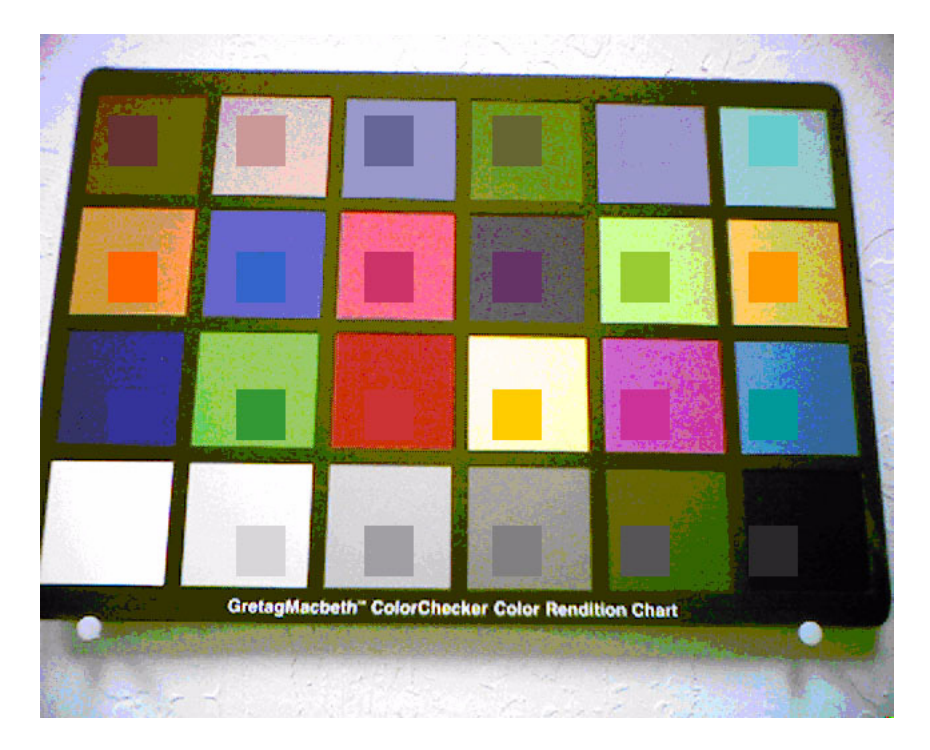

## <span id="page-55-1"></span>**Sensor Setup**

- 1. Switch the sensor to the snapshot context, Context B.
- 2. Disable scaling/zooming. The image should be full size. Set the mirror/flip bits if needed.
- 3. Set saturation to 100 percent. Bring up the Sensor Control->Gamma, Saturation dialog box. Set the Saturation slider to 100 percent (R0x125[5:3] = 0). If 150% saturation is used, the Contrast Enhanced RGB (S-Curve) setting can be used in the Color-Chart Overlay->Color Error (Lab) dialog box.
- 4. Set Gamma to 0.45. In the Sensor Control dialog box, Gamma, Saturation page, move the Gamma Correction Table slider to 0.45.
- 5. The initial tuning should be done with the S/W Gamma radio button checked. This allows AWB/CCM targets to be reached faster. After the initial tuning is complete, the H/W Gamma radio button is checked. H/W Gamma is used to verify final results and make adjustments.
- 6. Set the Black Correct to "8." In the Sensor Control dialog box, Gamma, Saturation page, move the Black Correct slider to "8."
- 7. Load lens correction values using the Presets dialog box.
- 8. Set the digital gains to 1.0. In the Register panel, set R0x148[7] to "1."
- 9. Using the DevWare presets dialog box, load the default Color Correction Matrix for the sensor. Do not load the fast CCM setting that is present in some DevWare INI files.
- 10. Set the Auto Exposure Luma target. It is important to have the correct exposure when doing these procedures.
	- a. In the Register panel set Auto Exposure Target and Precision Control R0x22E[7:0] to 0x44.
	- b. Add the Auto Exposure Current Luma Monitor (R0x24C) to the watch page by clicking the right mouse button on 0x24C (and clicking on **Add to Watch** menu

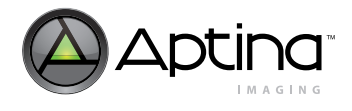

item). Monitor this register for the correct Luma value. Wave a hand in front of the sensor if R0x24C is not 0x44.

- 11. Monitor register R0x212, **Current Color Correction Matrix Position**. Add this register to the watch page by right-clicking on the register in the Register panel.
- 12. Verify that R0x106 is set to default (AWB, AE enabled, CCM bypassed, LC enabled).
- 13. Set the **Delta Sensor Core Gain Ratio** register (R0x25F) equal to 0.

## **Procedure to Adjust Base Sensor Core Gain Ratio**

The goal is to adjust the Base Sensor Core Gain Ratio register (R0x25E) to minimize the AWB error. The procedure is done twice for two light temperatures: Daylight (D65, 6500 degrees Kelvin) and Incandescent (A, 2850 degrees Kelvin).

- 1. Start the procedure with Incandescent light.
	- 1a. For Incandescent, set R0x224 = 0000.
	- 1b. For Daylight, set R0x224 = 0x7F7F.
	- 1c. Using the Color-Chart Overlay AWB Error (RGB) page.
	- 1d. Using the Analysis Graph-RGB chart.

Use the Color-Chart Overlay method to perform the AWB tuning procedure; this method gives a numerical value (that is, the Mean Error on the AWB Error (RGB) page) for tuning precision. The Analysis Graph can later be used to check results.

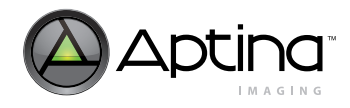

# **Using the Color-Chart Overlay - AWB Error (RGB) page**

- 1. In the Color-Chart Overlay dialog box, click on the AWB Error (RGB) page. See [Figure 18](#page-57-0) below.
- 2. In the Register panel, adjust R0x25E to center the red and blue color bars as close to zero as possible. When a new value for R0x25E is entered, toggle R0x106[15] to 1, then 0 to load the AWB values (a checkbox to do this is located on the Sensor Control- >White Balance->Color Correction Matrix page - Manual WB). R0x106[15] must be toggled; otherwise register values are not loaded into the SOC.
- **Note:** R0x228[12] can also be used to load the new AWB (or CCM) values (this will reload the matrix based on the position in R0x2F5).
	- 3. Wait for the AWB to settle before adjusting R0x25E again; monitor register R0x276 for settled values.
	- 4. Focus adjustments on the middle 3 gray Macbeth chart squares (that is, Neutral 8, Neutral 6.5 and Neutral 5) while tuning. The outer squares may be thrown off by lens roll-off.
	- 5. The Mean Error value (located at the bottom of the AWB Error (RGB) page), should be as low as possible (values of 4 to 6).

### <span id="page-57-0"></span>**Figure 18: Color-Chart Overlay: AWB Error (RGB)**

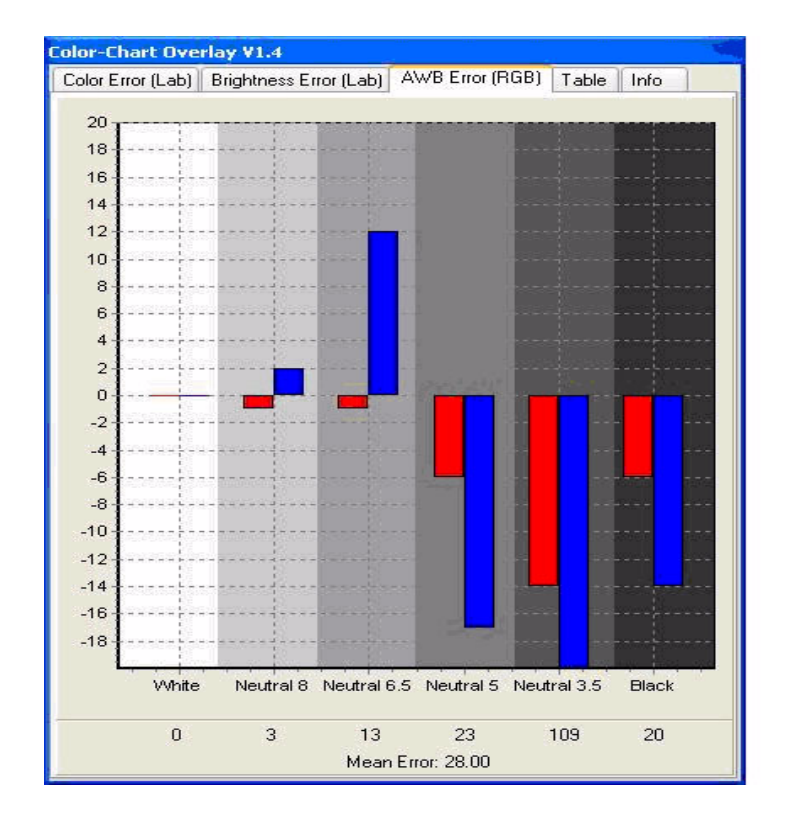

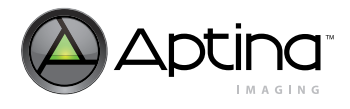

## **Using Analysis Graph - RGB**

1. Click the Graphs button to bring up the Analysis Graph - RGB window.

### **Figure 19: Analysis Graph - RGB Window Showing R,G,B Components of the Macbeth Chart**

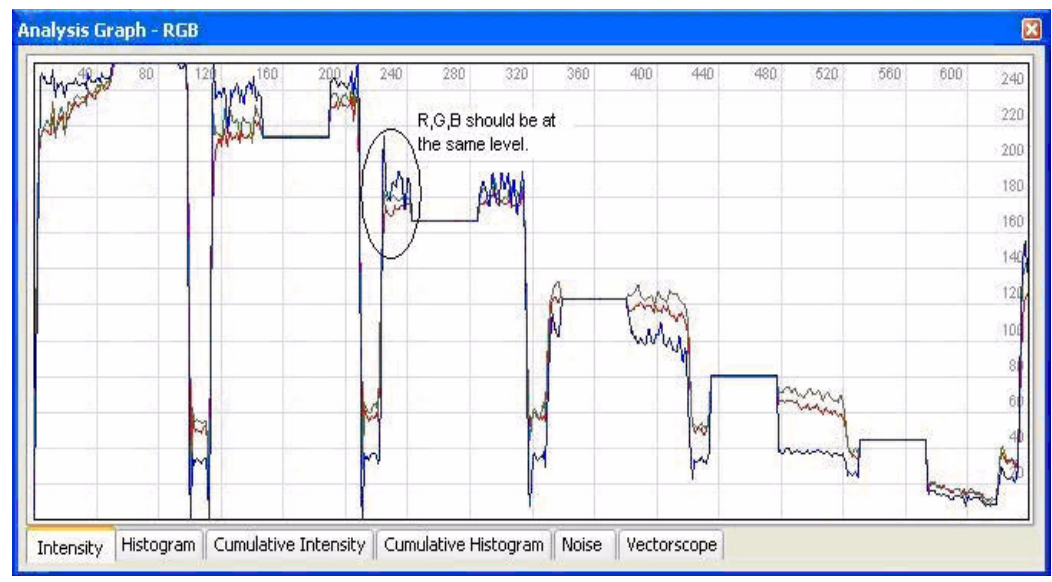

- 2. Click on the Intensity tab.
- 3. In the Info panel, click on **Mouse Selection->Row** to display a horizontal line on the image. Position the line through the Macbeth chart's lowest color row (the white, neutral, … black squares). The line should intersect the reference patches displayed by the Color-Chart Overlay.
- 4. In the Registers page, alter R0x25E to adjust the red and blue color lines as close as possible to the green line. When a new value for R0x25E is entered, toggle R0x106[15] to 1, then 0 to load the AWB values (a checkbox to do this is located on the Sensor Control->White Balance->Color Correction Matrix page - Manual WB). R0x106[15] must be toggled otherwise register values are not loaded into the SOC.
- **Note:** R0x228[12] can also be used to load the new AWB (or CCM) values. This will reload the matrix based on the position in R0x2F5.
	- 5. The AWB setting is best when:
		- 5a. The R,G,B values are at the same level and
		- 5b. The R,G,B values for each square line up with the reference patch values (that is, when the RGB value on the side of the reference patch line up with the reference patch R,G,B values).
	- 6. Monitor register R0x212 for settled values before doing another adjustment.
	- 7. Once the R0x25E value for incandescent is determined, record that number to a safe place and switch lighting to Daylight (switch R0x224 to 0x7F7F). Do the same procedure using Daylight and record that number.

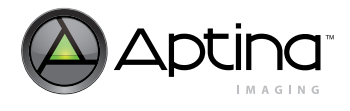

## **Final Results**

Two values are recorded, for example:

- Daylight: D65: 0x486E
- Incandescent: A: 0x6836
- 1. Compute the resulting Base Matrix Gain Ratio (R94:2) and Delta Matrix Gain Ratio (R0x25F) values:

#### **Table 23: Base and Delta Gain Ratios**

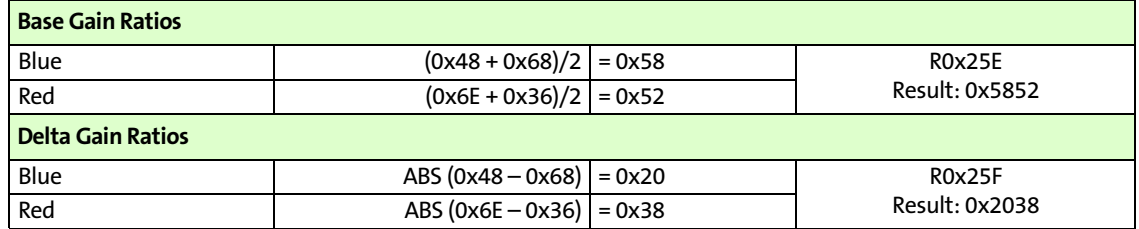

Note: ABS = Absolute Value.

2. Save the resulting R0x25E and R0x25F values to an INI file. They will be used in the CCM adjustment.

To check the results, perform the following steps:

- 1. Set R0x224 to 0x7F00 (to allow full AWB adjustment).
- 2. Enable Digital Gains  $(R0x148[7] = 0)$ .
- 3. Write the Base and Delta values to their respective registers. Toggle the MWB matrix using R0x106[15].
- 4. S/W Gamma can remain enabled throughout this process. H/W Gamma can be used to check the final results for both AWB and CCM.
- 5. Using the Color-Chart Overlay, check the AWB Error (RGB) page for both Daylight and Incandescent. A Mean Error value of 6 to 7 is considered good.
	- a. Adjust the Blue and Red values as necessary using the procedure in ["Using Anal](#page-62-0)[ysis Graph - RGB" on page 63](#page-62-0).

## **Color Correction Matrix Tuning**

### **Initialization**

- 1. For CCM tuning, follow the steps 1 through 4 in the section on Initialization of ["AWB](#page-54-1)  [Tuning" on page 55](#page-54-1). Then follow steps 1 through 8 in ["Sensor Setup" on page 56.](#page-55-1)
- 2. Load the Base and Delta Sensor Core Gain Ratios (R0x25E, R0x25F) that were determined in AWB tuning.

### **Procedure**

The goal of this procedure is to adjust the Color Correction Matrix so that Macbeth chart squares 13, 14 and 15 (Blue, Green, Red) are as close as possible to reference values. If possible, square 2 (Light Skin) should also be close to reference.

The procedure is duplicated for two light temperatures:

• Incandescent (A, 2850 degrees Kelvin).

## Aptina Confidential and Proprietary

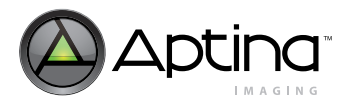

- Daylight (D65, 6500 degrees Kelvin)
- 1. Start the procedure with Incandescent light.
	- 1a. For Incandescent, set R0x224 = 0000. Incandescent uses the left Color Correction Matrix.
	- 1b. For Daylight, set R0x224 = 0x7F7F. Daylight uses the right Color Correction Matrix.
- 2. Adjust the CCM values using one of the two methods given below.
	- 2a. Using the Color-Chart Overlay Color Error (RGB) and the Table pages
	- 2b. Use the Color-Chart Overlay method to perform the CCM tuning procedure; this method gives a numerical value (that is, the Delta-E value on the Color Error (Lab) page) for tuning precision.
	- 2c. Using the Analysis Graph-RGB chart
	- 2d. If desired, the Analysis Graph can later be used to check results.
- 3. Bring up the Sensor Control Panel->White Balance->Matrix Buddy page. AWB should be enabled with the AWB range 0 to 0x7F. See Figure 5 below.
- 4. For the Incandescent light source, set the Matrix to left. For Daylight light source, set the Matrix to right.
- 5. Using either of the measurement methods below, adjust the matrix. After a single adjustment, press the Put Matrices to Sensor button to load the SOC matrices. Monitor register R0x212, Current Color Correction Matrix Position, for AWB settling.

### **Figure 20: Matrix Buddy Page**

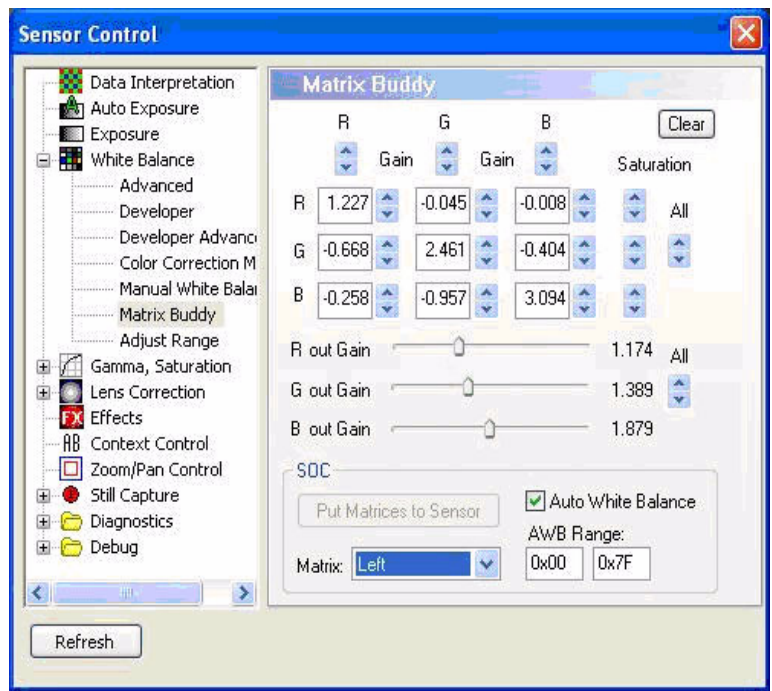

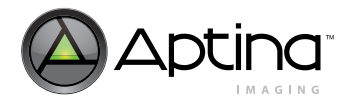

## **Using the Color-Chart Overlay - Color Error (RGB) and the Table pages**

1. In the Color-Chart Overlay dialog box, click on the Color Error (RGB) page. [Figure 16](#page-54-0)  [on page 55.](#page-54-0)

Each of the Macbeth chart colors is represented by an arrow and a number. Numbers 13, 14 and 15 correspond to red, green and blue. Important considerations for this page are the length of the arrow and the direction of the arrow. The shorter the arrow, the better. Ideally, the arrow direction should correspond to the color of the patch (that is, blue arrow pointing to blue).

- 2. Using the Sensor Control->White Balance->Matrix Buddy page, adjust the matrix for each color component (R,G,B) of each square (R,G,B and others). Click the Put Matrices to Sensor button to write new values to the sensor.
- 3. Concentrate only on the red, green, and blue squares.
- 4. Monitor register R0x212 for settled values before doing another adjustment.
- 5. To view the actual RGB levels versus the reference values, look at the Tables page (See [Figure 21](#page-61-0) below).

The T values are the theoretical (reference) values, the A values are the actual values. Ideally, the reference and actual values should match. More realistically, the differences between the reference and actual values for the three color component should match.

#### <span id="page-61-0"></span>**Figure 21: Color-Chart Overlay: Table Page**

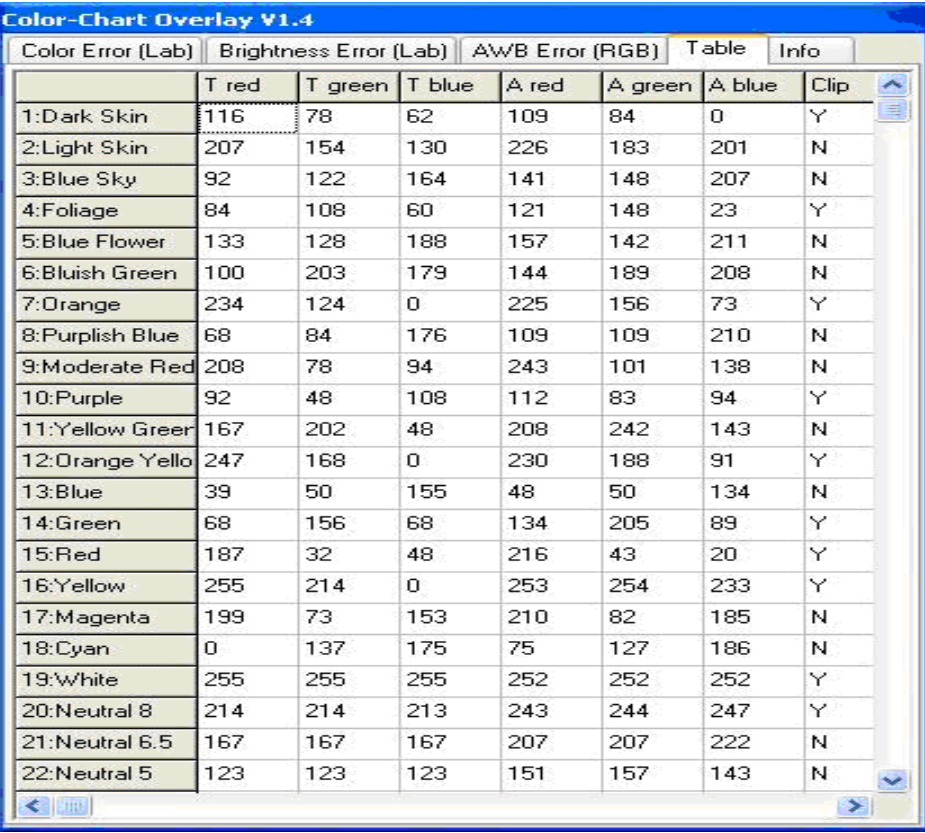

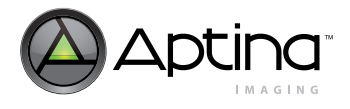

## <span id="page-62-0"></span>**Using Analysis Graph - RGB**

1. Click the **Graphs** button to bring up the Analysis Graph - RGB window.

### <span id="page-62-1"></span>**Figure 22: Analysis Graph of R, G, B Macbeth Chart Squares**

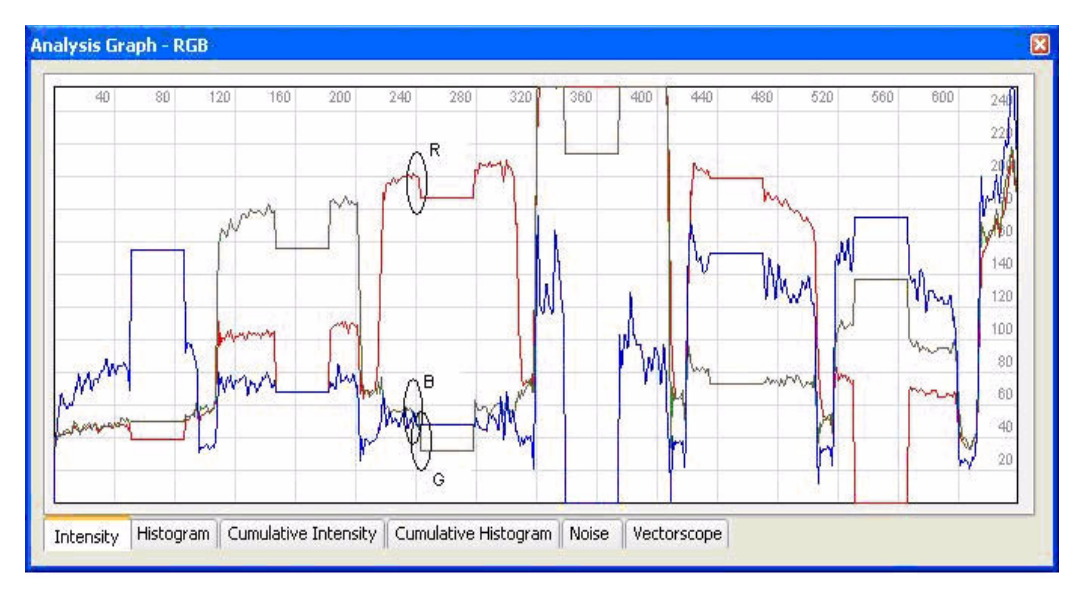

- 2. Click on the Intensity tab.
- 3. In the Info dialog box, click on **Mouse Selection>Row** to display a horizontal line on the image. Position the line through the Macbeth chart's third row (blue, green, red, … cyan).

The goal is to have the similar relative values for R, G, B (that is, the offset from reference to actual is the same for R,G, B values). In [Figure 22](#page-62-1), the reference offset is the flat R, G, or B line. The actual value is the distance between reference and the high/low measurement. For the third square, the R offset (that is, distance from reference to actual) is larger than the B offset and smaller than the G offset. Ideally, the actual R,G,B values should match the reference values but this is not always possible.

- 4. Using the **Sensor Control>White Balance>Matrix Buddy** page, adjust the matrix for each color component (R,G,B) of each square (R,G,B and others). Click the **Put Matrices to Sensor** button to write new values to the sensor.
- 5. Concentrate only on the red, green, and blue squares.
- 6. Monitor register R0x212 for settled values before doing another adjustment.
- 7. Once the CCM values for Incandescent are determined, save the current matrix values (that is, **Put Matrices to Sensor**). Save the CCM to an INI file by going to the **White Balance>Color Correction Matrix** page and clicking the **Save As** button.
- 8. Continue the CCM tuning by switching the light source to Daylight. Switch R0x224 to 0x7F7F and to switch the Matrix to Left. Perform the same procedure using Daylight. Then view results with Gamma set to H/W. Continue tuning for final results.

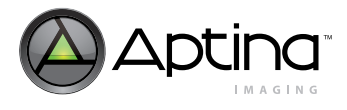

## **Final Results**

To check the results:

- 1. Set R0x224 to 0x7F00 (to allow full AWB adjustment).
- 2. Enable Digital Gains  $(R0x148[7] = 0)$ .
- 3. Enable H/W Gamma.
- 4. Load the resulting CCM matrix and AWB settings (CCM and AWB settings are automatically saved when the **Save As** button is clicked). Use the **Presets** dialog box to load the saved settings.
- 5. Test the settings using Incandescent, CWF, TL84, and Daylight light sources. Check the Macbeth chart versus the reference overlay using the Color-Chart Overlay and the Analysis Graph.

## **Fast CCM**

Fast CCM improves the response time for AWB and CCM to settle. It reduces the number of steps from 128 to 64.

To create Fast CCM matrices:

1. Load the Base and Delta matrices that were derived from the CCM procedure above.

- 2. Go to the **Sensor Control>White Balance>Adjust Range** page.
- 3. Click the **Load from Sensor** buttons for both left and right matrices.
- 4. Set the AWB position variables (this will center the matrix offsets):
	- 4a. Change 0x00 to 0x20
	- 4b. Change 0x7F to 0x5F
- 5. Click the **Recompute Matrices** button
- 6. Click the **Put Matrices to Sensor** button

Save the resulting register settings using the Sensor Control>White Balance>Color Correction Matrix **Save As** button.

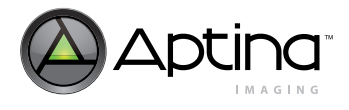

## **White Balance Loading Procedure**

- 1. The matrix interpolator must experience at least one EOF update cycle in manual white balance mode. This loads the base and delta matrices into the matrix interpolator, along with the base and delta gain ratios.
- 2. The matrix interpolator must actively produce a new set of outputs, which ensures that the AE unit writes new gain settings to the sensor during EOF processing. Any of the following triggers the sensor update:
	- 2a. AWB moves the matrix.
	- 2b. The interpolator switches into, or out of, manual white balance mode.
	- 2c. The interpolator switches into, or out of, flash matrix mode.
	- 2d. The load CCM bit is set  $R0x106[11] = 1$ .

The following sequence satisfies these requirements for AWB mode:

- 1. Load new matrices into the CCM registers.
- 2. Switch to manual white balance mode  $R0x106[15] = 1$ .
- 3. Wait for one frame.
- 4. Switch off manual white balance mode  $R0x106[15] = 0$ .

This sequence works for manual white balance mode:

- 1. Load new matrices into the CCM registers.
- 2. Turn off manual white balance  $R0x106[15] = 0$ .
- 3. Wait for one frame.
- 4. Switch on manual white balance  $R0x106[15] = 1$ .
- 5. Another option is enabling the load CCM bit for at least one frame.

## <span id="page-64-0"></span>**Flash Color Correction**

The flash CCM provides another matrix for balancing color in flash photography. Based on the settings in the camera control LED flash snapshot program configuration register R0x206[13:12], the flash matrix is automatically applied under one of the following conditions:

- Always
- When there is a sufficient change in illumination after the LED turns on
- Never

Instead of defining the full CCM to be used during a flash shot, the user simply defines a flash matrix position, R0x2F6.

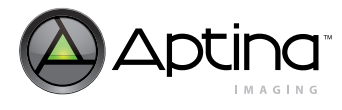

# **Effects Settings**

To achieve different effects, use the settings for the effects hardware provided in [Table 24](#page-65-0).

#### <span id="page-65-0"></span>. **Table 24: Effects Settings**

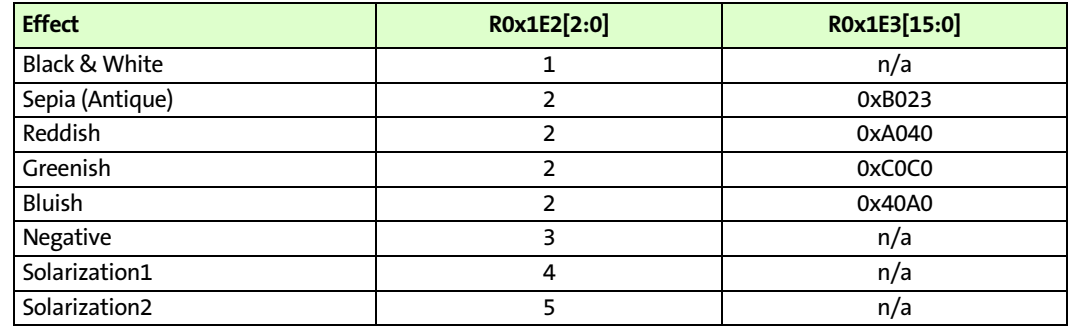

Notes: 1. Most of these effects can also be implemented by loading a specially constructed base CCM and, if desired, flash CCM, and switching to manual white balance mode.

Solarization effects have an additional parameter, which is the threshold specified in R0x1E2[15:8]. Larger threshold values cause the inversions to happen in brighter pixels only, and in the limiting case, nothing is inverted. Smaller threshold values bring the transition to inversion to dimmer pixels, thus affecting more of the image. At a value of zero, all pixels are modified by the effect.

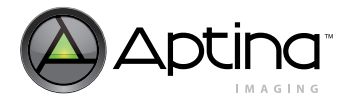

# **Lens Shading Correction**

The MT9M131 incorporates a lens-shading correction function (LC). Ideally, a camera must have a uniform sensor response, producing a uniform image of a uniform scene. However, inexpensive lenses make an image darker near its edges. Other factors affecting sensor response include:

- **Microlens positions**: The angle of incidence of light hitting the microlens varies with the distance of the microlens from the optical center of the sensor. A different angle of incidence causes a different area below the microlens to be illuminated. To address this effect, microlenses are shifted. They are not uniformly positioned over pixels.
- **Filter characteristics:** An IR cut filter (used to eliminate unwanted infrared light) can be angle dependent.
- **Lens position:** The lens needs to be positioned at the optical center of the sensor.

In addition to lenses, a variety of factors can contribute to smooth, location-dependent variation in sensor response. This document refers to all such shading, regardless of origin, as lens shading. Lens shading is different in each color channel (R, G, and B), producing coloration shifts from one region of the image to another. By performing LC, a more uniform signal response across the image is obtained by compensating each channel.

Enable LC with R0x106[10]. The LC registers are from R0x180 through R0x195 and from R0x1B6 through R0x1C4. These registers must be programmed so that each color channel delivers a flat, uniform response throughout the image. The settings of the LC registers are called LC curves or LC parameters. They must be calibrated for each channel.

When the sensor displays a uniformly illuminated gray card, white card, or other uniform target of constant color and brightness, a given channel is calibrated to maximize satisfaction of the calibration criterion listed in the next section.

### **Calibration Criterion**

Every pixel must have value P, where P is the maximum value of the uncorrected pixels in the channel. This requirement can be split into two component subcriteria:

- Criterion I: All pixels in a given channel must have the same value.
- Criterion II: In a given channel, the same maximum value is observed, whether LC is on or off, that is, the maximum corrected value is the same as the maximum uncorrected value.

If the Calibration Criterion is satisfied, so are Criteria I and II. If Criteria I and II are met, so is the Calibration Criterion.

When judging whether these criteria are violated, ignore violations due to noise.

See the ["Procedure for Calibrating LC" on page 68](#page-67-0) to find instructions for creating LC curves meeting these criteria as nearly as possible.

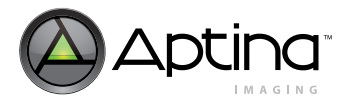

## <span id="page-67-0"></span>**Procedure for Calibrating LC**

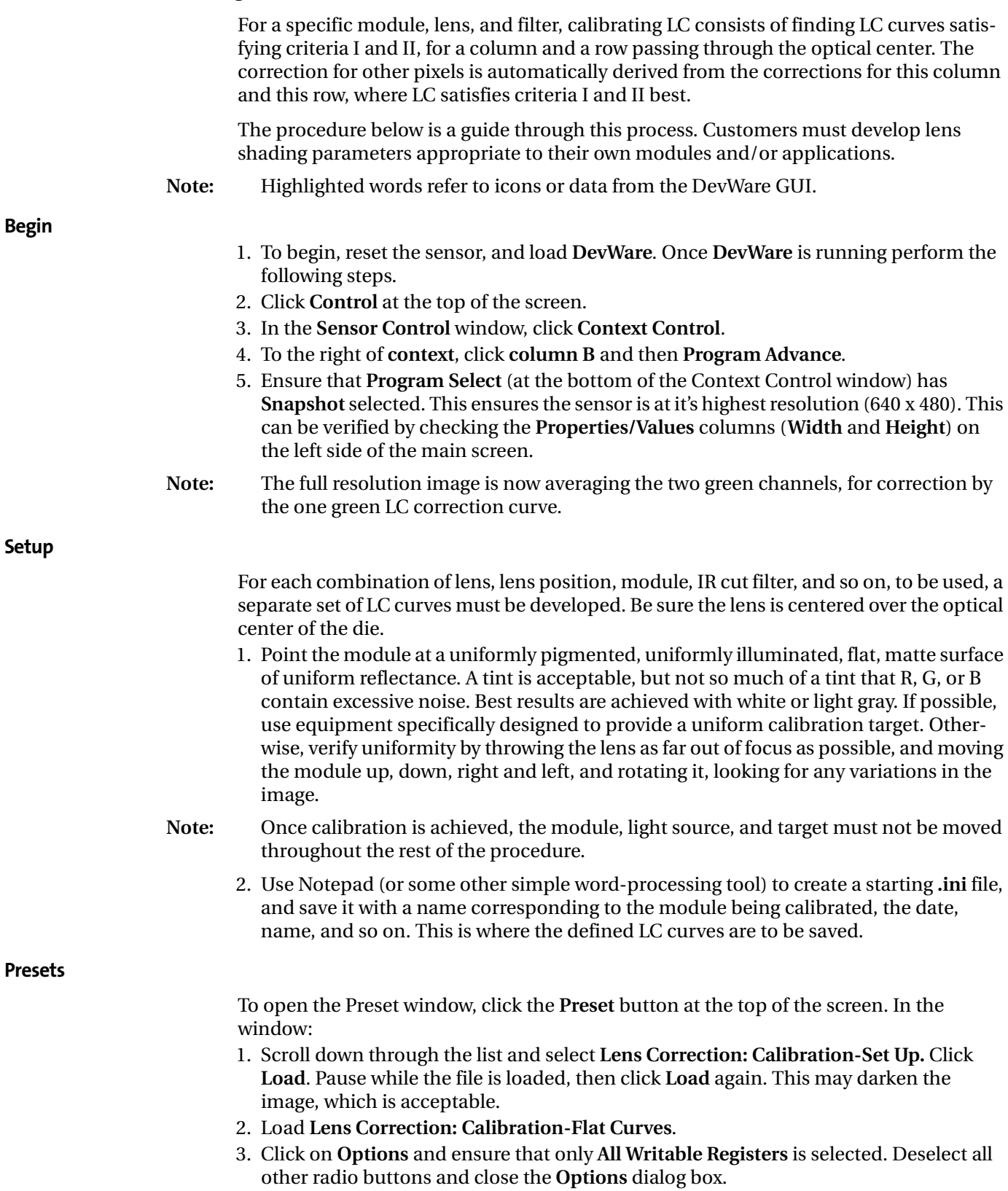

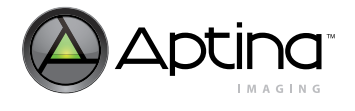

4. Click **Browse**, and browse to the starting **.ini** file. Open it, click **New**, and enter a name for the section where the curves will be saved. Click **OK** and then **Save**.

While developing curves, periodically open the **.ini** file, highlight the new section and click **Save**. This saves the curves to allow backtracking on adjustments. The LC curves will be registers from R0x180 through R0x195 and from R0x1B6 through R0x1C4.

When the curves are saved, all writable register values will be saved, not just the LC curves. Take great care that a needed section is not overwritten. If a section is highlighted for another module, that section will be overwritten.

### **Begin Vertical Calibration**

- 1. Click the **control** icon at the top of the screen to open the Sensor Control window.
- 2. In the window, click on **Lens Correction**.
- 3. In the **Lens Correction** window, select **Enable Lens Correction**, set Scale = 3 Low, and set Corners = 0 Off.

This sets R0x180 = 3. **Scale** is *kd* or *Kx*. **Corners** is *kp* or *Kxy*. See the MT9M131 data sheet for details on register descriptions.

- 4. If another scale setting is to be used, restart the LC calibration procedure from the beginning.
- 5. Click on the **graphs** icon at the top of the main screen (the Analysis Graph window will open).
- 6. Select the **Intensity** tab on the Analysis Graph window.
- 7. Click on the **info** icon at the top of the main screen.
- 8. At the bottom left of the main screen, under **Mouse selection**, select **Column**, then move the cursor to column 320 (half of the snapshot horizontal resolution) in the image and click on it. The cursor position can be read from the **Property/Value** area of the main screen.

The values for column 320 are now plotted in the Analysis Graph.

- 9. Select one color channel—R, G, or B—to calibrate. The other channels must be deselected. Selecting and deselecting is done by clicking in the appropriate **Red, Green**, or **Blue** box in the Lens Correction/Sensor Control window.
- 10. Select **Vertical** to complete vertical calibration for that channel before doing anything with another channel.
- 11. Click the **Auto-Adjust** box and watch the sliders for the knees change and the display in the Analysis Graph flatten out across the window.
- 12. Repeat step 9 through step 11 for each of the other channels.

**Note:** Do not select **Horizontal** until all channels have been calibrated under **Vertical**.

13. If only the selected channel to be visible in the Analysis Graph is desired, use **Data Interpretation** in the Sensor Control window.

### **Vertical Calibration—Initial Value**

- 1. Deselect **Enable Lens Correction** on the Lens Correction window.
- 2. On the Analysis Graph, note the selected channel's peak value when LC is turned off. Call this value *P*.
- 3. In this section, set the Initial Value for the selected channel so that with LC on, the first pixel in the column has value *P*.
- 4. Right-click on the Analysis Graph and click **Lens Correction Guides**. A vertical guide line now indicates the location of each knee. Knees are the adjustable points on the selected line profile.

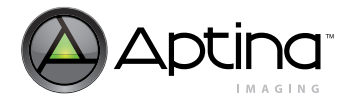

- 5. Turn off LC. Modify R0x009 so the channel is very high on the graph, and maximize the vertical height of the Analysis Graph window to magnify the plot.
- 6. Inside the Analysis Graph window, click on *P*, the peak value of the channel being calibrated, to make the horizontal indicator line pass through the highest point on the plot.

For this step only, use the **Cumulative Intensity** tab on the Analysis Graph. Visualize where the peak of the plot would be if the plot were smoothed; use this value as *P*.

7. Select **Enable Lens Correction**, then use the **Initial** slider and up and down buttons to match the value of the first pixel to the indicator level *P*, without going over. The arrow keys on the keyboard can also be used to change the value.

#### **Caution Do not proceed until this is complete; later, it may not be possible to change this value without extensive rework.**

#### **Vertical Calibration—Knee Values**

In this section, to the extent possible (and ignoring noise), give the entire column the same value as the first pixel. Visualize a smoothed plot. To make the plot flat, bend or tilt it at several points. These points are labeled on the Analysis Graph as *Knee 0*, *Knee 1*, and so on.

Using the Intensity tab on the Analysis Graph is a faster approach. Once the plot is nearly flat, use Cumulative Intensity for fine tuning.

1. First, make the plot flat at *Knee 0*.

To tilt the plot up where a knee line crosses it, raise the slider for that knee. To tilt the plot down, lower the slider for that knee. For fine adjustments, use the up and down buttons. It may be necessary to click several times to arrive at a value that induces the plot to tilt. Tilt to flatten the plot between *Knee 0* and *Knee 1*.

- 2. Proceed from one knee to the next, adjusting each knee value to flatten the plot at that knee, the next knee, the previous knee, and between that knee and the next knee. To be sure the plot cannot be flattened further, it is necessary to tilt further and further, until the tilt has gone too far in the wrong direction, and then back up. The last pixels in an interval between knees are sometimes the last to fall into line when the tilt is adjusted.
- 3. Periodically backtrack to earlier knees to see if further flattening is possible. For example, after adjusting *Knee 2*, readjust *Knee 0* and *Knee 1* if further flattening is possible, to improve the Initial Value setting.

Backtracking can be useful when the plot between two knees is too low. If adjusting these knees can only make the plot between them too high, try adjusting one or more previous knees to push the plot lower. Now, the adjustments that earlier would only push the plot too high may no longer do so.

If two successive knees have the same value, changing the value of one knee by one may cause a large, undesirable tilt. With no change, the tilt may also be undesirable—in the other direction—with no intermediate flatter tilt available.

**Note:** It may be necessary to go back several knees and make slight changes in previously set knees, so that the two knees that were of equal value no longer have equal values. By making these adjustments, intermediate tilts can become available.

As the plot is flattened, visualize that it is smoothed (with no noise) and prevent it from exceeding *P* and the horizontal indicator line.

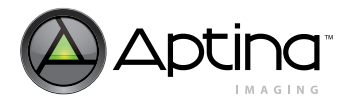

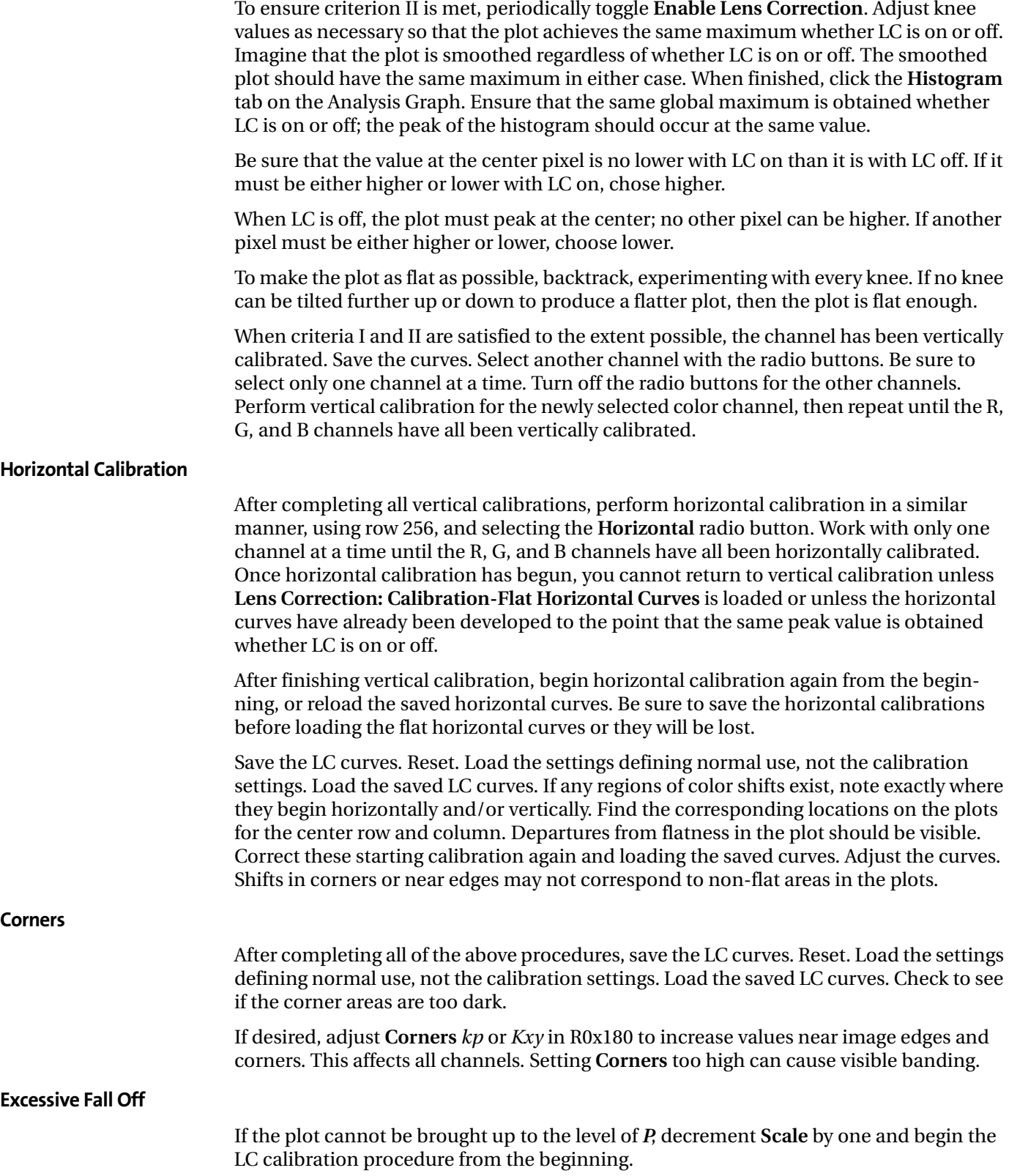

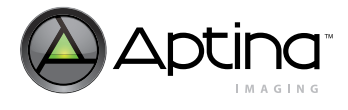

### **Cleaning Up the File**

After the final results have been saved, use Notepad to edit the saved file. Remove all settings except the LC registers. This file can now be used to load the LC curves without disturbing other register settings.

The result is a file with the necessary parameters to program LC for the module.

## **Gamma Correction**

### **Selecting a Gamma Factor**

While the following is not intended to be a complete reference on the subject of gamma correction, it provides helpful background information.

Gamma correction in a display system compensates for power transfer functions, such as those that occur when a CRT converts signal voltage into output intensity. Assuming a signal range of 0.0–1.0, the transfer function of a color channel is:

$$
C_{out} = (C_{in})^{\mathcal{V}}
$$
 (EQ1)

If the gamma function is applied several times with different factors, the net effect on the system (precision issues notwithstanding) is as though a single gamma function is applied with a gamma that is the product of the different factors:

$$
C_{out} = \left( \left( \left( (C_{in} \right)^{y_1} \right)^{y_2} \right)^{y_3} \right)^{y_4} = \left( C_{in} \right)^{y_1 y_2 y_3 y_4}
$$
 (EQ2)

Consider the following simple example: An image captured by a camera with output gamma correction capability is displayed on a CRT with the standard 2.2 gamma transfer function. The goal is to display a faithful rendition of the image on the CRT.

To reproduce the image correctly, the camera must pre-correct the image so that its colors are displayed correctly on the monitor. This requires selecting a gamma factor for the gamma correction function of the camera that counteracts the effects of the CRT gamma correction. For the output image to be the same as the input image, the product of the gamma of the camera and the gamma of the CRT must be 1.0. This in turn requires that the gamma factor of the camera be set to approximately 0.45 (1/2.2).

Gamma correction factors can occur in a variety of places:

- CRT electronics correct gamma for colors. Standard gamma for a CRT is 2.2, although larger gammas can be used. The PAL TV standard uses a standard gamma of 2.8, and gamma correction ranging from 2.35 to 2.55 may be appropriate for some CRTs.
- The graphics hardware in a system can apply a gamma correction curve.
- The standards for representing images or video can require specific gamma correction. For example, Rec. ITU-R BT.709 requires image data pre-correction with a gamma of 0.45.
- Additional gamma factors can be applied to make images more pleasing. For example, the 2.2 gamma of the NTSC TV standard is lower than the 2.35 to 2.55 gamma of actual monitors. This improves viewing in dark environments. The same data viewed in a bright environment may require an additional gamma correction of 1.1 to 1.2.
- The camera itself may apply a gamma factor.
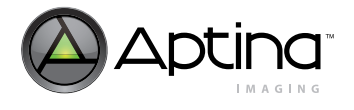

Before selecting the gamma factor to be applied in the MT9M131 gamma correction unit, consider the role of the sensor in the image processing chain. Two gamma tables are provided in the MT9M131 to support two different roles. For example, one gamma table is used when previewing images on a cell phone display, the other is used to comply with an encoding standard when taking snapshots.

The MT9M131 default gamma tables correspond to a gamma of approximately 0.6—a setting demonstrated to produce perceptually pleasing images when the graphics hardware performs pre-correction for the display device.

## **Gamma Tables—Beyond Gamma Correction**

The implementation of gamma correction in the MT9M131 is as a piecewise linear approximation using 11 points at specific, predetermined locations. These points work well for gamma functions. For any 10-bit input luma, an output luma will be interpolated between the two nearest points in the table.

The default tables assume a gamma factor of 0.6. They also assume that the largest input value will be 896  $(4 \times 224)$ . By the time 10-bit lumas in the 0–896 range are output in YCbCr format, their value has increased to around 16,235. Data in RGB format is scaled up to provide full range color in each component.

The table elements themselves are simply 8-bit luma values. Any desired function in the gamma tables must be monotonically increasing. The output of the gamma correction unit is clamped to the value of the 11<sup>th</sup> knee point in the gamma table (Y10). Lowering Y10 below the other knee points is not recommended.

The sensor also incorporates an effects unit capable of implementing several algorithms that might otherwise be implemented with nonstandard gamma tables.

## **Formulas Used for Internal YCbCr Calculation**

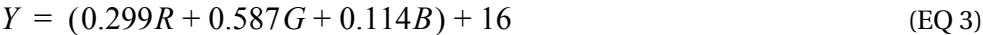

$$
Cr = 0.713(R - (Y - 16)) + 128
$$
 (EQ4)

$$
Cb = 0.564(B - (Y - 16)) + 128
$$
 (EQ5)

The +16 is added to Y through the luma offset register, R0x134[15:8].

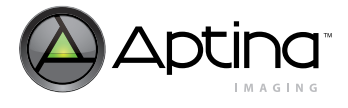

## **Calculating Gamma Table**

By default, the MT9M131's YCbCr output is configured to comply with Rec. ITU-R BT.656 standards (formerly known as CCIR 656). If the output is used for JPEG compression, the SOC output should be reconfigured to use the full range of Y.

Use the following formula to calculate a gamma table:

$$
Y_i = Y_{max} \left(\frac{X_i}{896}\right)^y \tag{EQ 6}
$$

where

$$
X_{0...10} = \{0, 16, 32, 64, 128, 384, 512, 640, 768, 896\}
$$
 (EQ 7)

$$
Y_{max} = \begin{pmatrix} 240 & ITU601/656YCbCr & or RGB output \\ 255 & JPEG-friendly YCbCr & output \end{pmatrix} \tag{EQ 8}
$$

A typical value of y is  $y = 0.45$ , which is 1/2.2 (the reciprocal of a standard monitor gamma). The default uses a gamma of 0.6.

Calculated values are programmed into R0x153–R0x158 for the context A gamma table, and into R0x1DC–R0x1E1 for the context B gamma table.

The luma offset register R0x134 and the luma clip register R0x135 must remain consistent with the outputs from the gamma table. The luma offset value must be appropriate for the output format, and the luma clip register must be set to pass all the legal luma values for that output format. [Table 25](#page-73-0) illustrates appropriate values for these registers.

## <span id="page-73-0"></span>**Table 25: Output Register Values**

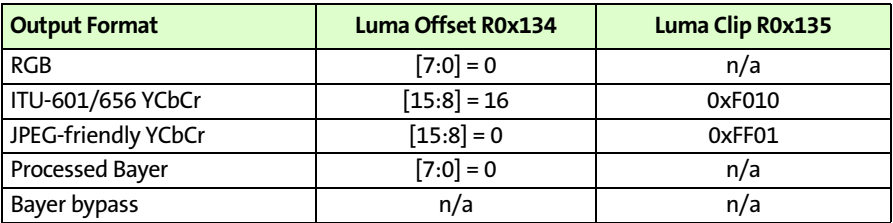

For convenience, DevWare can calculate the appropriate register settings on the gamma table page. Simply select the appropriate table (context A or context B), choose ITU Rec. BT-601 or JPEG-friendly forms, and enter the desired gamma factor.

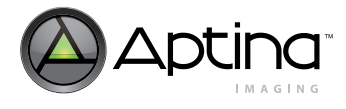

## **Gamma Tables and Luma Clip Range and Offset**

The luma clip range and luma offset depend on the range of the gamma table output, so separate luma clip and offset values are needed for each gamma table context.

In practice, most applications can tolerate a common luma offset/clip setting and code for the gamma table in both context A and context B. If different values are required, then new values for luma offset and clip must be programmed when changing context.

The primary applications for the MT9M131 are cellular telephones or PDAs running in one of the RGB modes during preview (for direct display on LCD screens) and in JPEG for taking snapshots. In this case, the only YCbCr output data is for the snapshot, and the luma clip range and offset can be set based on the snapshot settings (for JPEG-friendly output, this will be full range and 0, respectively). The luma clip range only affects YCbCr output data, not RGB data; the offsets are separate for YCbCr and RGB output.

In a situation where YCbCr output is desired from both contexts with different gamma tables, there are two possible options:

- 1. Adjust the gamma table values to incorporate different offsets. For example, set the luma offset value to "0" and add 16 to each entry in the ITU-BT. Rec. 601/656 gamma table.
- 2. Reprogram the luma clip range and luma offset registers just prior to taking the snapshot.

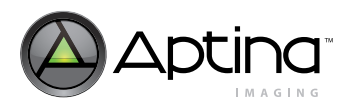

## **Test Pattern Generation**

The MT9M131 can output various test patterns including a built-in color bar test pattern and a ramp test pattern.

#### **Color Bar Test Pattern**

The test pattern generator control register R72:1 (R0x148) can output various shades of grey and a color bar test pattern. To view the color bar test pattern without the effects of AWB and the color correction matrices, use the following procedure:

- 1. Set R0x148 = 0x0087 to turn on the color bars, and set WB digital gains to 1.0.
- 2. Set  $R0x106[1]=0$  to turn off AWB.
- 3. Set R0x106[4] = 1 to bypass the color correction matrix.
- 4. Set R0x106[7] = 0 to turn off auto flicker detection.
- 5. Set  $R0x106[10] = 0$  to turn off lens-shading correction.
- 6. Set  $R0x106[14] = 0$  to turn off AE.

#### **Ramp Test Pattern**

The output format register for each context can output a ramp test pattern. R0x131[5:4] controls the ramp test output for context A while R0x19B[5:4] controls the ramp test output for context B.

The output for the test ramp is generated according to the following formula:

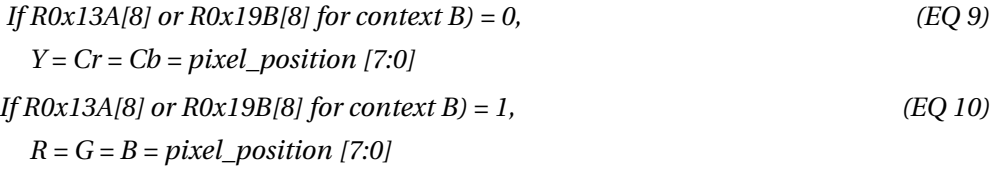

Pixel values may be rounded, depending on the mode selected. See the example below. For YCrCb format, Cr or Cb will not increment the same way as Y due to the YUV422 format performing the UV subsampling.

For instance, *if*  $x = pixel\_position$  27, *then*  $Y = 27$ ,  $Cb = Cr = 26$ .

Similarly, pixel values rounding can occur in 565RGB or 555RGB format change through the rounding operation on bit 1 or 2, respectively.

For instance, *if*  $x = pixel\_position$  28: then  $R = 32$ ,  $G = 28$ ,  $B = 32$  in 565RGB mode because pixel\_position 28 is equivalent to b11100; bit 2 is a 1, so R and B get rounded up to 32 (which is equivalent to 0b100000); bit 1 is a 0, so G remains at or gets rounded down to 28 (which is equivalent to 0b11100).

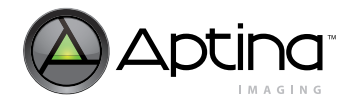

## **Appendix A: Imaging Developer Guide FAQs**

This appendix answers the following frequently asked questions:

## **Auto Exposure (AE)**

- **1.** How is the speed of AE adaptation and recovery increased? (p. 78)
- **2.** Can adaptation speed be slowed to match the device response speed? (p. 78)
- **3.** Can adaptation speed be slowed further? (p. 78)
- **4.** How can the AWB decisions be biased to produce warmer or cooler images? (p. 78)

## **Auto White Balance (AWB)**

- **5.** AWB occasionally gets stuck. What should be done when this happens? (p. 78)
- **6.** When should the color correction matrix be calibrated? (p. 78)
- **7.** How should color correction matrices be calibrated? (p. 79)
- **8.** What can be done about pictures that come out with the wrong colors? (p. 79)
- **9.** What can be done when the white balance is incorrect for a test color chart? (p. 79)
- **10.** Is there a difference between AWB windows in preview and snapshot modes? (p. 79)

## **Troubleshooting When LC is Turned Off**

- **11.** The image has darker corners and a brighter center, or changing tint across the image. How can this be corrected? (p. 79)
- **12.** The sensor response looks flat when LC is off. Can a design be based on this sensor? (p. 79)

## **Troubleshooting when LC is Turned On**

- **13.** Why does the image have darker or brighter corners and a brighter or darker center, or changing tint across the image? (p. 79)
- **14.** Why does the sensor response look flat with LC on? (p. 79)
- **15.** Are there special requirements for changing to and from preview mode? (p. 80)
- **16.** Why does a change of mirror mode cause lens shading? (p. 80)
- **17.** What timing constraints apply when the host or application changes LC curves? (p. 80)
- **18.** Coloration or shading changes as the multi-position lens moves. Is something wrong? (p. 80)
- **19.** Are manufacturing tolerances of concern? (p. 80)

## **Miscellaneous FAQs**

- **20.** Is there color suppression in saturated areas? (p. 80)
- **21.** Is there color suppression in low-light conditions? (p. 81)
- **22.** I've attempted to change sensor gains, but there is no change. (p. 81)
- **23.** How is contrast enhanced or improved? (p. 81)

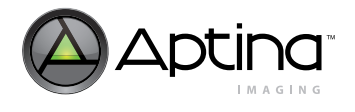

## **Auto Exposure (AE)**

## **1. How is the speed of AE adaptation and recovery increased?**

The speed of AE adaptation is controlled by registers R0x22F context A and R0x29C context B. By default, it is set close to the fastest adaptation speed (0xDF20). The speed at which AE recovers from an overwhelming increase in illumination can be augmented by increasing the value in field R0x22F[13:12] or R0x29C[13:12] from 1 to 2 or 3. The risk of overshoot increases when increasing this field. When switching from one context to another, the speed of adaptation might be decreased.

## **2. Can adaptation speed be slowed to match the device response speed?**

To reduce adaptation speed, the value of R0x22F or R0x29C can be set to 0x1444. If any oscillation or stuttering is experienced in AE adaptation with this setting, try 0x9444 as an alternative setting.

## **3. Can adaptation speed be slowed further?**

To slow adaptation speed further:

- Increase the hysteresis control field, R0x22F[2:0] or R0x29C[2:0] up to a maximum value of 7
- Increase the frame interval during which AE attempts a change, adjust R0x22F[4:3] or R0x29C[4:3] up to a maximum of 3 (this maximum results in four frames between changes)
- Slow the rate at which AE tries to adjust the current image luminance R0x24C towards the target luminance R0x22E[7:0] by setting the value of R0x22E[8:6] or R0x29C[863] to "0"
- **Note:** While it might be tempting to set the width of the AE target luminance window R0x22E[15:8] to "0" to try to guarantee that AE will always converge to the same exposure under identical lighting conditions, doing so will result in instability and oscillation in the AE algorithm. As a general rule, the ratio of R0x22E[7:0] divided by R0x22E[15:8] should be maintained when adjusting R0x22E[7:0] to push image exposure up or down.

## **Auto White Balance (AWB)**

## **4. How can the AWB decisions be biased to produce warmer or cooler images?**

The R0x2F3 register can skew the measured statistics to make the image look cooler or warmer. This feature is useful for adjusting the tint to customer preference and compensating for display white point.

## **5. AWB occasionally gets stuck. What should be done when this happens?**

AWB ignores tinted areas. Therefore, when illumination color temperature changes drastically or the scene has a colored background, the camera will see the scene heavily tinted and white balance cannot compensate.

To activate AWB, move the camera around. If this is does not activate AWB, relax the settings in R0x22A. R0x22A = 0 configures the SOC to make the picture gray at all times. If this produces insufficient results, change the settings to  $R0x1F = 0$  and  $R0x21F = 0xC800$ . Switch AWB to gray-world mode. See ["AWB Overview" on page 49](#page-48-0) for details.

## **6. When should the color correction matrix be calibrated?**

The color correction matrix must be calibrated for each combination of lens and infrared (IR) cut filter. Each camera module manufacturer requires its own set of optimized defaults.

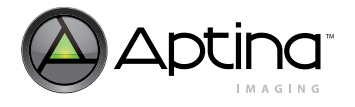

## **7. How should color correction matrices be calibrated?**

Contact your Aptina FAE to obtain camera module settings. You will need to supply your FAE with several sample modules.

#### **8. What can be done about pictures that come out with the wrong colors?**

Make sure the camera defaults are loaded. In DevWare, click on the **Defaults** button in the toolbar. Click the **Presets** button and choose from a list of available preset defaults for various modes.

Check the IR cut filter. A poor IR cut filter can ruin colors, especially when used with incandescent illumination.

## **9. What can be done when the white balance is incorrect for a test color chart?**

In the MT9M131, AWB is configured by default to work in the real-life mode, which does not perform well on certain test charts. Change the AWB gray-world mode. See ["AWB](#page-48-0)  [Overview" on page 49](#page-48-0) for details.

## **10. Is there a difference between AWB windows in preview and snapshot modes?**

There is no real difference, since the AWB windows specification is very coarse and is a function of screen size. There will be slight differences between them when the preview and snapshot resolutions differ by factors other than powers of two.

Overall, the AWB window specification is independent of image resolution.

## **Troubleshooting When LC is Turned Off**

#### **11. The image has darker corners and a brighter center, or changing tint across the image. How can this be corrected?**

Calibrate LC for the lens and module. Turn on LC and load the LC registers with LC curves for the lens. Check the ["Procedure for Calibrating LC" on page 68](#page-67-0) for a discussion on calibrating parameters for the lens and module.

Lens shading is to be expected, even with a good quality lens. The MT9M131 chip has a shifted microlens array, designed for a small, inexpensive lens and module. When used with a higher quality lens such as a 12mm or similar C-mount lens (as provided with a Demo2 board) the microlens shift itself produces lens shading.

## **12. The sensor response looks flat when LC is off. Can a design be based on this sensor?**

To achieve a flat uniform sensor response with LC turned off, a high-quality lens/ module having little or no lens shading must be used. To achieve similar results without a high-quality lens, the die must have a shifted microlens array and LC must be turned on. A die without a shifted microlens array is not designed for use in the small modules typically employed in cell phones. Contact your Aptina representative for more details.

#### **Troubleshooting when LC is Turned On**

## **13. Why does the image have darker or brighter corners and a brighter or darker center, or changing tint across the image?**

The default values for the LC parameters are not suitable for the module/lens. Load lensshading parameters appropriate to the module and camera. Check ["Procedure for Cali](#page-67-0)[brating LC" on page 68](#page-67-0) for instruction on defining these parameters.

## **14. Why does the sensor response look flat with LC on?**

Parameters appropriate to the module and lens will be used if criteria I and II are met.

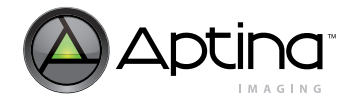

If a module/lens with no lens shading is being used, criteria I and II are satisfied by register settings that provide no correction. Such a set of curves is found in the DevWare .ini file, under **Lens Correction: Calibration—Flat Curves**.

## **15. Are there special requirements for changing to and from preview mode?**

LC provides automatic support for toggling between snapshot and preview modes. No change in register values is necessary. Toggling does not change the appearance of the image. The parameter set is interpreted appropriately, without host intervention.

## **16. Why does a change of mirror mode cause lens shading?**

There is no automatic adjustment for mirror modes. When changing mirror modes, the host must load new LC parameters.

- A separate set of lens-shading parameters must be loaded when entering, exiting, or altering mirror mode.
- A separate set of parameters must be developed for each combination of horizontal and vertical mirroring used.

## **17. What timing constraints apply when the host or application changes LC curves?**

There are times when the application must load a new set of lens shading parameters, different from the set already in the registers (typically during context switching). New sets of lens shading parameters must be loaded during the vertical blanking interval.

## **18. Coloration or shading changes as the multi-position lens moves. Is something wrong?**

A set of LC curves is designed to correct for the lens shading caused by a specific combination of module, lens, and lens position. A new set must be loaded into the LC registers whenever a different lens or lens position introduces different lens-shading characteristics.

If multiple sets are required, for example, for multi-position lenses (focusable lenses), the host must know which position is currently being used and must load a new, appropriate set whenever necessary. If this is impossible, then one set of lens-shading parameters must be used for multiple lens positions. In this case, the different lens positions must exhibit substantially similar lens-shading characteristics, or significant lens shading artifacts will be visible.

#### **19. Are manufacturing tolerances of concern?**

Yes, all modules to be used with a single set of LC parameters must be manufactured to a tolerance that ensures that the lens shading characteristics of all the modules, including lenses, filters, and so forth, are sufficiently similar so that all modules are visually acceptable. For example, the positions of the centers of the lenses must not vary so much that multiple sets of correction parameters are required.

#### **Miscellaneous FAQs**

## **20. Is there color suppression in saturated areas?**

The MT9M131 decreases color saturation for very bright and overexposed pixels. Color suppression is activated when pixel values exceed a relative threshold. R0x125[2:0] specifies the point at which color suppression starts.

The amount of color reduction increases with pixel brightness until 100 percent attenuation is reached at maximum luma.

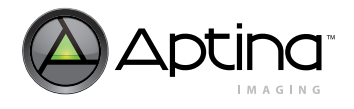

## **21. Is there color suppression in low-light conditions?**

The MT9M131 automatically decreases color saturation in low-light conditions.  $R23E[12] = 1$  enables automatic saturation reduction (default).

Registers R0x133 and R0x23E specify the thresholds at which saturation decreases.

The reduction is performed in two steps. First, decreasing values to 75 percent, and second, decreasing values to 50 percent. The two thresholds can be specified with respect to current analog gain, ADC gain, and either of the digital gains.

R0x133[7:0] and R0x23E[9:8] specify the 75–percent setting threshold; R0x133[15:8] and R0x23E[11:10] specify the 50–percent setting threshold.

## **22. I've attempted to change sensor gains, but there is no change.**

In general, the SOC writes gains R0x02B–R0x02E, integration time R0x009, R0x00C, and ADC voltage reference R0x029 settings to the sensor core. If an attempt is made to change sensor gains manually, the manual values will be overwritten.

To set gains manually, disable AE  $(R0x106[14] = 0$ , AWB  $R0x106[14] = 0$ ), force matrix loading  $R0x106[11] = 0$ , and flicker detection  $R0x106[7] = 0$ .

The following actions can trigger writes to the these sensor core registers:

- Switching to and from the flash matrix
- Switching to and from manual white balance

#### **23. How is contrast enhanced or improved?**

In the MT9M131, contrast enhancement should be dealt with by the host.

While the MT9M131 can provide contrast control, contrast enhancement is an imageprocessing function that is not implemented in this device. Methods of contrast enhancement can range from various forms of local or global histogram equalization, to luminance transfer functions that resemble a sigmoid curve, with the inflection point centered on the mean luminance value.

Although the gamma curve could be reprogrammed to be a composition of the contrastenhancing transfer function and the gamma curve, the ability to shift the contrast curve around is limited by the sparse placement of knee values.

The color correction matrix must be calibrated for each combination of lens and infrared (IR) cut filter. Each camera module manufacturer requires its own set of optimized defaults.

#### **24. How should color correction matrices be calibrated?**

Contact your Aptina FAE to obtain camera module settings. You will need to supply your FAE with several sample modules.

#### **25. Is there a difference between AWB windows in preview and snapshot modes?**

There is no real difference because the AWB windows specification is very coarse and is a function of screen size, there will be slight differences between them when the preview and snapshot resolutions differ by factors other than powers of two.

Overall, the AWB window specification is independent of image resolution.

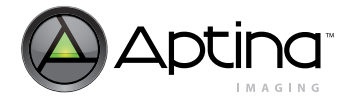

## **Troubleshooting When LC is Turned Off**

## **26. The image has darker corners and a brighter center, or changing tint across the image. How to correct this?**

Calibrate LC for the lens and module. Turn on LC and load the LC registers with LC curves for the lens. See ["Procedure for Calibrating LC" on page 68](#page-67-0) for a discussion on calibrating parameters for the lens and module.

Lens shading is to be expected, even with a good quality lens. The MT9M131 chip has a shifted microlens array, designed for a small, inexpensive lens and module. When used with a higher quality lens such as a 12mm or similar C-mount lens, as provided with a Demo2 board, the microlens shift itself produces lens shading.

## **27. The sensor response looks flat when LC is off. Can a design be based on this sensor?**

A high quality lens/module having little or no lens shading is being used, with a die that does not have a shifted microlens array. Check with your FAE. Such a die is not designed for use in the small modules typically employed in cell phones. Do not design using this die.

If you want to design a module using this sensor, contact your Aptina representative.

## **Troubleshooting When LC is Turned On**

**28. Why does the image have darker (brighter) corners and a brighter (darker) center, or changing tint across the image?**

> The default values for the LC parameters are not suitable for the module/lens. Load lens shading parameters appropriate to the module/camera. ["Procedure for Calibrating LC"](#page-67-0)  [on page 68](#page-67-0) for instruction on defining these parameters.

#### **29. Why does the sensor response look flat with LC on?**

Parameters appropriate to the module/lens will be used if Criteria I and II are met.

If a module/lens with no lens shading is being used, Criteria I and II are satisfied by register settings that provide no correction. Such a set of curves is found in the DevWare .ini file, under Lens Correction: Calibration—Flat Curves.

#### **30. Are there special requirements for changing to/from preview mode?**

LC provides automatic support for toggling between full resolution and preview modes. No change in register values is necessary. Toggling does not change the appearance of the image. The parameter set is interpreted appropriately, without host intervention.

## **31. Why does a change of mirror mode cause lens shading?**

There is no automatic adjustment for mirror modes. When changing mirror modes, the host must load new LC parameters.

- A separate set of lens shading parameters must be loaded when entering, exiting, or altering mirror mode
- A separate set of parameters must be developed for each combination of horizontal and vertical mirroring used

#### **32. What timing constraints apply when the host/application changes LC curves?**

There are times when the application must load a new set of lens shading parameters, different from the set already in the registers. To load a new set of lens shading parameters, do the following:

• When changing mirror mode, load new curves during the vertical blanking interval that immediately precedes the first frame affected by the mode.

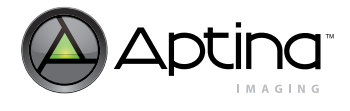

## **Caution If new LC curves are loaded at any other time, bad frames may result.**

## **33. Coloration or shading changes as the multi-position lens moves. Is something wrong?**

A set of LC curves is designed to correct for the lens shading imparted by a specific combination of module, lens, and lens position. A new set must be loaded into the LC registers whenever a different lens or lens position introduces different lens shading characteristics.

If multiple sets are required, for example, for multi-position lenses such as focusable lenses, the host must know which position prevails, and must load a new, appropriate set whenever necessary. If this is impossible, then one set of lens shading parameters must be used for multiple lens positions. In this case, the different lens positions must exhibit substantially the same lens shading characteristics, or significant lens shading artifacts will be visible.

#### **34. Are manufacturing tolerances of concern?**

All modules to be used with a single set of LC parameters must be manufactured to a tolerance that ensures that the lens shading characteristics of all the modules, including lenses, filters, and so forth, are sufficiently similar that all modules are visually acceptable.

For example, the positions of the centers of the lenses must not vary so much that multiple sets of correction parameters are required.

#### **35. What factors contribute to lens shading?**

The following factors contribute to lens shading and should be taken into account as the camera module is adjusted.

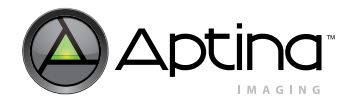

## **Miscellaneous FAQs**

## **36. Is there color suppression in saturated areas?**

These devices decrease color saturation for very bright and overexposed pixels. Color suppression is activated when pixel values exceed a relative threshold. R0x125[2:0] specifies the point at which color suppression starts.

The amount of color reduction increases with pixel brightness until 100% attenuation is reached at maximum luma.

## **37. Is there color suppression in low light conditions?**

These devices automatically decreases color saturation in low light conditions.  $R0x23E[12] = 1$  enables automatic saturation reduction (default).

Registers R0x233 and R0x23E specify the thresholds at which saturation decreases.

The reduction is performed in two steps. First, decreasing values to seventy-five percent, and second, decreasing values to fifty percent.

R0x233[7:0] and R0x23E[9:8] specify the seventy-five percent setting threshold; R0x233[15:8] and R0x23E[11:10] specify the fifty percent setting threshold.

The two thresholds can be specified with respect to current analog gain, ADC gain, and either of the digital gains.

## **38. When trying to change sensor gains, there is no change.**

In general, the SOC writes gains (R0x02B–R0x02E), integration time (R0x009, R0x00C), and ADC voltage reference (R0x029) settings to the sensor core.

If an attempt is made to change sensor gains manually, the manual values will be overwritten.

To set gains manually, disable auto exposure  $(R0x106[14] = 0)$ , AWB  $(R0x106[1] = 0)$ , forced matrix loading  $(R0x106[11] = 0)$ , and flicker detection  $(R0x106[7] = 0)$ .

The following actions can trigger writes to the these sensor core registers:

- Switching to/from the flash matrix
- Switching to/from manual white balance

#### **39. How is contrast enhanced or improved?**

For these devices, contrast enhancement should be dealt with by the host.

While these devices provide contrast control, contrast enhancement is an image processing function that is not implemented in this device. Methods of contrast enhancement can range from various forms of local or global histogram equalization, to luminance transfer functions that resemble a sigmoid curve, with the inflection point centered on the mean luminance value.

Although the gamma curve could be reprogrammed to be a composition of the contrast enhancing transfer function and the gamma curve, the ability to shift the contrast curve around is limited by the sparse placement of knee values.

#### **40. How can pixel-wise fixed-pattern noise be minimized?**

Register R0x034 should be set to 0xC039 to minimize the fixed-pattern noise.

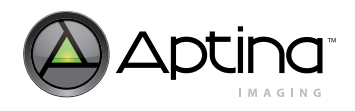

## **Appendix C: Glossary of Terms**

## **Table 26: Glossary of Terms**

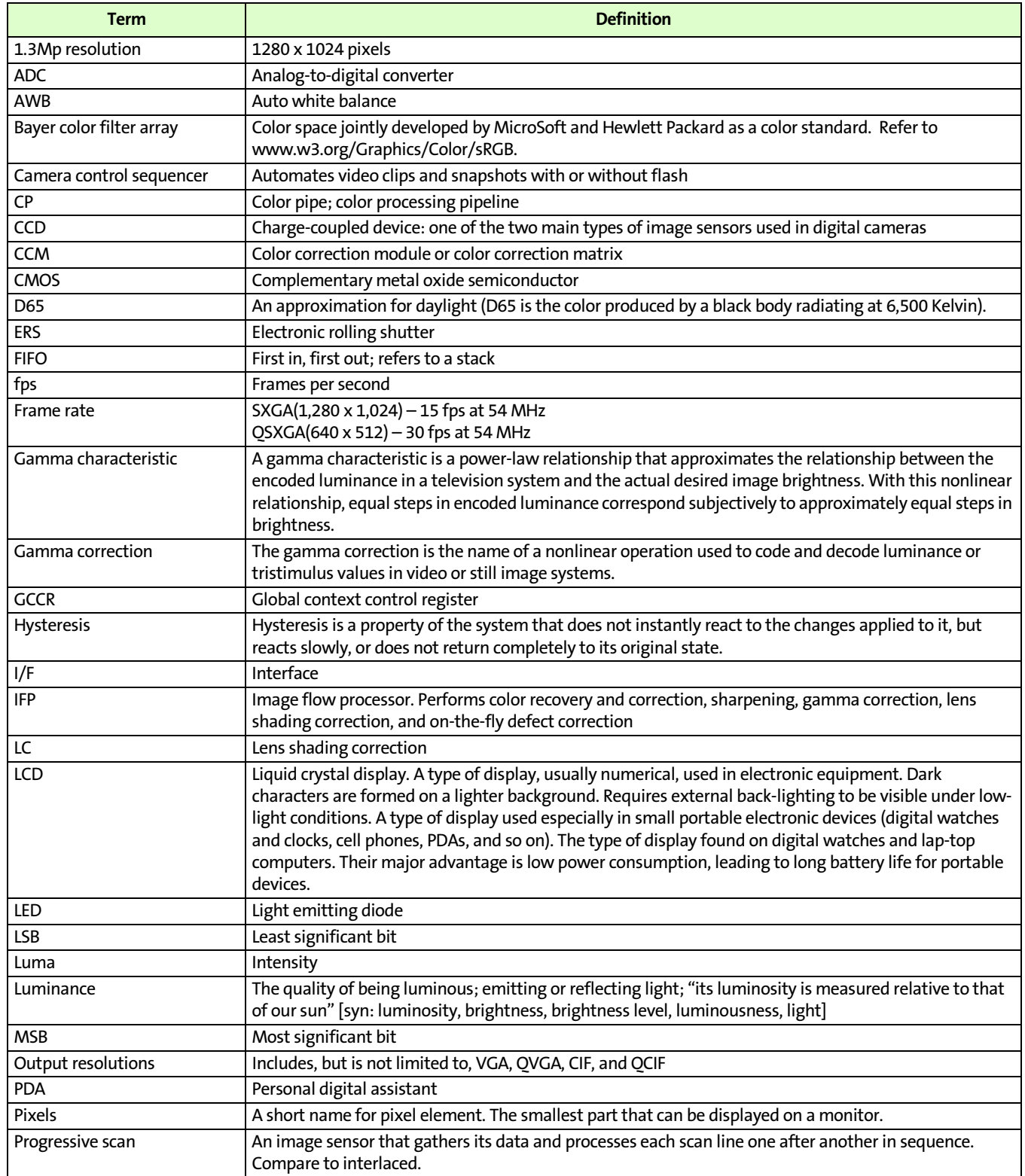

## **Table 26: Glossary of Terms (Continued)**

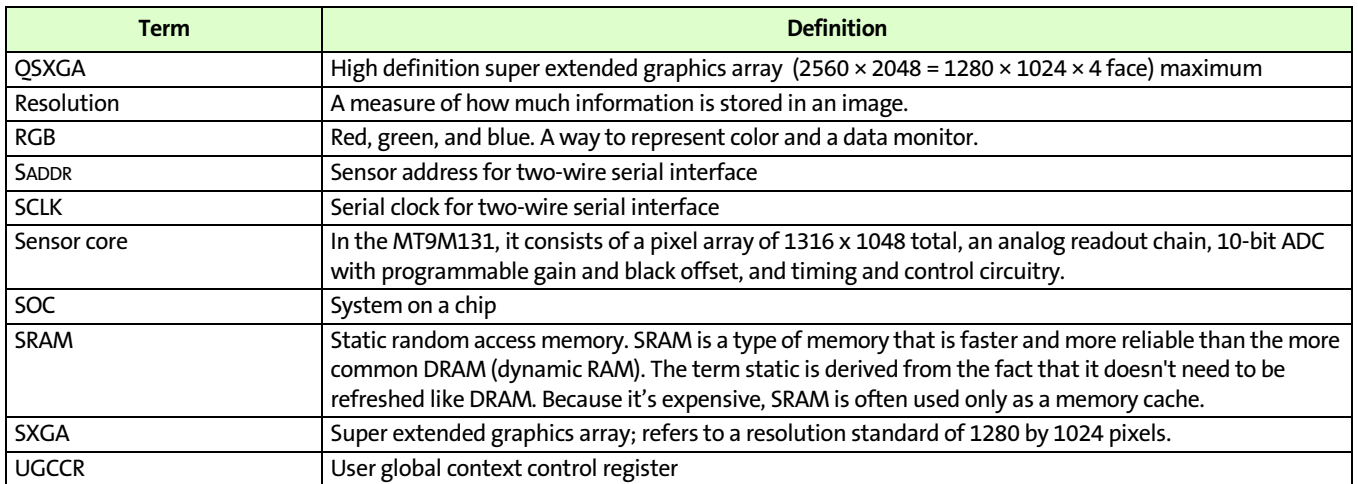

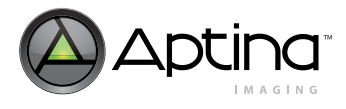

## **Contacting Aptina**

When contacting Aptina, please provide the following:

- Urgency: customer production stoppage, code freeze tomorrow, need information for purchasing decision, etc.
- Sample images (BMP or PNG lossless compression, not JPEG or PDF with compression)
- Conditions (register dump, VDD, frequency, other settings)
- Failure rate (all parts failing, percentage failing, number of failing parts)
- Reproducible or one time only?
- Revision of chip
	- Provide fuse ID using DevWare (Open Control Panel in DevWare. Select Diagnostics and Fuse ID Reader.)
- Provide sufficient information or material to reproduce the problem at Aptina. If you want us to tune color (LC, CCM), provide:
	- The best three modules (minimum three units; better results can be achieved if more units are provided).
	- Two head boards with sockets for sensor modules that interfaces to DEMO2 board. Any adapter boards used to connect the head board and DEMO2 board must also be included.
	- Schematics of module and head board; this is mandatory—we will not power up the sensor until we verify all supply voltages are within specification. The lens must be centered.

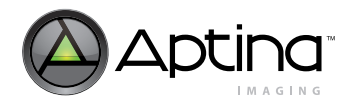

## **Appendix B: Typical Window Settings**

The following tables summarize aspect ratio, zoom, viewfinder, and snapshot settings.

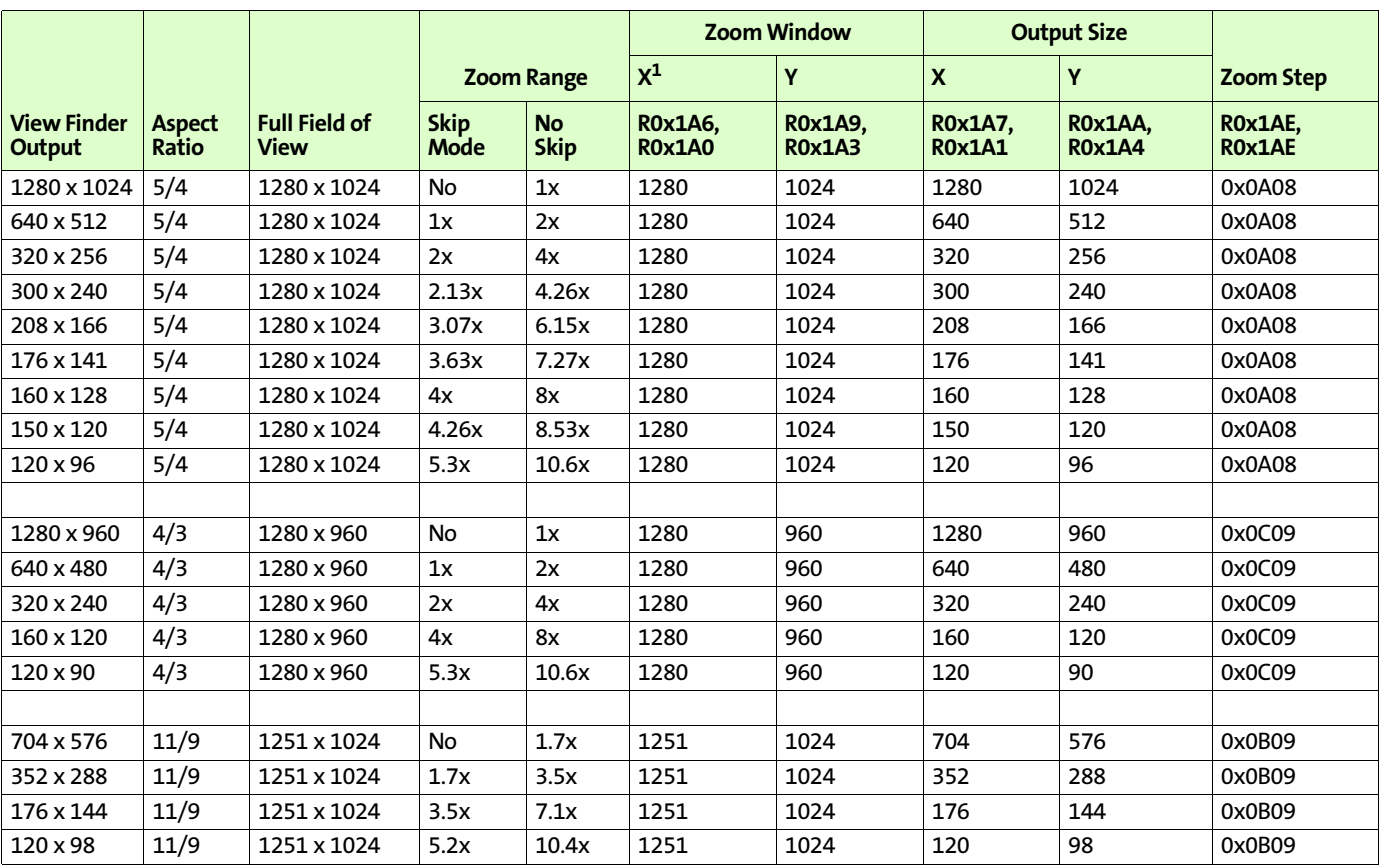

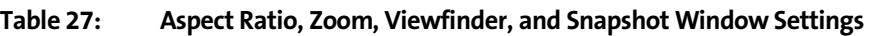

Notes: 1. X and Y reduction are independent, making it is possible to squeeze one aspect ratio to another, however, this causes circles to appear as ovals.

#### . **Table 28: Zoom Window Settings for Common Aspect Ratios**

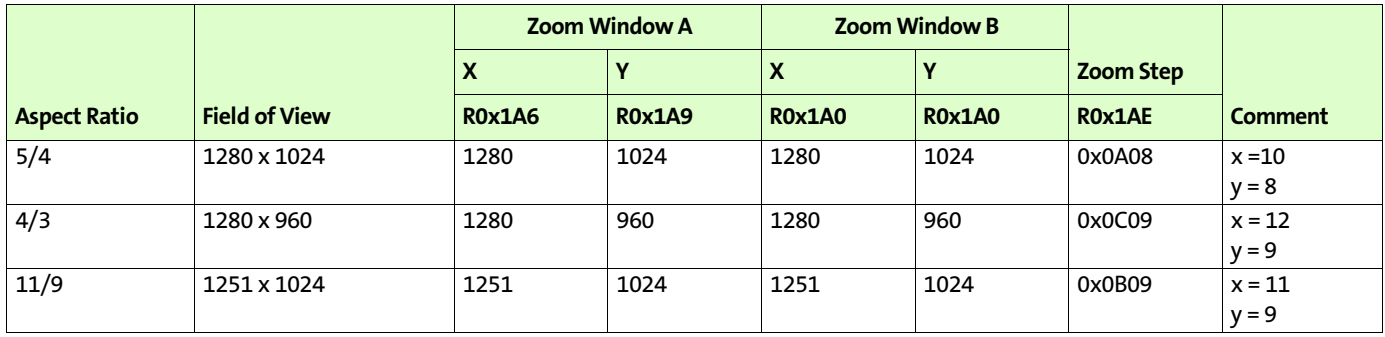

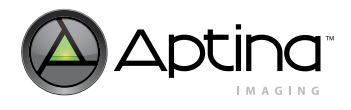

## **Table 29: Manual Zoom Examples**

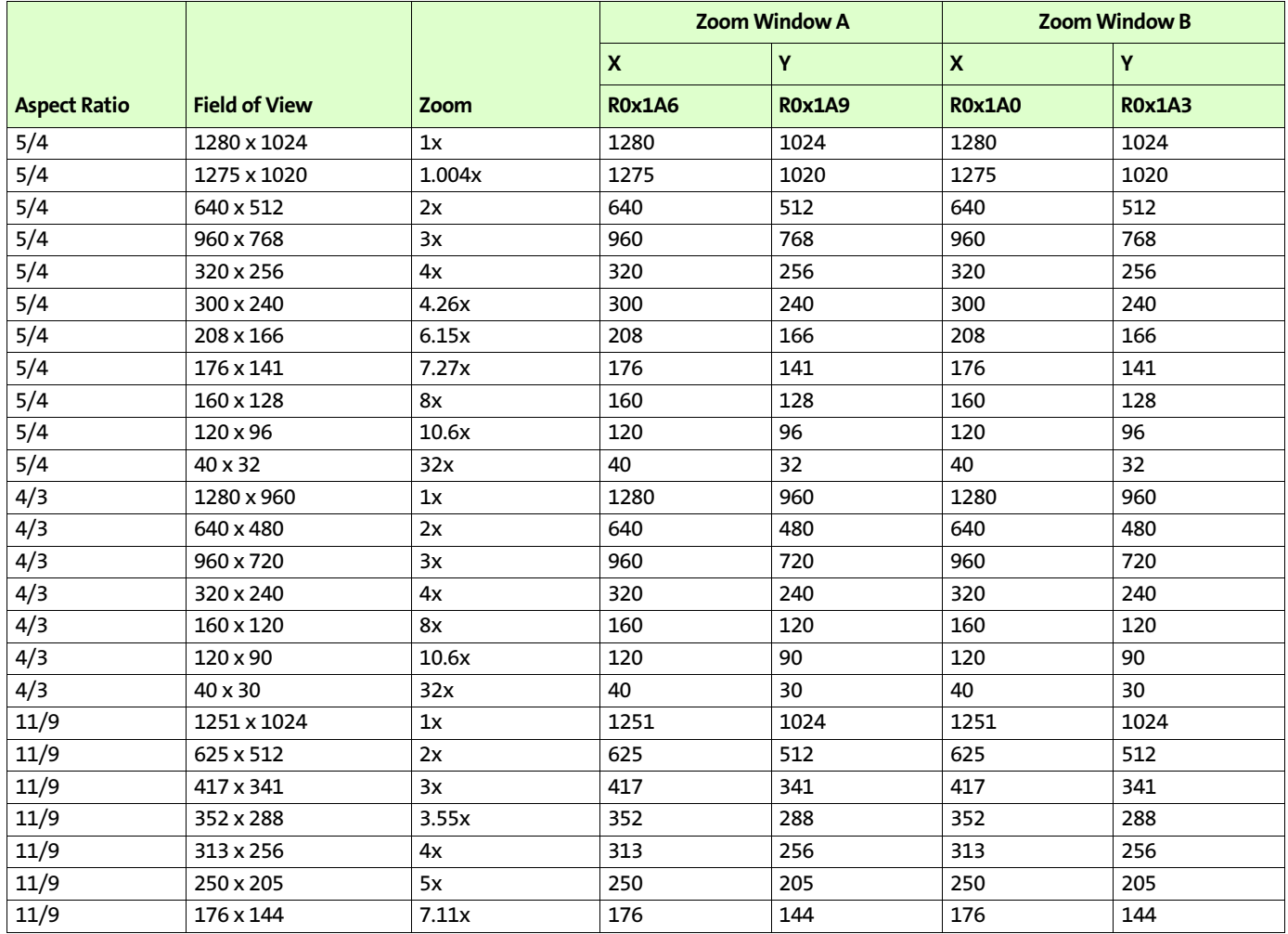

## **Table 30: Viewfinder Examples (R0x0C8 = 0, Context A)**

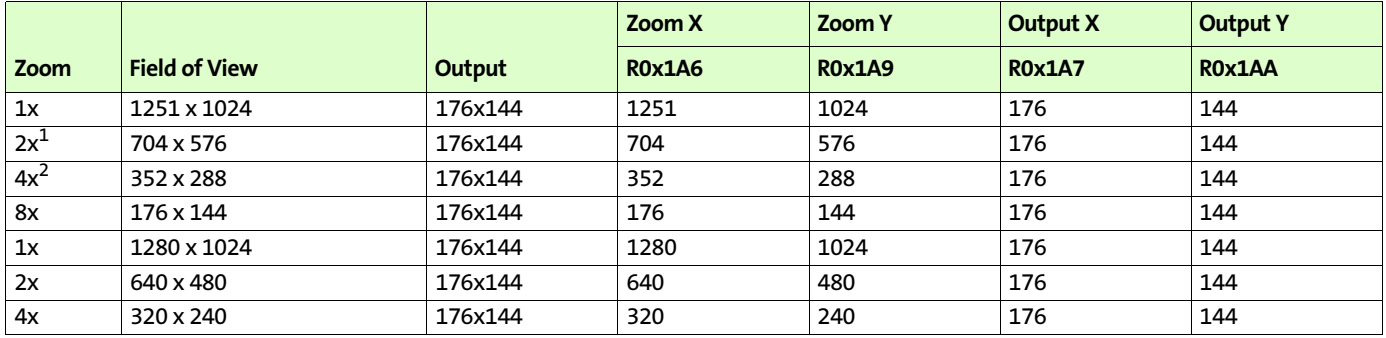

Notes: 1. Actual zoom is 1024/576 = 1.78x,

2. Actual zoom is 1024/288 = 3.56x

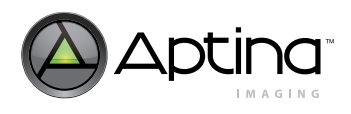

## **Table 31: Snapshot Examples (R0x0C8 = 0x90FB, Context B)**

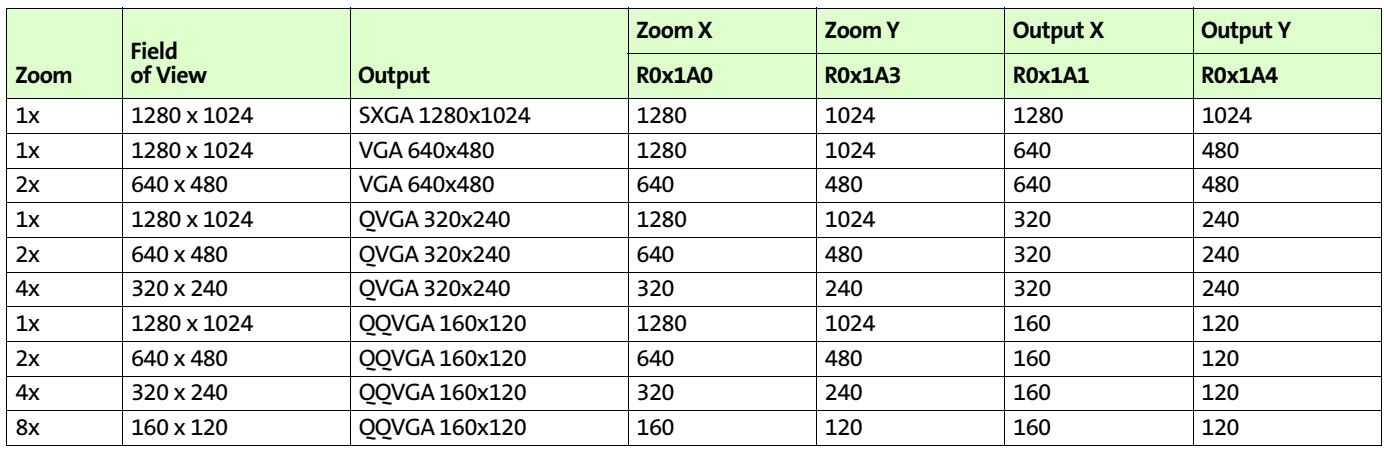

Note: R0x0C8 will read back as 0x000B, R0x1C8 will read back as 0x10FB.

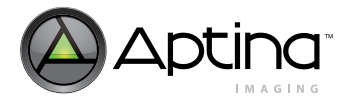

# **Revision History**

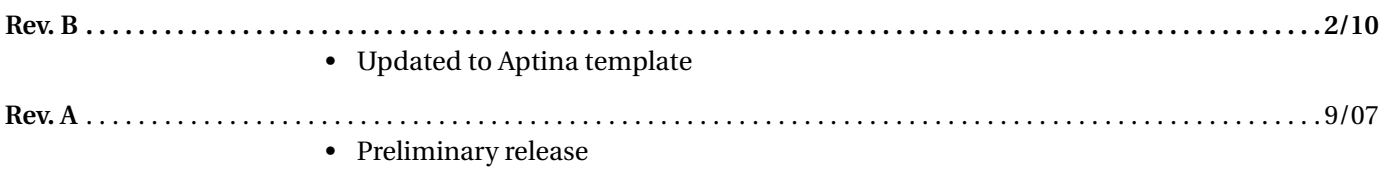

[10 Eunos Road 8 13-40, Singapore Post Center, Singapore 408600 prodmktg@aptina.com](mailto:prodmktg@aptina.com) [www.aptina.com](http://www.aptina.com/)

Aptina, Aptina Imaging, DigitalClarity, and the Aptina logo are the property of Aptina Imaging Corporation

All other trademarks are the property of their respective owners.

This data sheet contains minimum and maximum limits specified over the power supply and temperature range set forth herein. Although considered final, these specifications are subject to change, as further product development and data characterization sometimes occur.